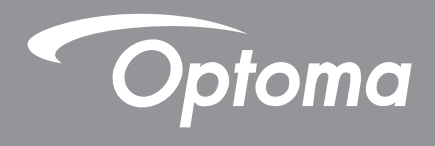

# Proiettore DLP®

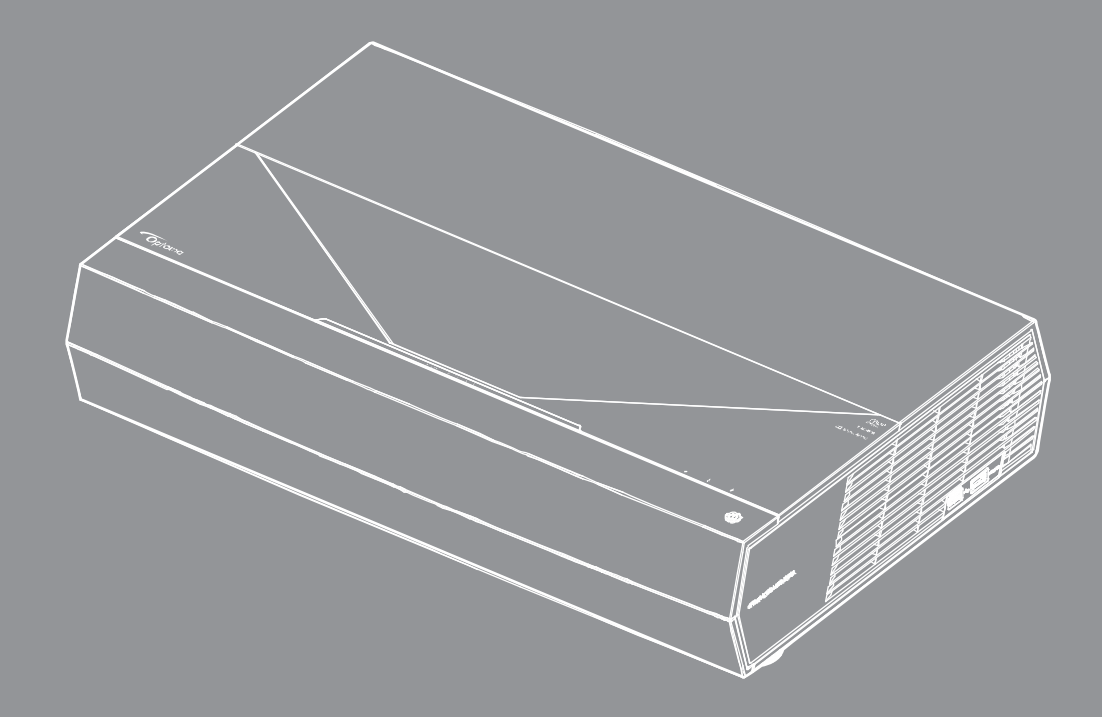

**Manuale** dell'utente

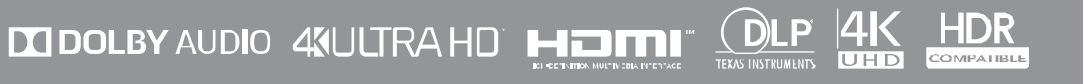

# **INDICE**

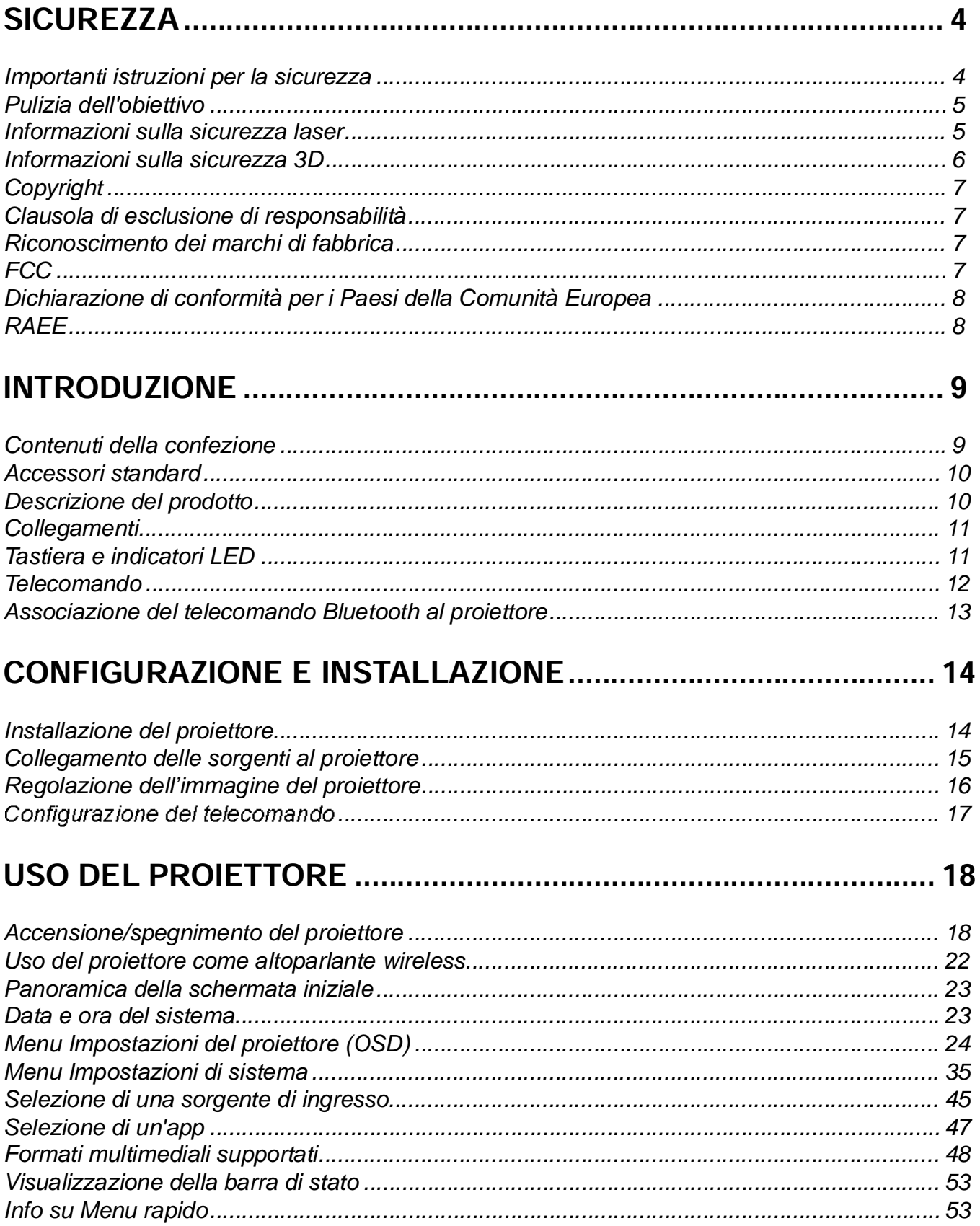

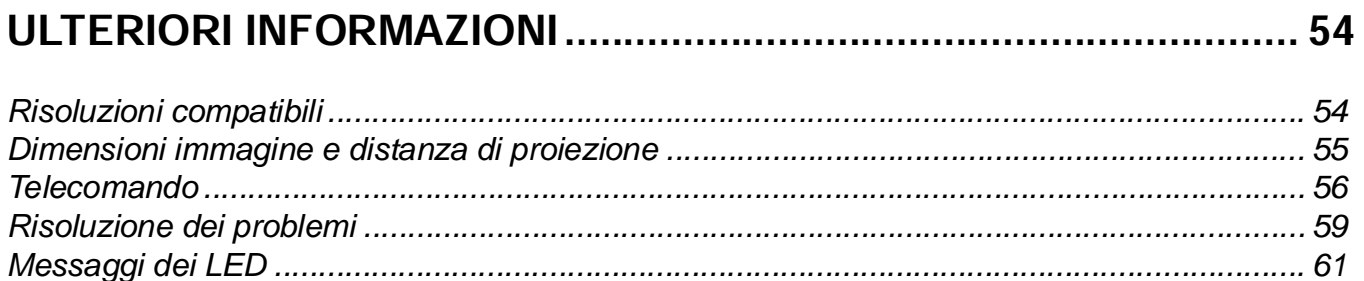

### **SICURF77A**

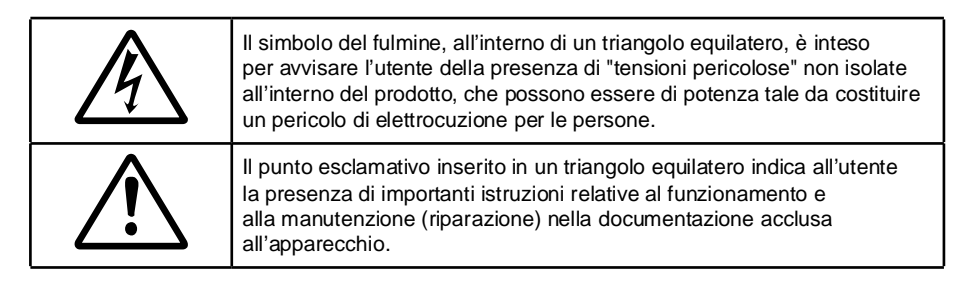

Attenersi a tutte le avvertenze, precauzioni ed istruzioni per la manutenzione raccomandate in questa guida.

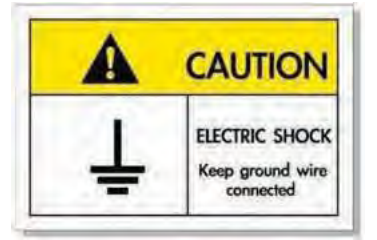

Per evitare scosse elettriche, l'unità e le sue periferiche devono essere correttamente messe a terra.

### Importanti istruzioni per la sicurezza

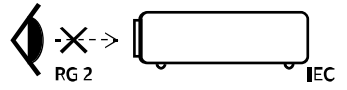

- Non fissare il fascio di luce, RG2. Come con qualsiasi sorgente luminosa, non fissare direttamente il fascio di luce, RG2 IEC 62471-5:2015.
- Non ostruire le fessure di ventilazione. Per garantire un funzionamento affidabile del proiettore e • per proteggerlo dal surriscaldamento, si consiglia di installare l'apparecchio in un punto in cui la ventilazione non venga bloccata. Per esempio, non collocare il proiettore su un tavolo da caffè, su un divano o su un letto, ecc. Non posizionarlo in uno spazio chiuso, come una libreria o un armadio, che possa limitare la circolazione dell'aria.
- Per ridurre il rischio d'incendi e/o di elettrocuzioni non esporre il proiettore a pioggia o umidità. Non installare vicino a sorgenti di calore tipo radiatori, valvole o regolatori di calore, fornelli, stufe o altri apparati che producono calore (amplificatori inclusi).
- Non lasciare che oggetti o liguidi penetrino nel proiettore. Essi potrebbero entrare in contatto con punti • di tensione pericolosi e provocare incendi o scosse elettriche.
- Non usare l'unità nelle seguenti condizioni: •
	- In luoghi estremamente caldi, freddi o umidi.
		- (i) Assicurarsi che la temperatura ambientale sia compresa tra 5°C e 40°C (41°F ~ 104°F) (ii) L'umidità relativa è tra 10% e 85%
	- In aree suscettibili a polvere e sporcizia eccessiva.
	- Vicino a qualsiasi apparecchiatura che generi un forte campo magnetico.
	- Alla luce diretta del sole.
- Non usare l'unità se è stata danneggiata fisicamente o se è stata usata in modo non appropriato. I • danni/abusi fisici sono i sequenti (senza limitazione a questi):
	- L'unità e stata fatta cadere.
	- Il cavo d'alimentazione o la spina è danneggiata.
	- Sul proiettore è stato versato del liquido.
	- Il proiettore è stato esposto a pioggia o umidità.
	- Qualcosa è caduto all'interno del proiettore, oppure qualcosa al suo interno si è allentato.
- Non collocare il proiettore su una superficie instabile. Il proiettore potrebbe cadere, causando lesioni o • danni al proiettore stesso.
- Non bloccare la luce che fuoriesce dal proiettore quando è in funzione. La luce riscalda l'oggetto, sciogliendolo, e causare ustioni o incendi.
- Non aprire o smontare il prodotto perché si possono subire scosse elettriche.
- Non tentare di aggiustare da soli il proiettore. L'apertura e la rimozione delle coperture può esporre al contatto con parti in cui sono presenti voltaggi pericolosi o ad altri rischi. Prima di inviare il proiettore per la riparazione, contattare Optoma.
- Fare riferimento alle etichette apposte sul proiettore per gli avvisi sulla sicurezza. •
- L'unita deve essere riparata esclusivamente da personale adeguato.
- Usare solamente attacchi/accessori specificati dal produttore. •
- Non guardare direttamente nell'obiettivo del proiettore durante l'uso. La luce abbagliante può danneggiare gli occhi.
- Quando si spegne il proiettore, assicurarsi che il ciclo di raffreddamento sia completato prima di scollegare l'alimentazione. Lasciare raffreddare il proiettore per almeno 90 secondi.
- Spegnere e staccare la spina dalla presa di corrente prima di pulire il prodotto.
- Usare un panno morbido inumidito con un detergente neutro per pulire le coperture. Non usare detergenti abrasivi, cere o solventi per pulire l'unità.
- Scollegare la spina dalla presa di corrente CA se il prodotto non è usato per periodi prolungati.
- Non installare il proiettore in luoghi in cui potrebbe essere soggetto a vibrazioni o urti.
- Non toccare l'obiettivo con le mani nude.
- Rimuovere le batterie dal telecomando prima di conservarlo. Se si lasciano le batterie nel telecomando • per lunghi periodi di tempo, potrebbero presentare perdite.
- Non utilizzare o riporre il proiettore in luoghi in cui potrebbe essere presente fumo causato da olio o sigarette, in quanto potrebbe influire negativamente sulla qualità delle prestazioni del proiettore.
- Attenersi alla corretta installazione dell'orientamento del proiettore in quanto un'installazione non standard potrebbe influire sulle prestazioni del proiettore.
- Utilizzare una presa e/o un dispositivo di protezione contro le sovratensioni in quanto le interruzioni e gli sbalzi di corrente possono DANNEGGIARE i dispositivi.

### Pulizia dell'obiettivo

- Prima di pulire l'obiettivo, assicurarsi di spegnere il proiettore e scollegare il cavo di alimentazione per farlo raffreddare completamente.
- Utilizzare un serbatoio di aria compressa per rimuovere la polvere.
- Utilizzare un panno speciale per la pulizia dell'obiettivo e pulire delicatamente l'obiettivo. Non toccare l'obiettivo con le dita.
- Non utilizzare detergenti alcalini/acidi o solventi volatili come alcool per la pulizia dell'obiettivo. Se l'obiettivo è danneggiato a causa del processo di pulizia, non è coperto dalla garanzia.

#### **Attenzione**

- Non utilizzare uno spray contenente gas infiammabili per rimuovere polvere o sporcizia dall'obiettivo. • Ciò potrebbe causare un incendio a causa del calore eccessivo all'interno del proiettore.
- Non pulire l'obiettivo se il proiettore si sta riscaldando, in quanto ciò potrebbe causare il distacco della pellicola superficiale dell'obiettivo.
- Non pulire o toccare l'obiettivo con un oggetto duro.

### Informazioni sulla sicurezza laser

- Questo prodotto è classificato come Classe 2 di IEC 60825-1: 2007 ed è inoltre conforme alle • normative 21 CFR 1040.10 e 1040.11, tranne che per le deviazioni secondo l'avviso sul laser 50, datato 24 giugno 2007.
- IEC 60825-1:2014: PRODOTTO LASER CLASSE 1 GRUPPO DI RISCHIO 2, come con qualsiasi • sorgente luminosa, non fissare direttamente il fascio di luce, RG2 IEC 62471-5:2015.
- •L'etichetta esplicativa mostra tutte le informazioni di potenza del laser:

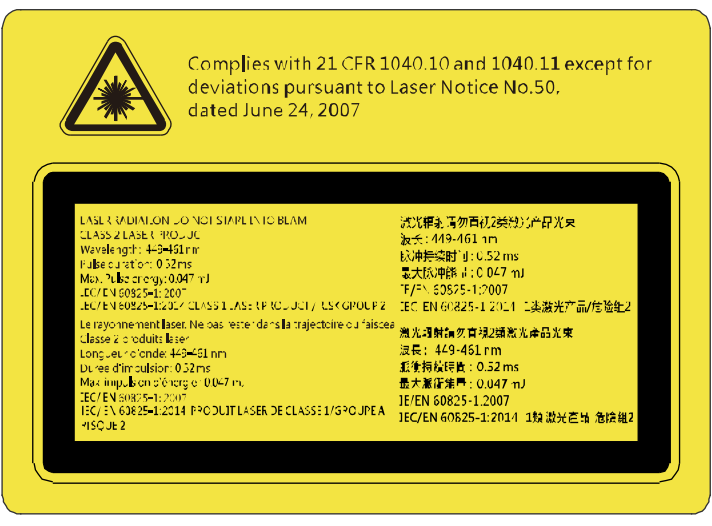

- Il proiettore dispone di un modulo laser Classe 4 integrato. Non tentare lo smontaggio o la modifica, in quanto estremamente pericolosi.
- Qualsiasi operazione o regolazione non specificatamente indicata dalla guida dell'utente crea il rischio • di esposizione a radiazioni laser pericolose.
- Non aprire o smontare il prodotto in quanto si possono causare danni dovuti all'esposizione a radiazioni laser.
- Non fissare il raggio quando il proiettore è acceso. La luce potente può provocare lesioni permanenti • agli occhi.
- Quando si accende al proiettore, assicurarsi che nessuno entro la gamma di proiezione guardi l'obiettivo.
- Se non si osserva la procedura di controllo, regolazione o funzionamento si possono causare danni dovuti all'esposizione a radiazioni laser.
- Istruzioni adeguate per il montaggio, il funzionamento e la manutenzione, compresi chiari avvertimenti sulle precauzioni per evitare la possibile esposizione a radiazioni laser e radiazioni collaterali eccedenti i limiti massimi consentiti nella Classe 2.

### Informazioni sulla sicurezza 3D

Attenersi a tutte le avvertenze e le precauzioni come consigliato prima che l'utente o un bambino utilizzi la funzione 3D.

#### **Attenzione**

I bambini e gli adolescenti possono essere più suscettibili a problemi di salute associati con la visione 3D e devono essere sorvegliati durante la visione di queste immagini.

### Avviso di attacchi epilettici provocati da fotosensibilità ed altri rischi per la salute

- Alcuni spettatori possono sviluppare e manifestare crisi epilettiche o apoplettiche quando esposti a certe immagini intermittenti o luci contenute in alcune immagini del proiettore o di videogiochi. Se si soffre di epilessia o apoplessia, oppure se in famiglia ci sono casi di queste condizioni, consultare un medico prima di usare la funzione 3D.
- Anche coloro che in famiglia non casi di epilessia o apoplessia possono avere una condizione non ancora diagnosticata che può provocare una crisi epilettica da fotosensibilità.
- Le donne in stato di gravidanza, le persone anziane, le persone con varie malattie, coloro che soffrono di insonnia, oppure che hanno abusato di alcol devono evitare di usare la funzione 3D di questa unità.
- Se si percepisce uno qualsiasi dei sintomi che seguono, smettere immediatamente la visione delle immagini 3D e consultare un medico: (1) visione alterata; (2) capogiri; (3) vertigini; (4) movimenti involontari come contrazione degli occhi o dei muscoli; (5) confusione; (6) nausea; (7) perdita di coscienza; (8) convulsioni; (9) crampi e/o (10) disorientamento. I bambini e gli adolescenti sono più propensi degli adulti a sviluppare questi sintomi. I genitori devono sorvegliare e controllare i bambini ed accertarsi, domandando, se hanno questi sintomi.
- L'utilizzo della proiezione 3D può anche provocare chinetosi, effetti secondari percettivi, disorientamento, affaticamento degli occhi e stabilità posturale ridotta. Si raccomanda agli utenti di fare pause frequenti per diminuire il potenziale di questi effetti. Se gli occhi sono affaticati o asciutti,

oppure se si riscontra uno qualsiasi dei sintomi di cui sopra, smettere immediatamente di usare questo dispositivo e non riprendere ad usarlo fino a che siano trascorsi almeno trenta minuti dalla scomparsa dei sintomi.

- L'uso della proiezione 3D stando seduti troppo vicini allo schermo per periodi prolungati può ledere la vista. La distanza ideale di visione è pari a tre volte l'altezza dello schermo. Si raccomanda che gli occhi dello spettatore siano a livello con lo schermo.
- L'uso della proiezione 3D usando occhiali 3D per un periodo prolungato può provocare emicranie e affaticamento. Se si percepiscono emicranie, affaticamento o capogiri, smettere di usare la proiezione 3D e riposare.
- Non usare gli occhiali 3D per scopi diversi dalla visione della proiezione 3D.
- L'uso degli occhiali 3D per qualsiasi altro scopo (come occhiali generici, da sole, protettivi, eccetera) può provocare danni alla vista o indebolirla.
- La visione in proiezione 3D può causare disorientamento ad alcuni spettatori. Allo stesso modo, NON collocare il PROIETTORE 3D vicino a trombe delle scale aperte o su balconi dove può cadere, né vicino ad oggetti che potrebbero cadere sul proiettore danneggiandolo.

### Copyright

Questa pubblicazione, incluse tutte le fotografie, le illustrazioni e il software, è protetta dalle leggi internazionali sul copyright, con tutti i diritti riservati. Né il presente manuale né altri materiali qui contenuti possono essere riprodotti senza il consenso scritto dell'autore.

C Copyright 2019

### Clausola di esclusione di responsabilità

Le informazioni di questo documento sono soggette a cambiamenti senza preavviso. Il produttore non si assume alcuna responsabilità né offre garanzie rispetto ai contenuti del presente documento ed in particolare non concede alcuna garanzia implicita di commerciabilità o idoneità a scopi specifici. Il produttore si riserva il diritto di rivedere e di modificare periodicamente i contenuti di questa pubblicazione, senza alcun obbligo da parte sua di avvisare o notificare chiunque di tali revisioni o modifiche.

### Riconoscimento dei marchi di fabbrica

Kensington è un marchio registrato negli Stati Uniti della ACCO Brand Corporation, con registrazioni rilasciate e applicazioni in corso di registrazione in altri Paesi del mondo.

HDMI, il logo HDMI e High-Definition Multimedia Interface sono marchi o marchi registrati di HDMI Licensing LLC negli Stati Uniti ed in altri Paesi.

DLP®, DLP Link e il logo DLP sono marchi registrati di Texas Instruments e BrilliantColor™ è un marchio di Texas Instruments.

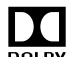

**Prodotto su licenza da Dolby Laboratories.** 

DOLBY Dolby, Dolby Audio ed il simbolo della doppia D sono marchi di fabbrica di Dolby Laboratories.

Amazon, Alexa e tutti i loghi correlati sono marchi di fabbrica di Amazon.com, Inc. o delle sue affiliate.

Tutti gli altri nomi di prodotti utilizzati in questo manuale sono proprietà dei rispettivi proprietari e sono riconosciuti.

### **FCC**

Questo dispositivo è stato controllato ed è stato trovato conforme ai limiti di un apparecchio digitale di Classe B, in conformità all'articolo 15 delle norme FCC. Questi limiti sono stati determinati per poter garantire una protezione ragionevole da interferenze nocive nel caso di installazioni residenziali. Questo dispositivo genera, utilizza e può irradiare energia di frequenza radio e, se non è installato ed utilizzato in accordo alle istruzioni date, può causare interferenze dannose alle comunicazioni radio.

Non vi è tuttavia garanzia che non si verifichino interferenze in un'installazione particolare. Se questo dispositivo provoca interferenze dannose alla ricezione radiofonica o televisiva, che possono essere determinate accendendo o spegnendo il dispositivo, l'utente è incoraggiato a cercare di correggere l'interferenza adottando una o più delle seguenti misure:

- Riorientare o ricollocare l'antenna ricevente. •
- Aumentare la distanza tra l'attrezzatura e l'antenna.
- Collegare l'attrezzatura ad una presa di corrente su di un circuito diverso da quello a cui è collegata l'antenna.
- Consultare il rivenditore o un tecnico specializzato radio / TV per aiuto. •

### Avviso: Cavi schermati

Tutti i collegamenti ad alti dispositivi di computazione devono essere eseguiti usando cavi schermati per mantenere la conformità con le normative FCC.

#### **Attenzione**

Cambiamenti o modifiche non espressamente approvati dal produttore, possono annullare l'autorità all'uso da parte dell'utente di questo proiettore, che è garantita dalla FCC (Federal Communications Commission).

#### **Condizioni operative**

Questo dispositivo è conforme all'articolo 15 delle norme FCC. Il funzionamento è soggetto alle due seguenti condizioni:

1. Questo dispositivo non può provocare interferenze dannose.

2. Questo dispositivo deve accettare tutte le interferenze ricevute, incluse le interferenze che possono provocare operazioni indesiderate.

#### Avviso: Utenti canadesi

Questo apparecchio di Classe B è conforme alla Normativa canadese ICES-003.

Remarque à l'intention des utilisateurs canadiens

Cet appareil numérique de la classe B est conforme à la norme NMB-003 du Canada.

### Dichiarazione di conformità per i Paesi della Comunità Europea

- Direttiva 2014/30/EC sulla Compatibilità Elettromagnetica (emendamenti inclusi) •
- Direttiva 2014/35/EC sui bassi voltaggi
- Direttiva R & TTE 1999/5/EC sui terminali radio e di telecomunicazione (se il prodotto ha funzioni RF) •

### **RAEE**

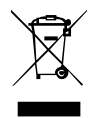

#### Istruzioni sullo smaltimento

Non smaltire questo dispositivo elettronico nei rifiuti urbani. Per ridurre l'inquinamento ed assicurare la più alta protezione dell'ambiente globale, riciclare questo dispositivo.

### Contenuti della confezione

Disimballare con cura e verificare che siano presenti tutti gli articoli elencati di seguito negli accessori standard. Alcuni elementi degli accessori optional potrebbero non essere disponibili in base al modello, alle specifiche e all'area geografica. Controllare il luogo presso cui si è effettuato l'acquisto. Alcuni accesson potrebbero vanare a seconda dell'area geografica.

La scheda della garanzia è fomita solo in zone specifiche. Consultare il rivenditore per informazioni dettagliate.

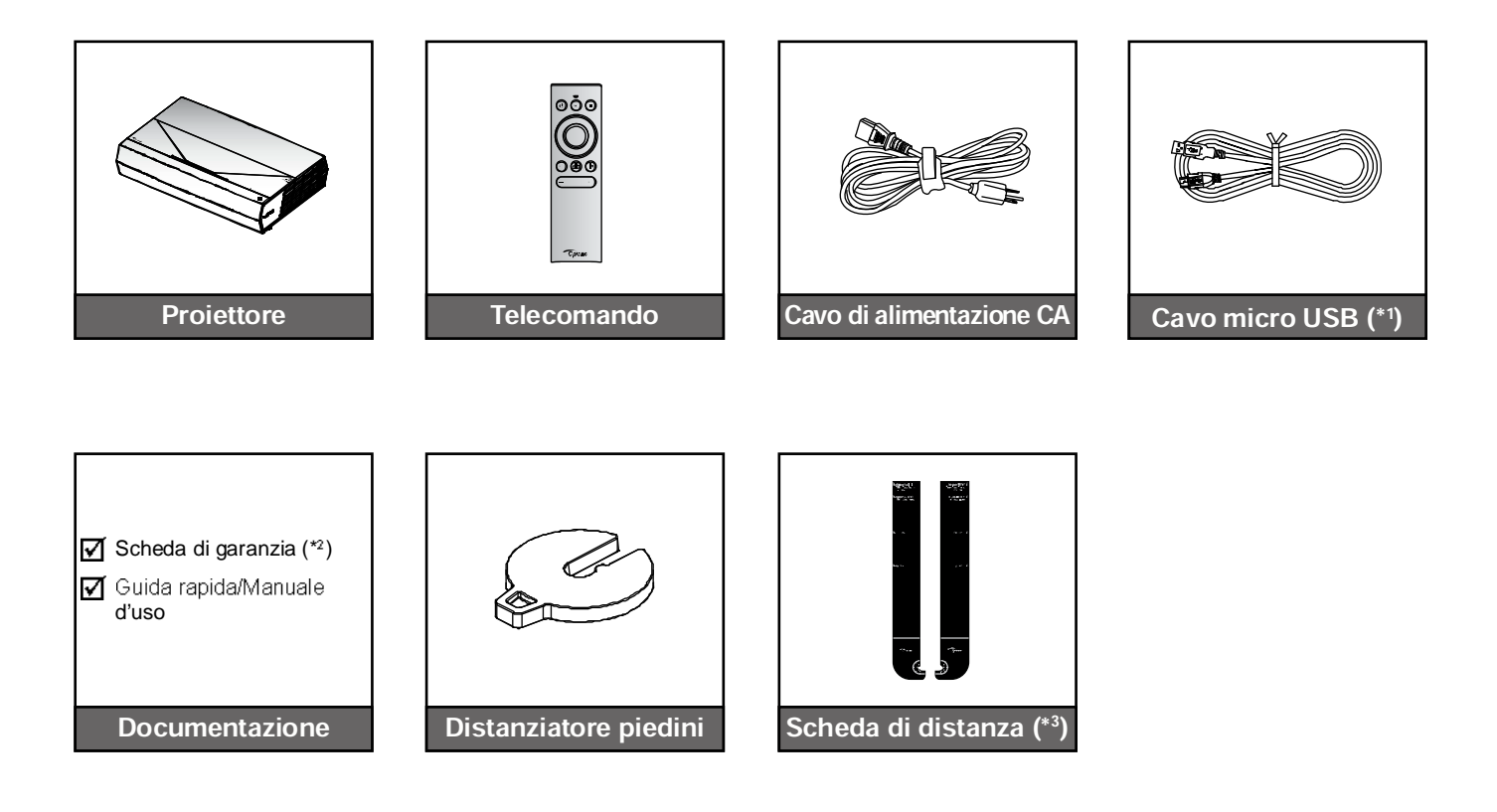

#### Nota:

- *Il telecomando reale potrebbe variare a seconda della regione.*
- *(\*<sup>1</sup> ) Per la carica del telecomando.*
- *(\*<sup>2</sup> ) Per informazioni sulla garanzia europea, visitare il sito [www.optoma.com.](http://www.optoma.com.)*
- *(\*<sup>3</sup> ) Utilizzare le schede di distanza in dotazione per determinare la distanza corretta del proiettore*

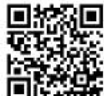

*Eseguire la scansione del codice QR o visitare il seguente URL: <https://www.optoma.com/support/download>*

### **Accessori standard**

### **Descrizione del prodotto**

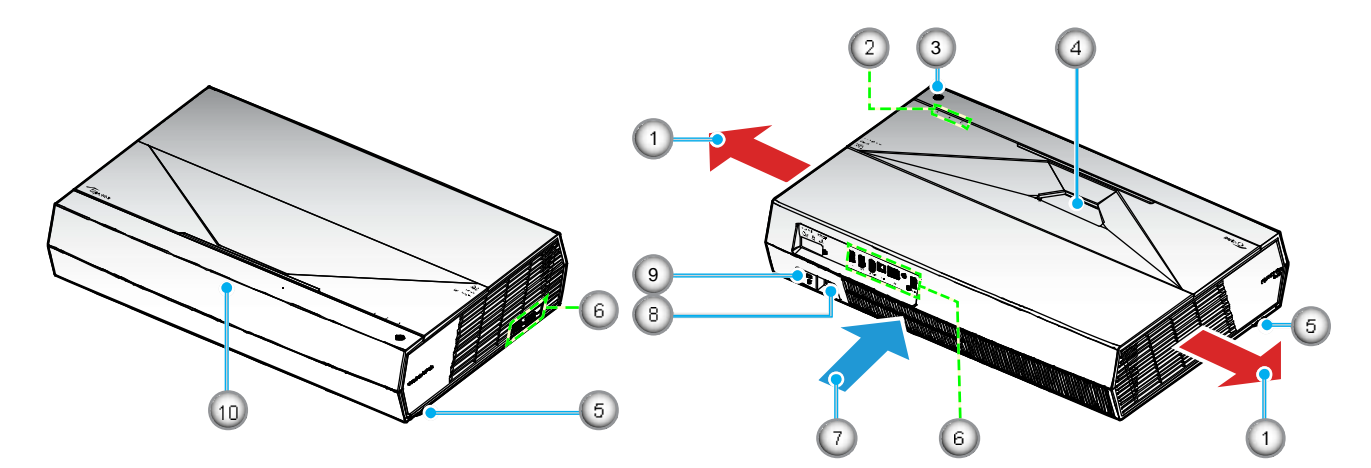

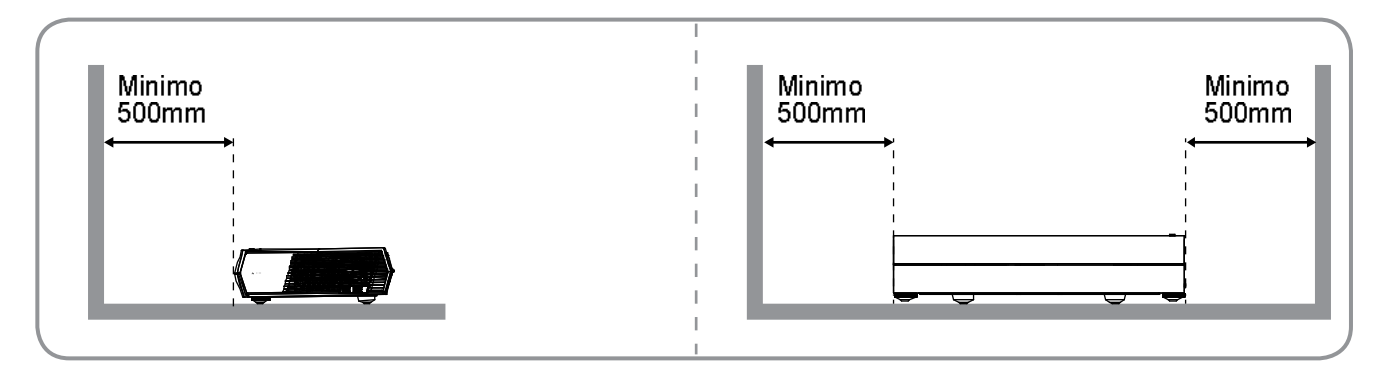

#### Nota:

- *Non ostruire le aperture di entrata e di uscita dell'aria del proiettore*.
- *Quando si utilizza il proiettore in uno spazio chiuso, lasciare almeno 50 cm (19") di spazio intorno alle aperture di entrata e uscita dell'aria.*

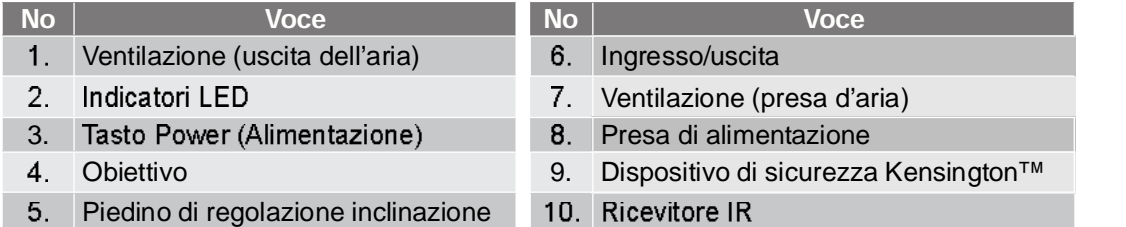

### Collegamenti

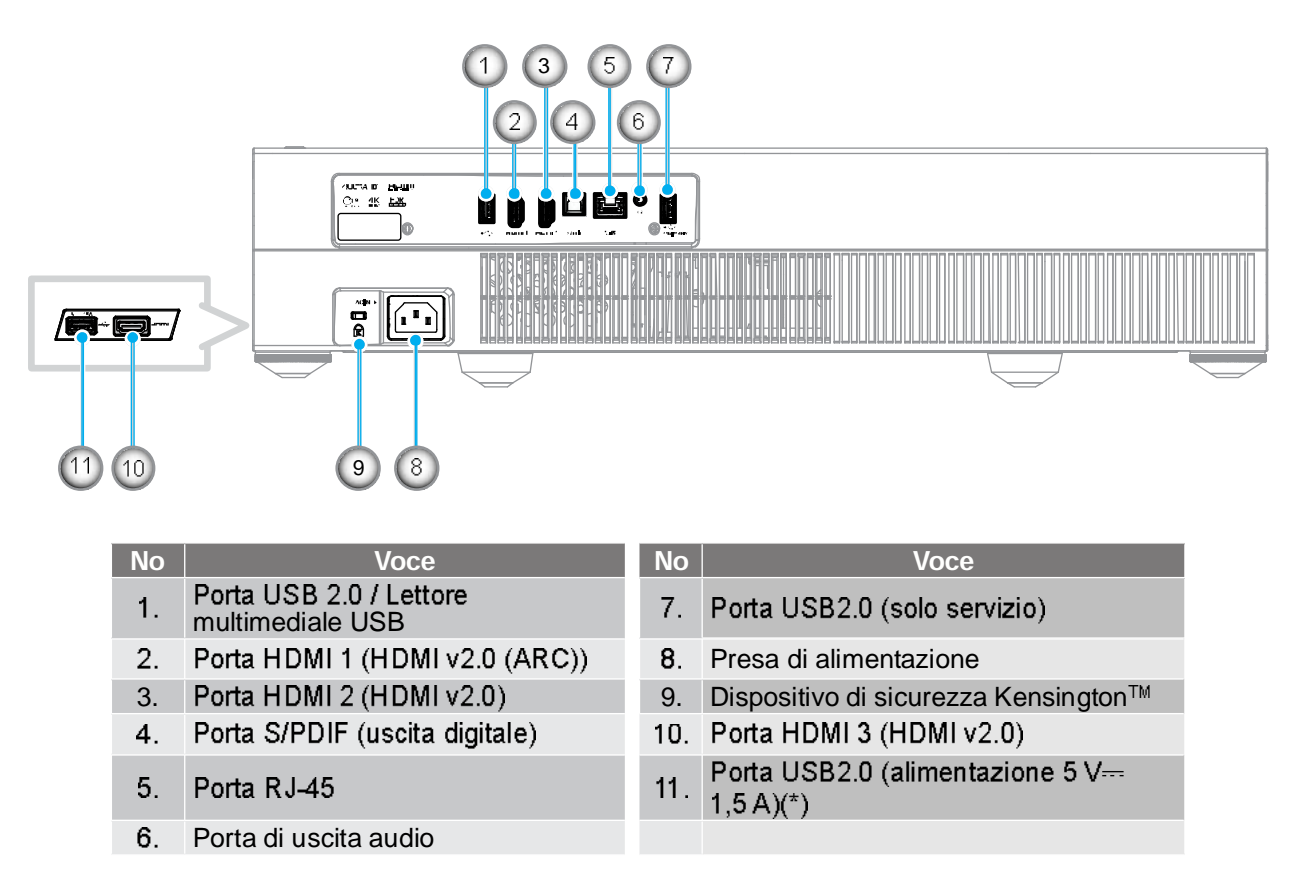

*(\*) Non consigliato per la carica di uno smartphone.*

### Tastiera e indicatori LED

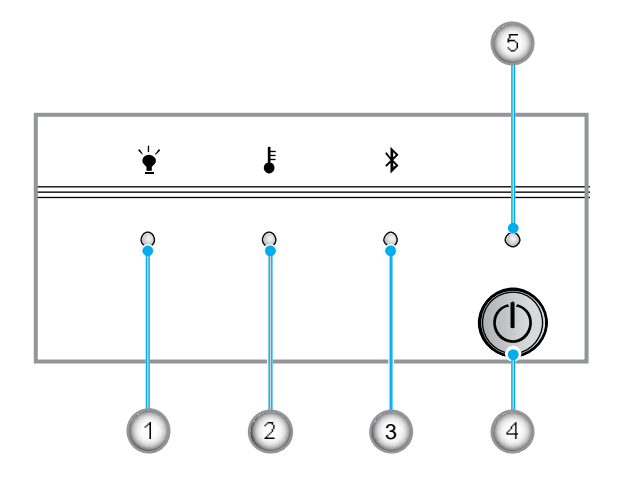

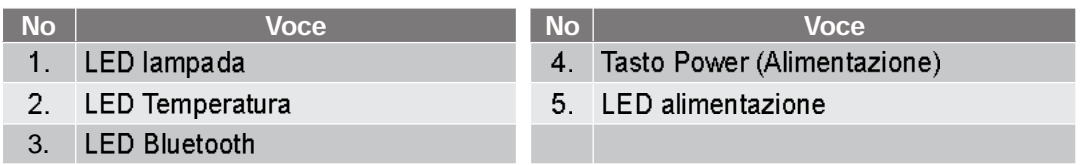

### **Telecomando**

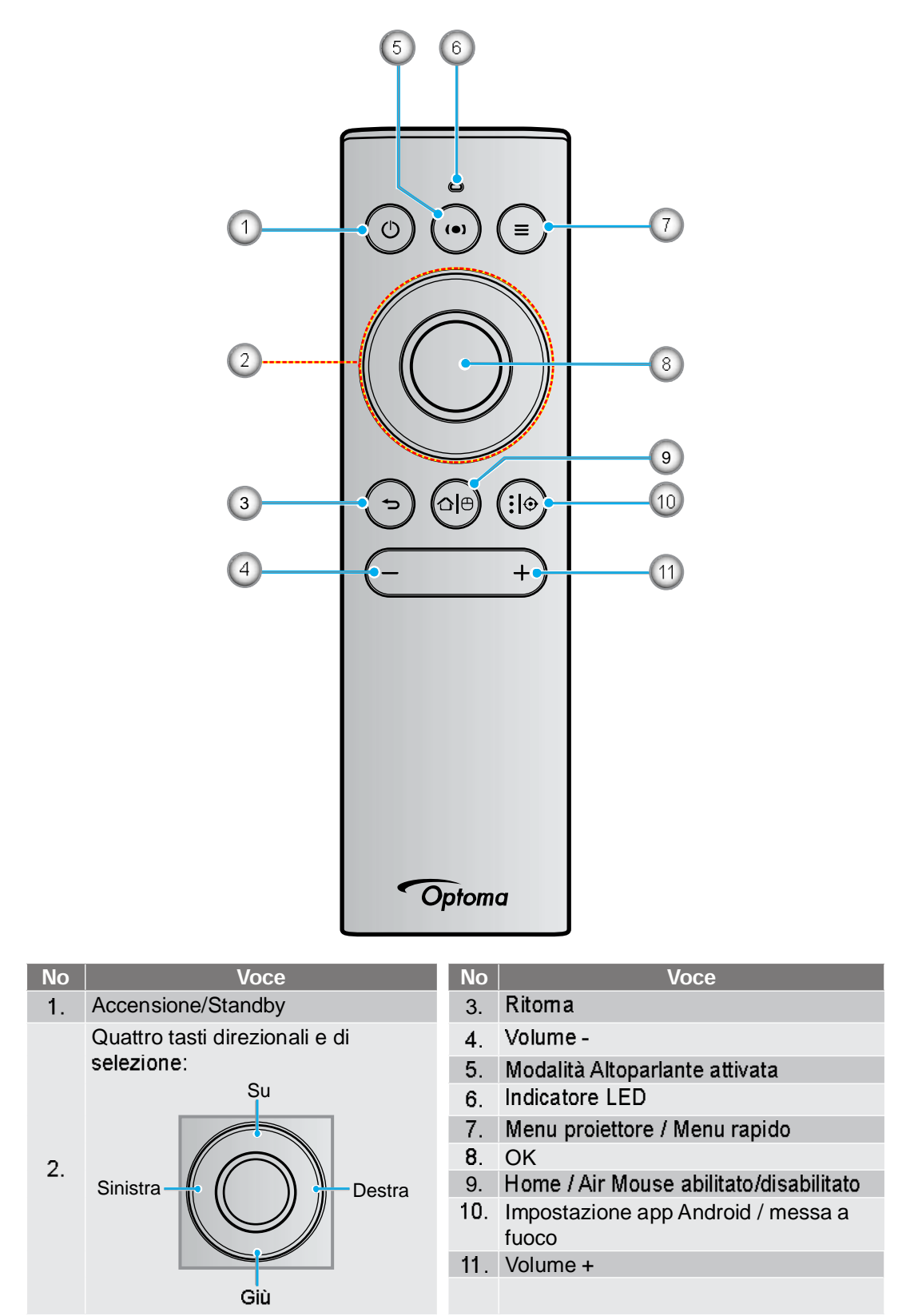

*Il telecomando supporta trasmissioni a infrarossi (IR) e Bluetooth. Può anche funzionare come Air Mouse.*

### Associazione del telecomando Bluetooth al proiettore

Premere a lungo i tasti "○ | ⊕" e "つ" contemporaneamente per 5 secondi. Il dispositivo è in modalità di associazione se il LED di stato sul telecomando Bluetooth lampeggia in blu.

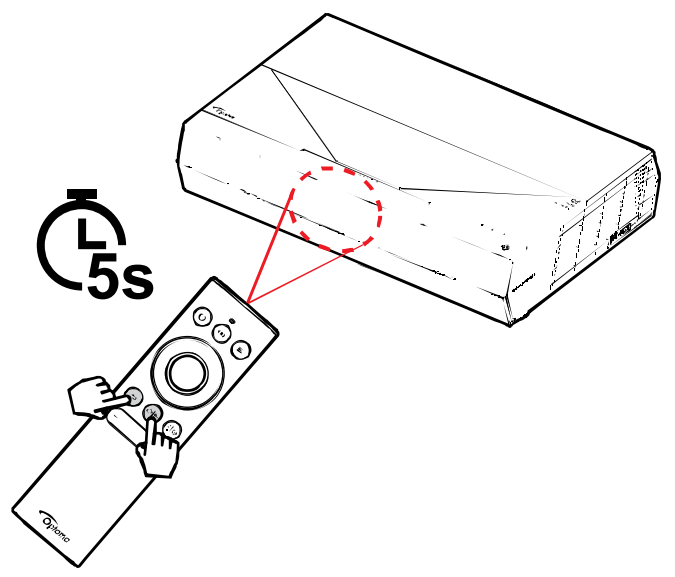

La procedura di associazione richiede circa 20 secondi. In caso di corretta associazione, il LED di stato sul telecomando Bluetooth diventa blu fisso quando si preme un tasto. In caso contrario, il LED di stato sul telecomando Bluetooth diventa verde quando si preme un tasto.

Se il telecomando Bluetooth viene lasciato inattivo per 10 minuti, entra automaticamente in modalità di sospensione e il Bluetooth viene disconnesso.

#### Nota:

- *Il telecomando reale potrebbe variare a seconda della regione.*
- *Alcuni tasti potrebbero non essere funzionali su modelli che non supportano queste funzioni.*

# **CONFIGURAZIONE E INSTAL LAZIONE**

### Installazione del proiettore

Il proiettore è progettato per essere installato in una delle due posizioni possibili.

La disposizione della stanza o le preferenze personali detteranno l'installazione che sarà selezionata. Per determinare dove collocare il proiettore, considerare le dimensioni e la forma dello schermo, la posizione delle prese di corrente, come anche la distanza tra il proiettore ed il resto delle attrezzature.

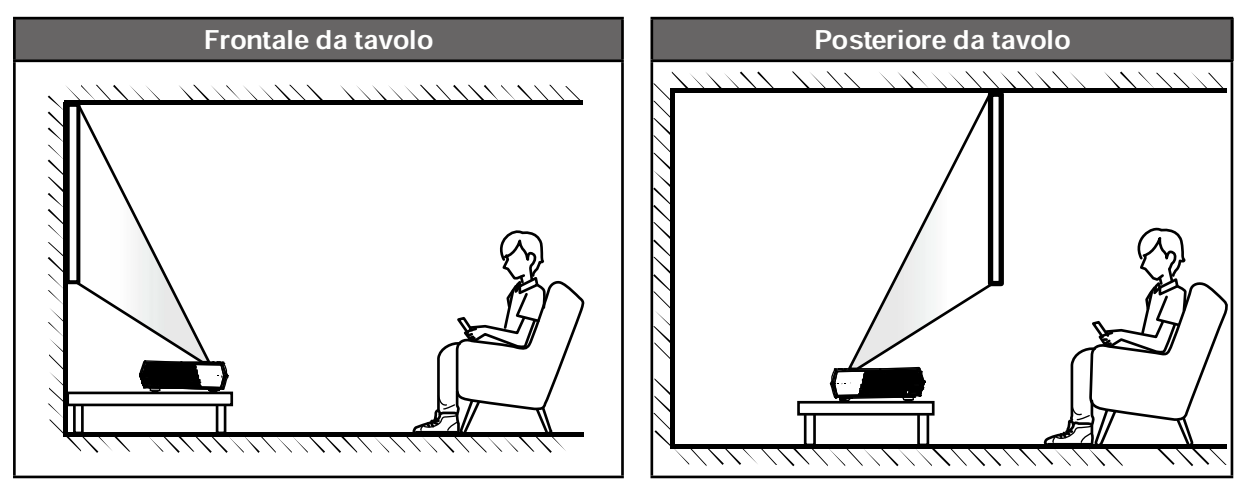

- Per informazioni su come determinare la posizione del proiettore per uno schermo di dimensioni specifiche, fare riferimento alla tabella delle distanze a pagina 55.
- Per informazioni su come determinare le dimensioni dello schermo per una distanza specifica, fare • riferimento alla tabella delle distanze a pagina *55*.

#### Nota:

- *Quanto più lontano si colloca il proiettore dallo schermo, più aumentano le dimensioni delle immagini proiettate e l'offset verticale aumenta proporzionalmente.*
- *L'offset verticale potrebbe variare tra i proiettori, a causa delle limitazioni della produzione ottica.*  Potrebbero verificarsi ulteriori regolazioni quando si cambia proiettore.

#### **IMPORTANTF!**

*Non utilizzare il proiettore in un orientamento differente da tavolo. Il proiettore deve essere orizzontale e non inclinato in avanti/all'indietro o a sinistra/destra. Qualsiasi altro orientamento invaliderà la garanzia e potrebbe ridurre la durata del proiettore stesso. Rivolgersi ad Optoma per consigli sull'installazione standard.*

# **CONFIGURAZIONE E INSTALLAZIONE**

### Collegamento delle sorgenti al proiettore

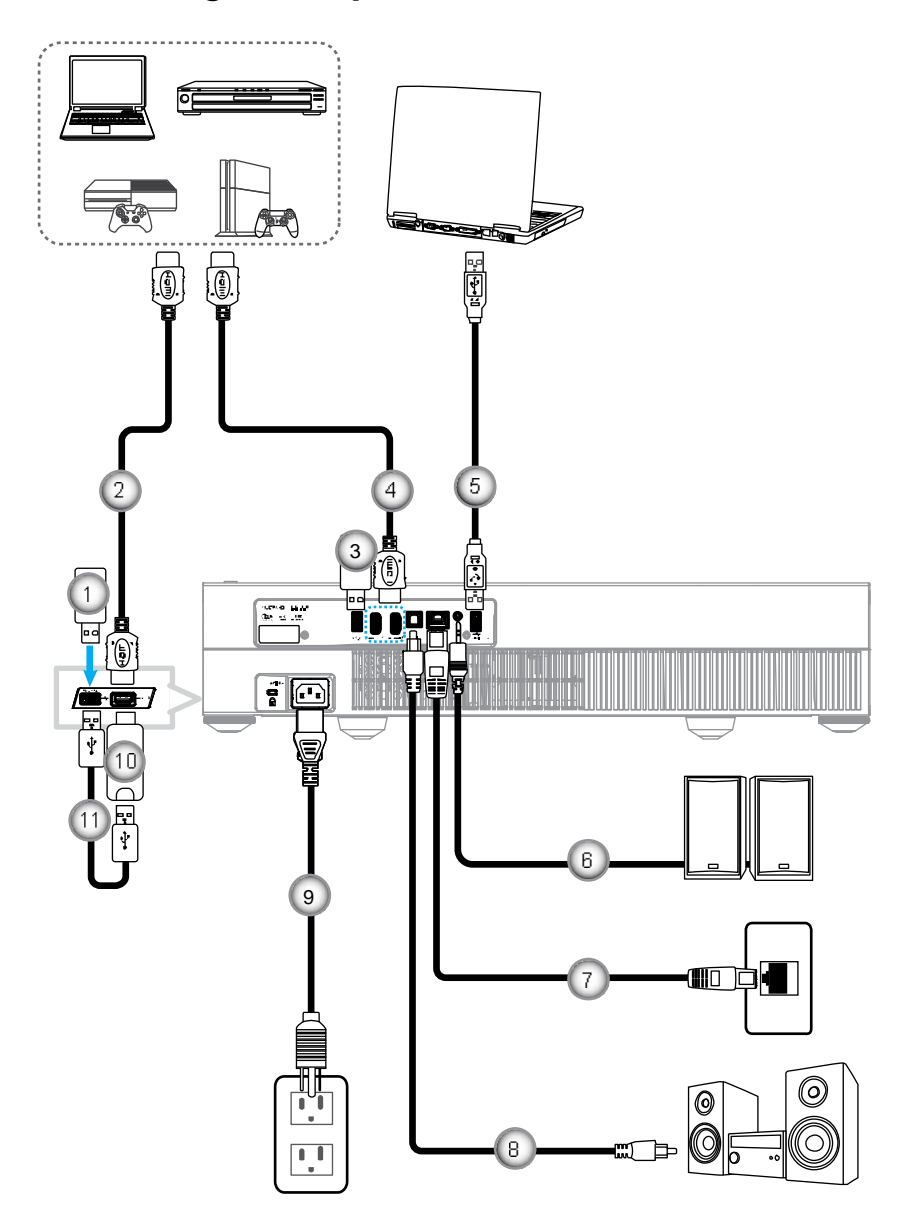

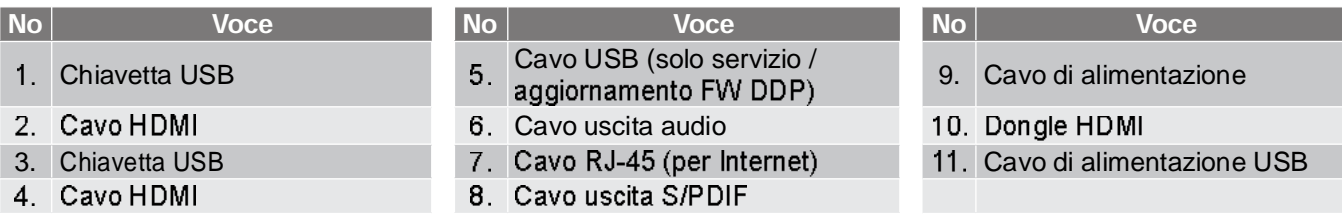

*È possibile collegare un mouse o una tastiera USB alla porta USB.*

# **CONFIGURAZIONE E INSTALLAZIONE**

### Regolazione dell'immagine del proiettore

### Altezza dell'immagine

Il proiettore è dotato di un piedino d'elevazione per regolare l'altezza dell'immagine.

- $\mathbf{1}$ . Individuare il piedino regolabile sulla parte inferire del proiettore.
- $\overline{2}$ . Girare i piedini regolabili in senso orario o antiorario per abbassare o sollevare il proiettore.

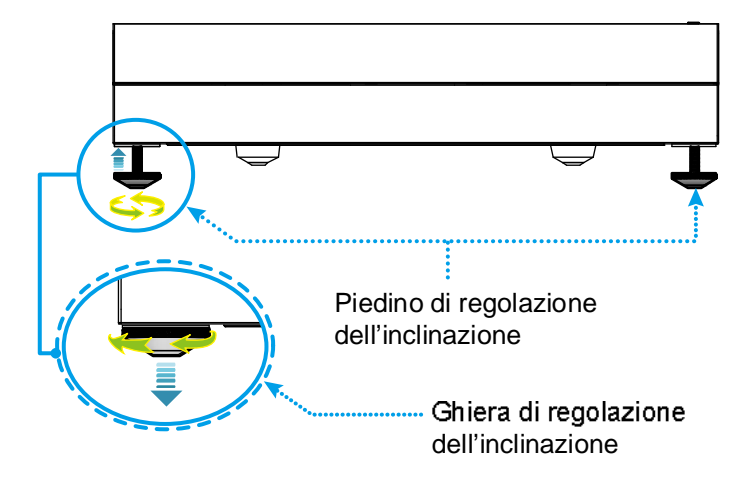

Nota: Per livellare il proiettore, ruotare i piedini regolabili e fissare un distanziatore su entrambi i piedini. *Quindi, serrare i piedini.*

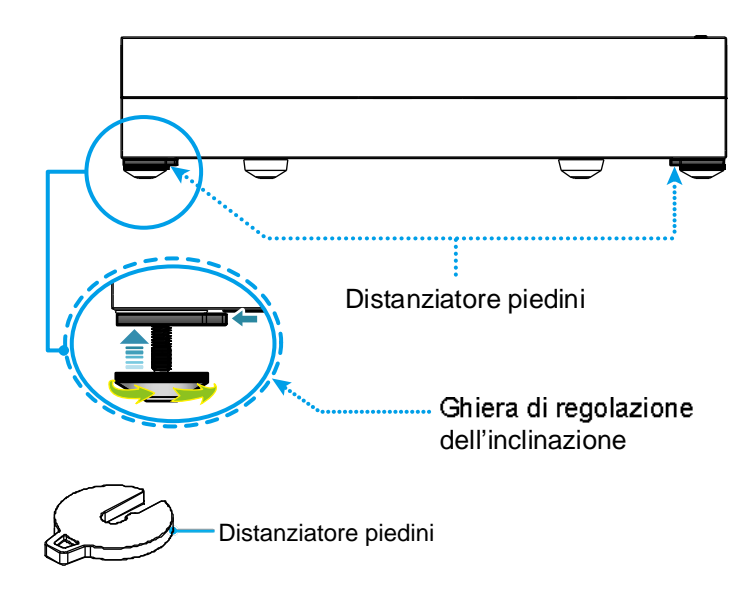

# **CONFIGURAZIONE E INSTALI AZIONE**

### Configurazione del telecomando

### Carica del telecomando

Per caricare il telecomando, collegare un'estremità del cavo micro USB alla porta USB nella parte inferiore del telecomando e l'altra estremità a una porta USB di un dispositivo che supporti la carica. Ad esempio, alla porta USB 2.0 sul lato del projettore.

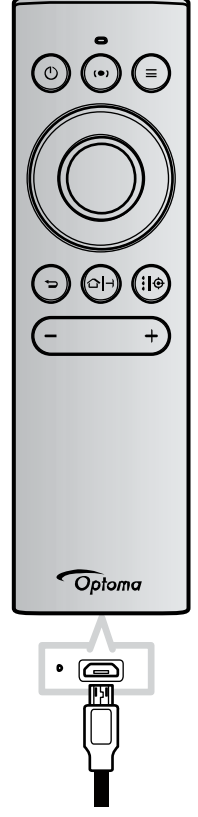

#### *ATTENZIONE:*

Per garantire un utilizzo sicuro, osservare le seguenti precauzioni:

- Evitare il contatto con acqua o liquidi.
- Non esporre il telecomando a umidità o calore.
- Non far cadere il telecomando.

#### Nota:

- *Si consiglia di non utilizzare il telecomando durante la carica.*
- *Il telecomando entra automaticamente in modalità di sospensione dopo 10 minuti di inattività.*
- *Per riattivare il telecomando, premere uno dei tasti. Premendo il tasto, si riattiva solo il telecomando, ma non si esegue la funzione associata. Premere di nuovo il tasto per eseguire la funzione associata.*

#### Info su Air Mouse

• Per abilitare o disabilitare Air Mouse, premere a lungo " $\bigcirc$ | $\mathfrak{G}$ ".

 *La funzione Air Mouse viene disabilitata automaticamente quando il telecomando è in modalità di sospensione o quando si preme il tasto "Su", "Giù", "Sinistra" o "Destra".*

- Caricare il telecomando quando la carica della batteria scende al di sotto del 20% e l'indicatore LED • inizia a lampeggiare in rosso.
- Durante la carica. l'indicatore LED si illumina di colore rosso fisso. Al termine della carica. l'indicatore • LED si illumina di colore verde fisso.

 *La batteria è completamente carica dopo circa 1,5 ore. La capacità della batteria è di 250 mAh (0,925 Wh).*

### Accensione/spegnimento del proiettore

### **Accensione**

- $\mathbf{1}$ . Collegare un'estremità del cavo di alimentazione CA alla presa di alimentazione sul proiettore e l'altra<br>estremità alla presa elettrica. Una volta eseguito il collegamento, il LED di alimentazione si accende di colore rosso.
- Accendere il proiettore premendo il tasto " U" sul pannello superiore del proiettore o sul telecomando.  $2.$

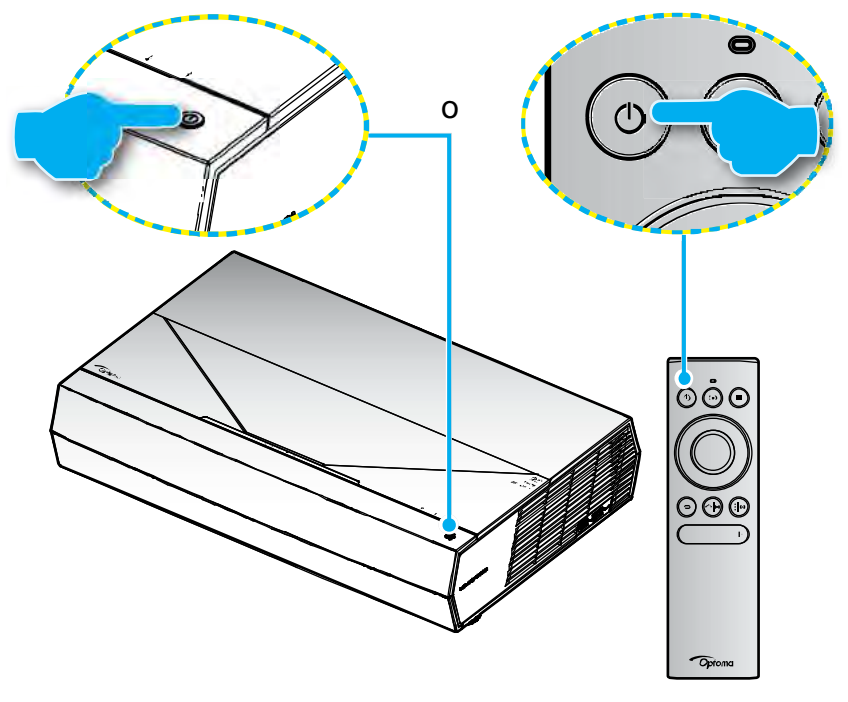

Durante l'avvio, il LED di alimentazione lampeggia in bianco e durante il normale funzionamento, il LED di alimentazione è bianco fisso.

 *Se Mod. energia(Standby) è impostato su "Eco.", il proiettore si accende utilizzando il segnale a infrarossi del telecomando. Se Mod. energia(Standby) è impostato su "SmartHome", il proiettore si accende utilizzando il segnale Bluetooth del telecomando.*

### Portata effettiva

Il sensore a raggi infrarossi (IR) del telecomando si trova sulla parte frontale del proiettore. Per funzionare in modo corretto, il telecomando deve essere tenuto con una inclinazione massima di ±15° rispetto al sensore IR del proiettore. La distanza tra il telecomando ed il sensore non deve essere superiore a 7 metri (~ 22 piedi).

È inoltre possibile utilizzare il telecomando puntandolo verso l'immagine proiettata.

 *Quando si rivolge il telecomando direttamente (angolo di 0 gradi) verso il sensore IR, la distanza tra il telecomando ed il sensore non deve essere superiore a 10 metri (~ 32 piedi).*

- Assicurarsi che tra il telecomando ed il sensore IR del proiettore non ci siano ostacoli che possano • disturbare i raggi infrarossi.
- Assicurarsi che sul trasmettitore IR del telecomando non si rifletta direttamente la luce solare o • lampade fluorescenti.
- Tenere il telecomando ad una distanza di oltre 2 metri dalle lampade fluorescenti per evitare anomalie. •
- Se il telecomando è vicino a lampade fluorescenti a inverter, a volte potrebbe non funzionare • correttamente.
- Se il telecomando e il proiettore si trovano troppo vicini, il telecomando potrebbe non funzionare correttamente.
- Per l'associazione Bluetooth, dopo aver acceso il proiettore, assicurarsi di puntare il telecomando verso l'area contrassegnata da un cerchio rosso sull'immagine di seguito.
- Se Mod. energia(Standby) è impostato su "Eco", dopo aver acceso il proiettore, assicurarsi di puntare •il telecomando direttamente verso il ricevitore IR.

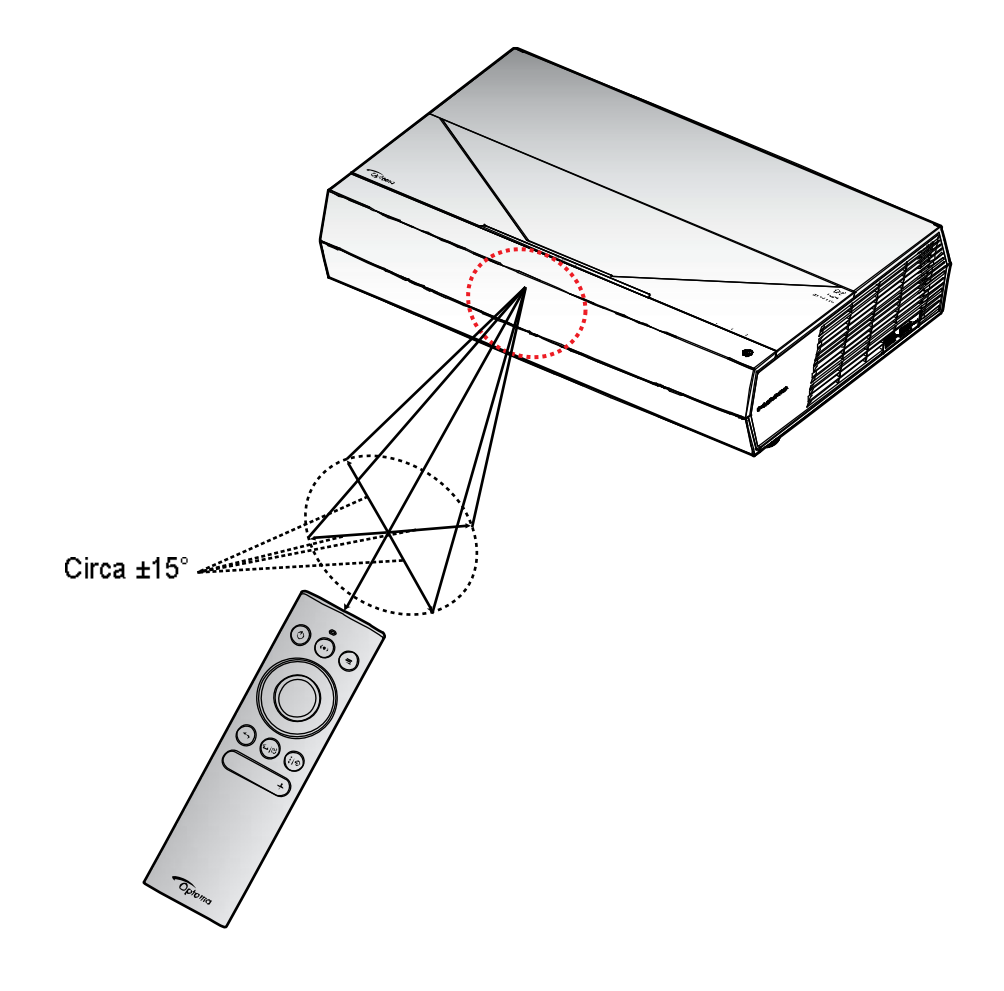

La prima volta che si accende il proiettore, verrà richiesto di effettuare l'impostazione iniziale, compresa la

Quando appare la schermata *Installazione completata!*, il proiettore è pronto per l'uso.

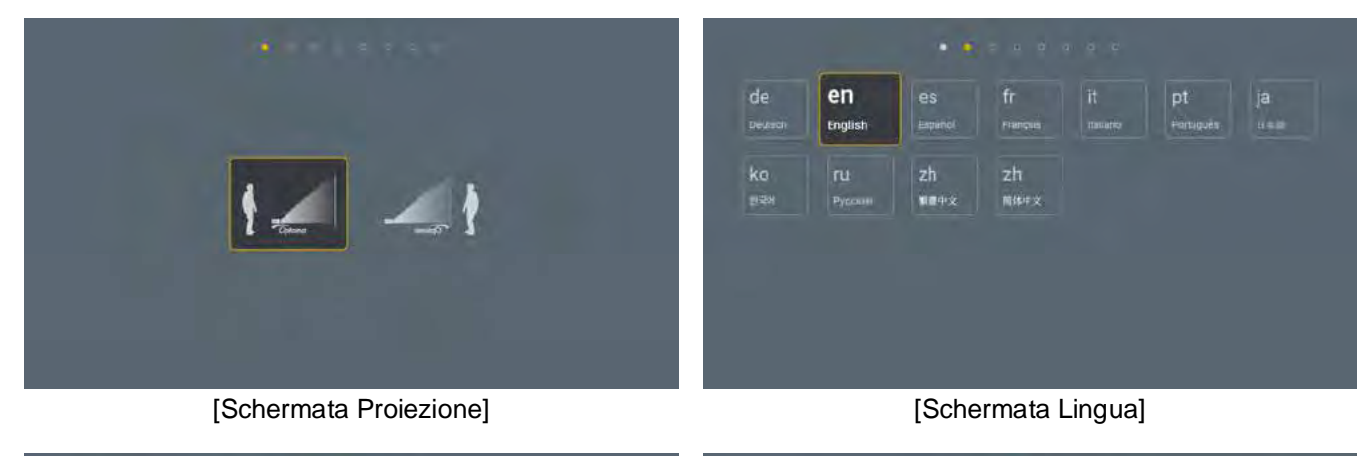

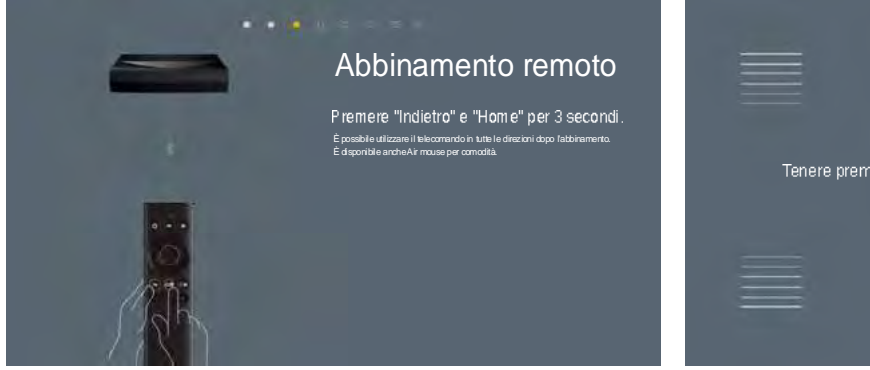

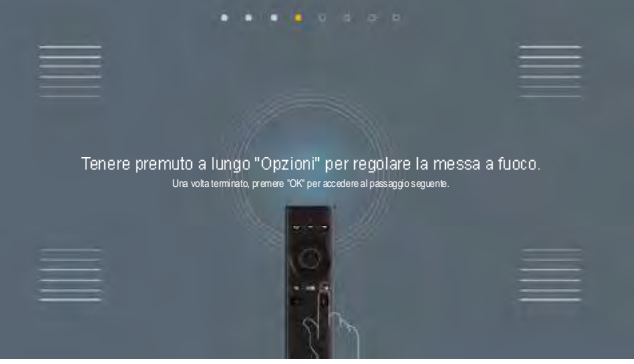

[Schermata Abbinamento remoto] [Schermata Abbinamento remoto (continua)]

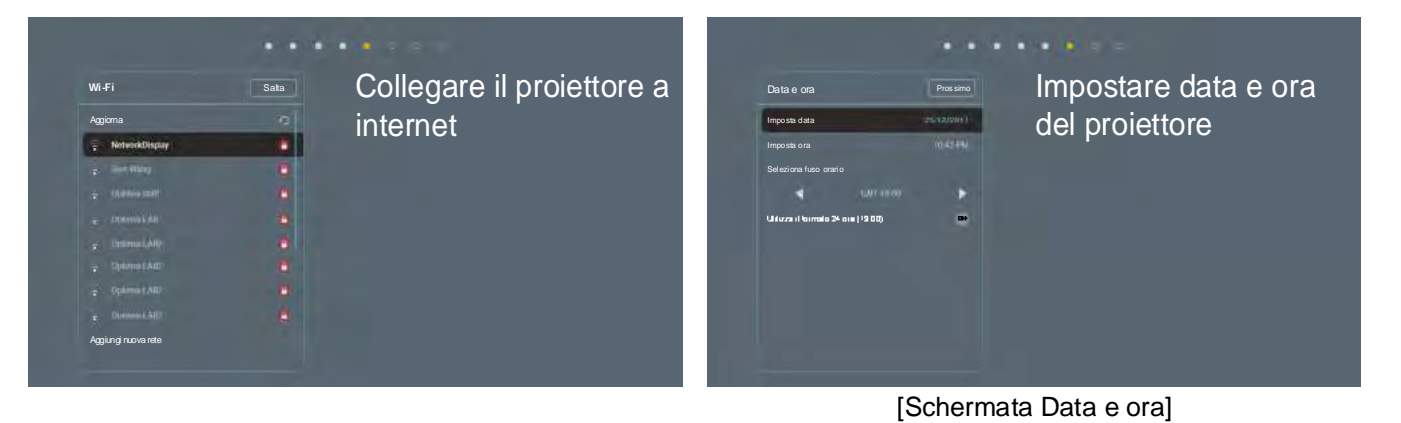

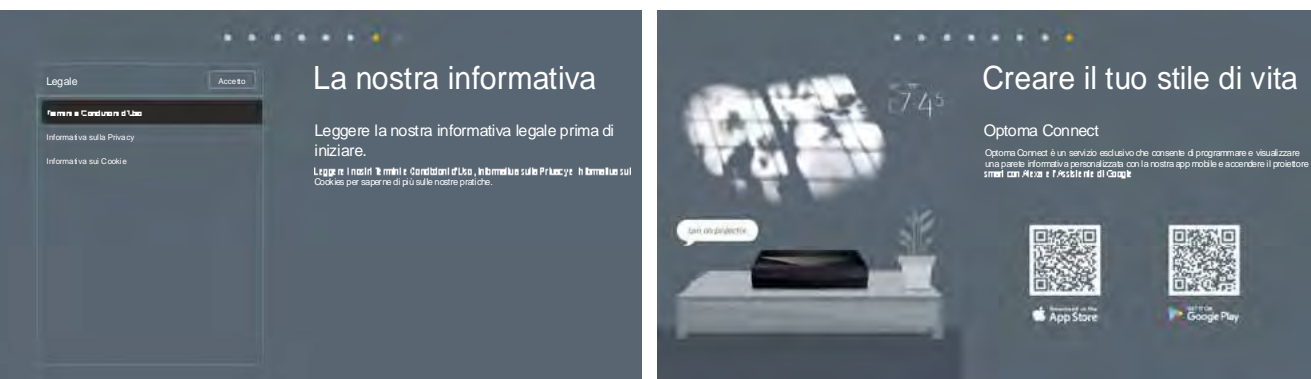

[Schermata Regolazione]

[Schermata Optoma Connect]

### Spegnimento

Spegnere il proiettore premendo il tasto "①" sul pannello superiore del proiettore o sul telecomando.<br>Viene visualizzato il sequente messaggio: 1.

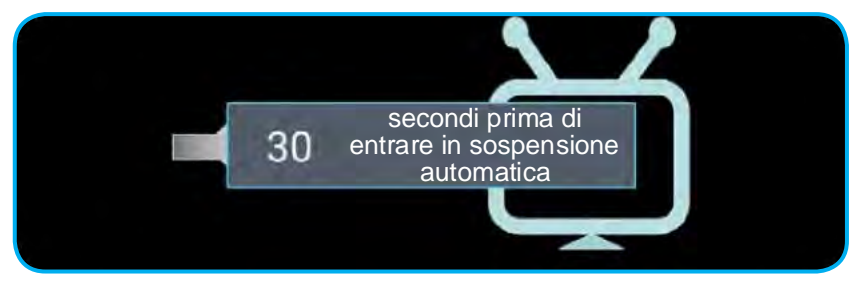

- $2<sub>1</sub>$ Le ventoline di raffreddamento continuano a funzionare per circa 10 secondi durante il ciclo di raffreddamento ed il LED di alimentazione lampeggia in bianco. Quando il LED di alimentazione diventa rosso significa che il proiettore è entrato in modalità standby. Per riaccendere il proiettore, è necessario attendere finché il ciclo di raffreddamento è terminato ed il projettore accede alla modalità standby. Quando il proiettore entra in modalità standby, basta premere di nuovo il tasto " $\mathbb{U}$ " sul pannello superiore del proiettore o sul telecomando per accendere il proiettore.
- 3. Scollegare il cavo di alimentazione dalla presa elettrica e dal proiettore.

#### Nota:

- *Si consiglia di non riaccendere il proiettore subito dopo lo spegnimento.*
- Per impostazione predefinita, il proiettore si spegne automaticamente dopo 20 minuti di inattività. • È possibile modificare il tempo di inattività nel menu "Spegnimento autom. (min)" in "Sistema *Impostazioni → Acceso". Se invece si desidera che il proiettore entri in modalità di sospensione, disabilitare lo spegnimento automatico e impostare l'intervallo di tempo di sospensione in "Sistema Impostazioni Acceso Timer sospensione (min.)".*
- *Per spegnere immediatamente il proiettore, premere due volte il tasto " " sul pannello superiore del proiettore o sul telecomando.*

### Uso del projettore come altoparlante wireless

Con il modulo Bluetooth integrato, è possibile ascoltare la musica in modalità wireless dal telefono, dal tablet o da un altro dispositivo Bluetooth.

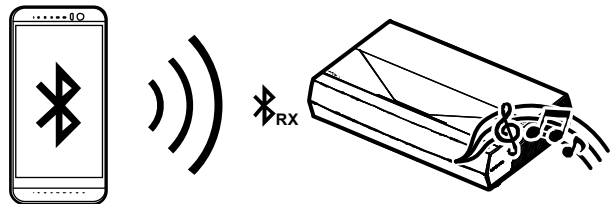

 *Il proiettore e il dispositivo Bluetooth devono essere associati una sola volta. Dopo l'associazione, il proiettore si connette automaticamente al dispositivo Bluetooth ad ogni ciclo di accensione. Se il dispositivo Bluetooth non è acceso, il proiettore non si connette al dispositivo.*

### Associazione del dispositivo Bluetooth al proiettore

- $1.$ Impostare la modalità standby del proiettore su "Smart Home" nel "Sistema Impostazioni → Acceso menu  $\rightarrow$  Mod. energia(Standby)".
- Premere brevemente il tasto " · sul telecomando per portare il proiettore in modalità Altoparlante.  $2.$

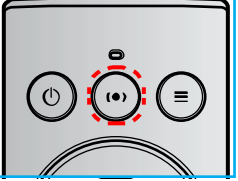

3. Durante l'associazione del dispositivo Bluetooth al proiettore, l'indicatore LED Bluetooth sul proiettore lampeggia in bianco.

Sul dispositivo Bluetooth, toccare Impostazioni e abilitare la funzione Bluetooth. Quindi cercare il proiettore.

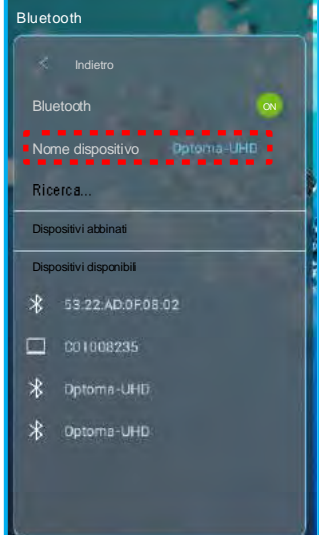

- 5. Toccare il nome del proiettore e avviare l'associazione.
- 6. Dopo l'associazione corretta, il proiettore si accende di colore bianco fisso.
- 7. Sul dispositivo Bluetooth, cercare e selezionare il brano da riprodurre.
	- È possibile utilizzare i tasti "-" e "+" sul telecomando per regolare il livello di volume.

#### Nota:

- *Il proiettore può memorizzare le informazioni di associazione di un massimo di 10 dispositivi. Tuttavia, è possibile connettere solo un dispositivo Bluetooth per volta.*
- *Assicurarsi che la distanza tra il dispositivo Bluetooth e il proiettore sia inferiore a 10 metri.*

### Panoramica della schermata iniziale

La schermata iniziale viene visualizzata ogni volta che si avvia il proiettore. Contiene la data e l'ora del sistema, lo stato del sistema, le icone per accedere al menu OSD, al menu delle impostazioni del proiettore, alle app, alle sorgenti di ingresso e altro.

Per andare alla schermata iniziale, utilizzare semplicemente i tasti sul telecomando.

E possibile tomare alla schermata Home in qualsiasi momento premendo " $\bigcirc$ | $\bigoplus$ " sul telecomando, indipendentemente dalla posizione nell'interfaccia utente.

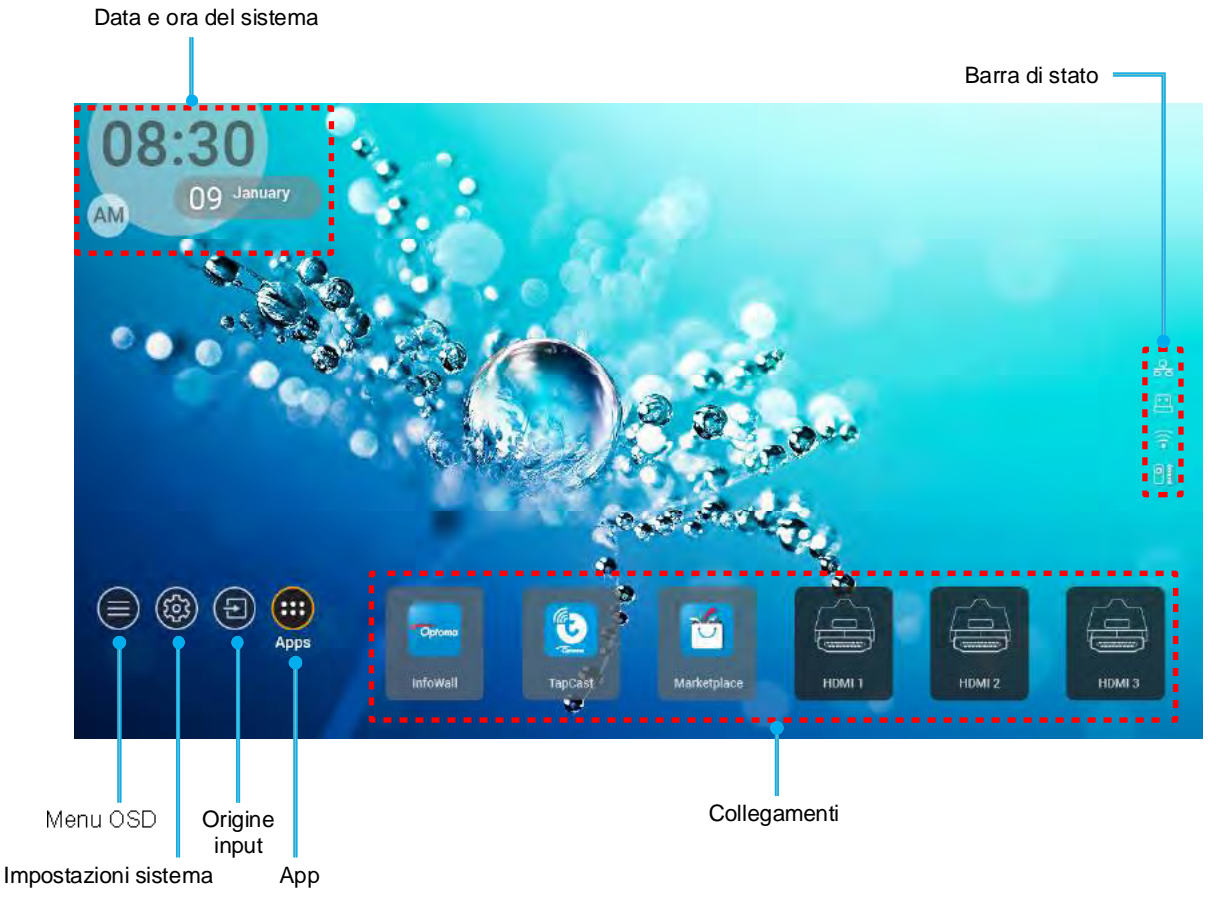

*Il menu o l'elemento selezionato viene evidenziato in arancione, ad esempio "App" nell'immagine sopra.*

### Data e ora del sistema

La data e l'ora vengono visualizzate nella schermata Home se il proiettore è connesso alla rete. L'impostazione predefinita è 10:00 am, 2019/01/01. AM/PM appaiono solo se il formato 24 ore è disattivato.

Per modificare i parametri di data e ora, selezionare il rispettivo campo sullo schermo. La pagina delle impostazioni Data e ora si apre automaticamente. Quindi, eseguire le modifiche.

### Menu Impostazioni del proiettore (OSD)

Premere "=" sul telecomando o sulla schermata Home, selezionare il menu OSD "=" per visualizzare le informazioni del proiettore o gestire varie impostazioni relative a immagine, display, 3D, audio e impostazione.

#### Navigazione del menu Generale

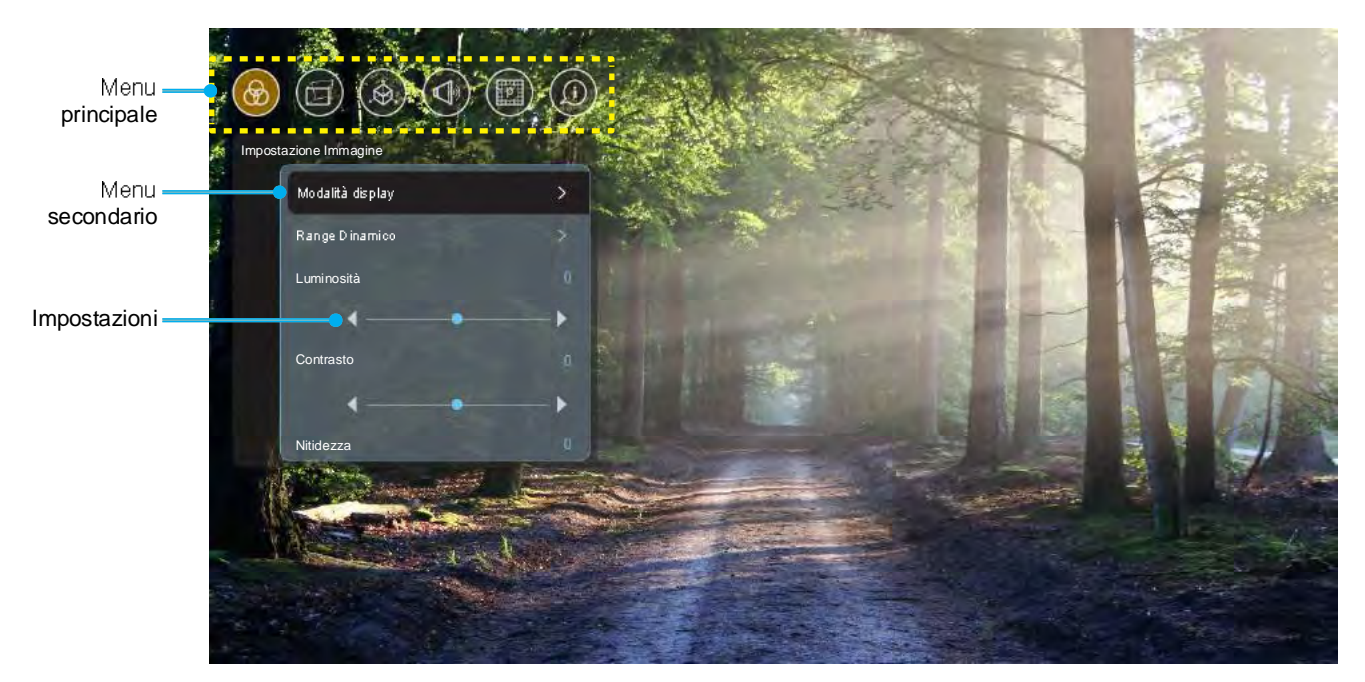

- $1.$ Quando il menu OSD è visualizzato, usare i tasti di navigazione su e giù per selezionare qualsiasi voce del menu principale. Mentre si esegue una selezione in una particolare pagina, premere il tasto "OK" per accedere al menu secondario.
- $2.$ Premere i tasti "Sinistra" e "Destra" per selezionare la voce del menu desiderata. Quindi, premere "OK" per aprire il relativo menu secondario.
- 3. Premere il tasto "Su" e "Giù" per selezionare la voce desiderata nel menu secondario.
- $\overline{4}$ . Premere il tasto "OK" per abilitare o disabilitare un'impostazione o premere i tasti "Sinistra" e "Destra" per regolare un valore.
- $\overline{5}$ . Nel menu secondario, selezionare la voce successiva da regolare e modificarla come descritto sopra.
- $6.$ Per uscire, premere "" (ripetutamente, se necessario). Il menu OSD si chiuderà ed il proiettore salverà automaticamente le nuove impostazioni.

#### Struttura del menu OSD

 *Il menu OSD appare nella stessa lingua del sistema. Se necessario, cambiare la linga nel menu Impostazioni di sistema.*

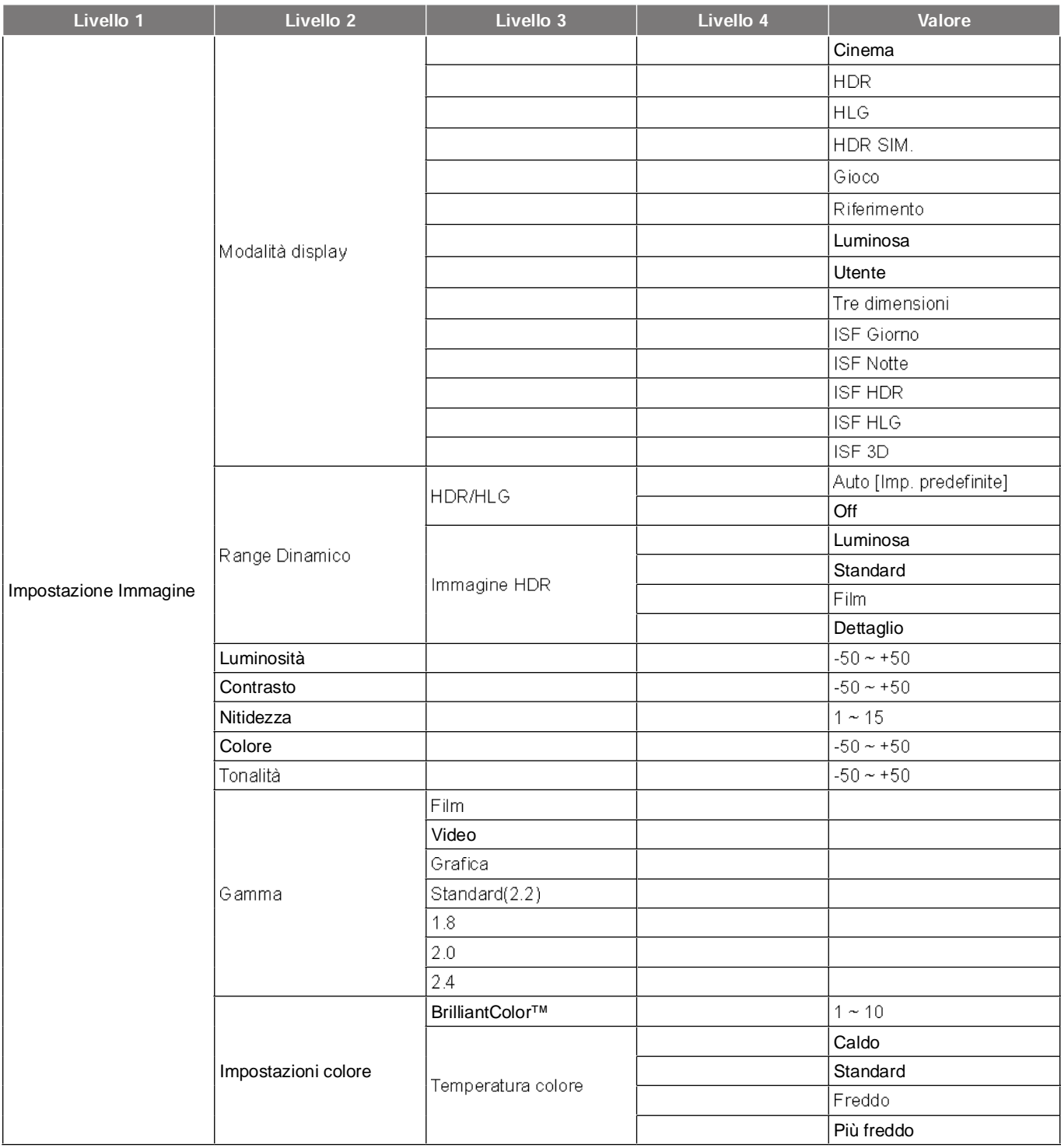

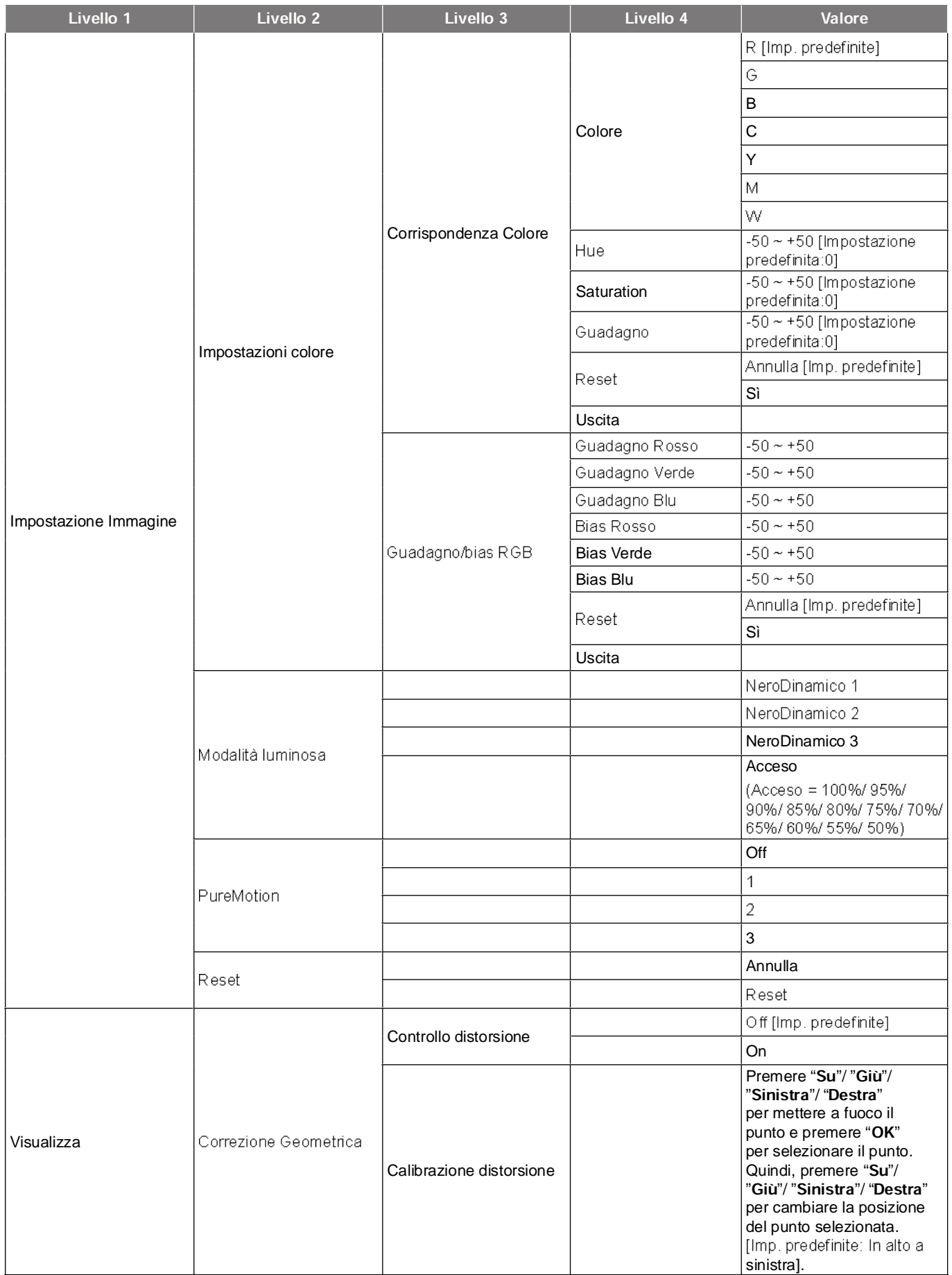

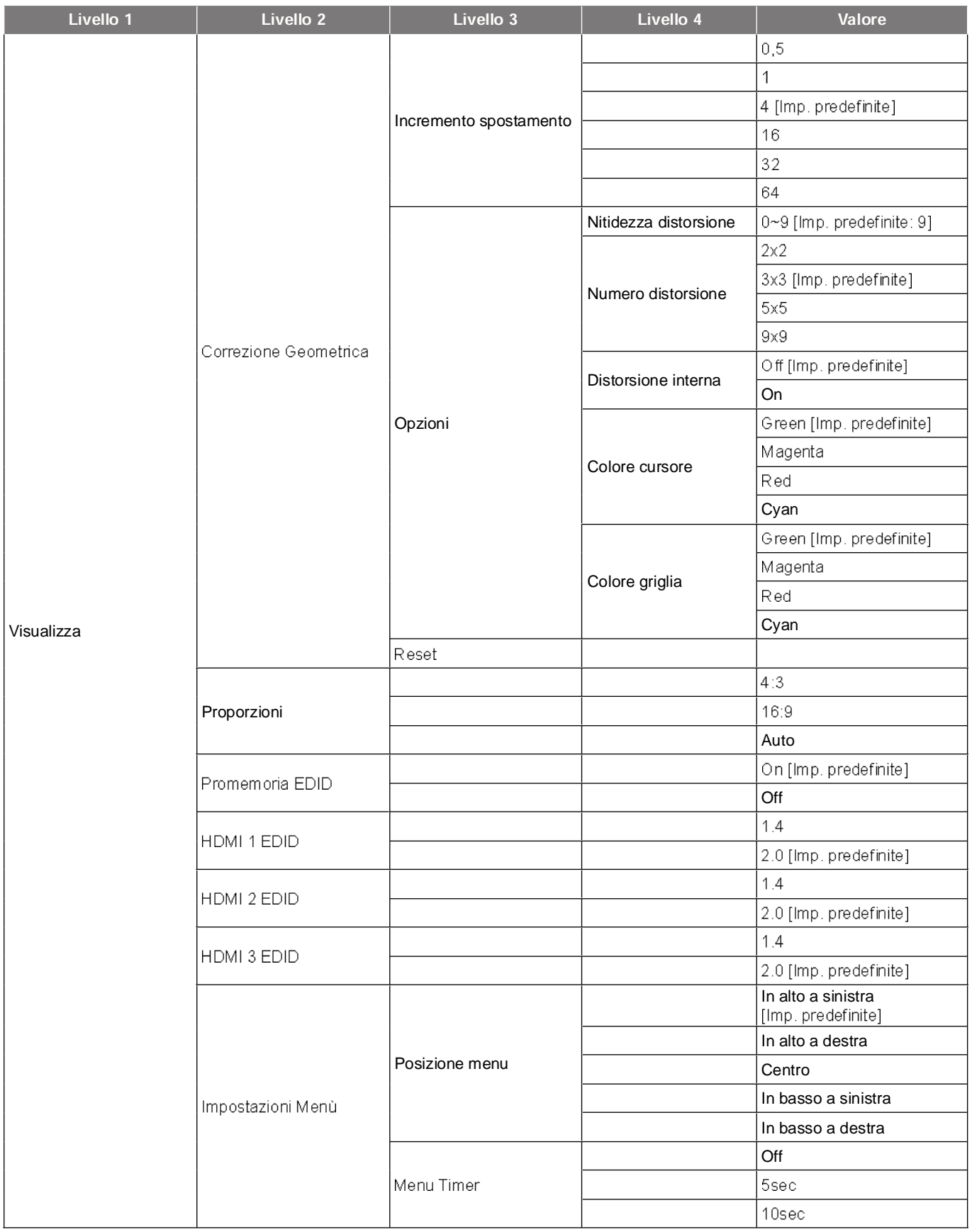

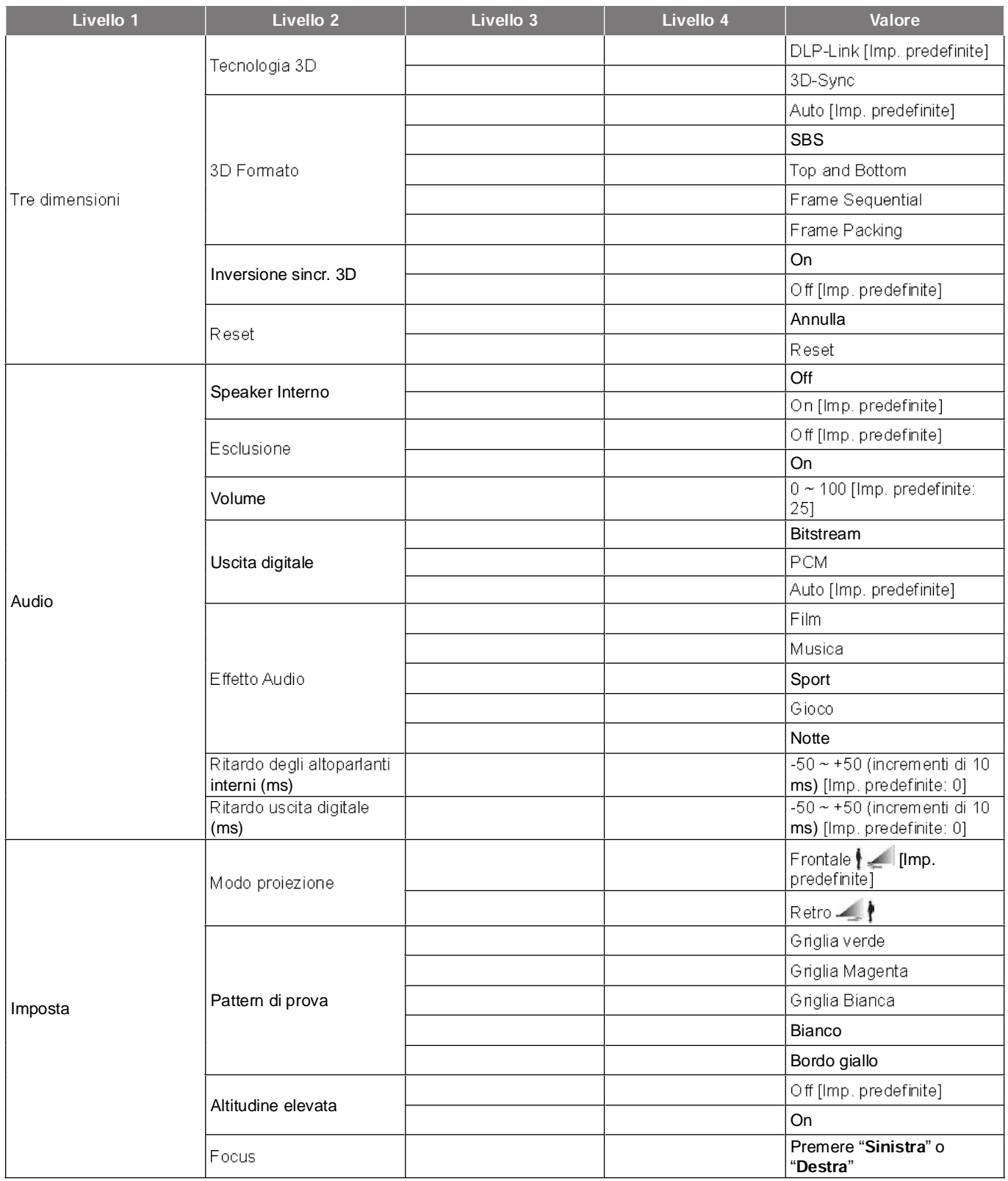

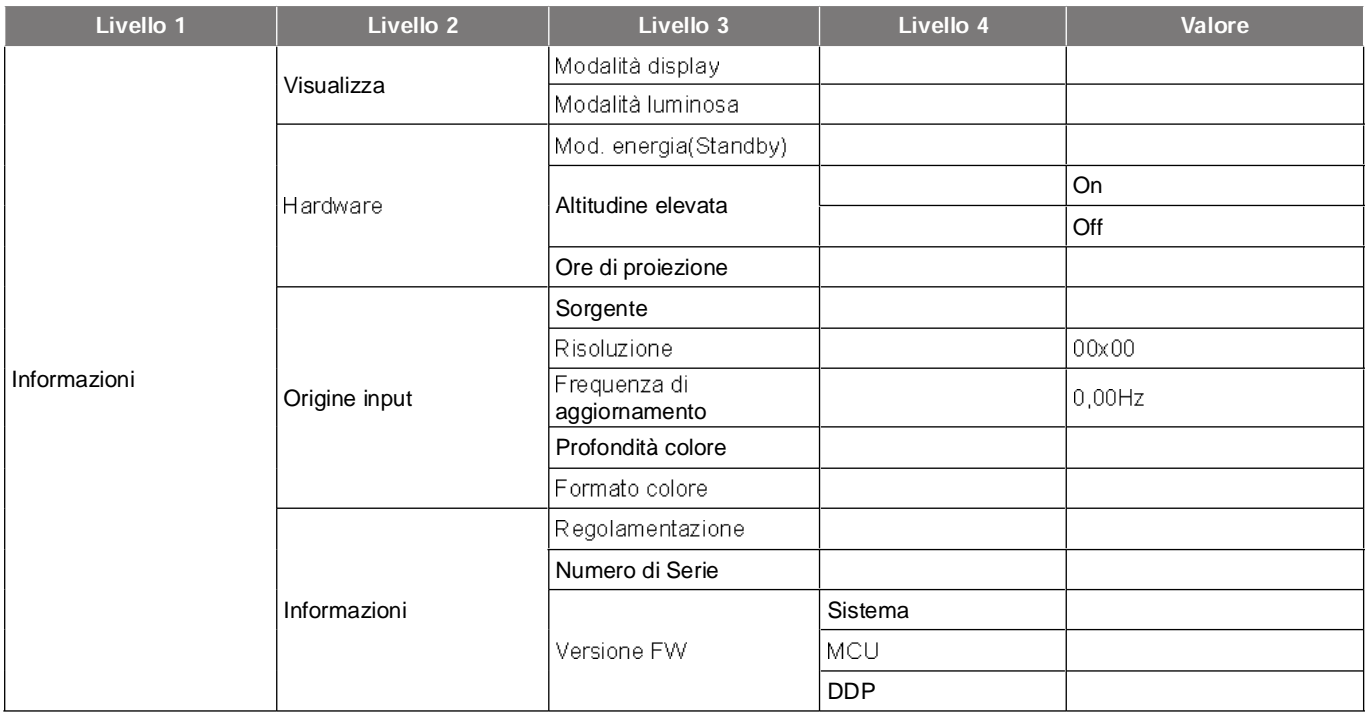

Nota: Le funzioni variano in base alla definizione del modello.

### Menu Imposta Immagine

#### Modalità display

Ci sono diverse impostazioni predefinite ottimizzate per vari tipi d'immagine.

- Cinema: Fornisce i colori ottimali per guardare film.
- HDR: Decodifica e visualizza contenuti HDR (High Dynamic Range) per i neri più profondi, i bianchi più luminosi e il colore cinematico vivace utilizzando la gamma di colori REC.2020. Questa modalità viene abilitata automaticamente se HDR è impostato su ON (e i contenuti HDR vengono inviati al projettore - Blu-ray 4K UHD, giochi HDR 1080p/4K UHD, video in streaming 4K UHD). Quando la modalità HDR è attiva, altre modalità di visualizzazione (Cinema, Riferimento, ecc.) non possono essere selezionate in quanto HDR fornisce un colore altamente preciso, superando le prestazioni di colore delle altre modalità di visualizzazione.
- HLG: Per film HDR con contenuto Hybrid Log.
- HDR SIM.: Migliora contenuti non HDR con HDR (High Dynamic Range) simulato. Selezionare questa modalità per migliorare gamma, contrasto e saturazione di colore per contenuti non HDR (trasmissione/TV via cavo 720p e 1080p, Blu-ray 1080p, giochi non HDR, ecc). Questa modalità può essere utilizzata SOLO con contenuti non HDR.
- Gioco: Selezionare questa modalità per aumentare il livello di luminosità e di tempo di risposta per videogiochi.
- Riferimento: Questa modalità serve a riprodurre, il più fedelmente possibile, l'immagine nel modo<br>voluto dal regista. Il colore, la temperatura colore, la luminosità e la gamma sono configurati tutti quanti in base ai livelli di riferimento standard. Selezionare questa modalitèa per guardare un video.
- Luminosa: luminosità massima per l'ingresso PC.
- Utente: memorizza le impostazioni dell'utente.
- Tre dimensioni: Per ottenere l'effetto 3D, è necessario disporre di occhiali 3D. Assicurarsi che sia installato un lettore DVD 3D Blu-ray.
- ISF Giorno: ottimizza l'immagine con la modalità ISF Giorno in modo che sia perfettamente calibrata con una qualità elevata.
- ISF Notte: ottimizza l'immagine con la modalità ISF Notte in modo che sia perfettamente calibrata con una qualità elevata.
- ISF HDR: ottimizza l'immagine con la modalità ISF HDR in modo che sia perfettamente calibrata con una qualità elevata.
- ISF HLG: ottimizza l'immagine con la modalità ISF HLG in modo che sia perfettamente calibrata con una qualità elevata.
- ISF 3D: ottimizza l'immagine con la modalità ISF 3D in modo che sia perfettamente calibrata e con una qualità elevata.

*Per l'accesso e la calibrazione delle modalità di visualizzazione ISF, contattare il rivenditore locale.*

#### **Range Dinamico**

Configurare l'impostazione High Dynamic Range (HDR) e il suo effetto quando si visualizza video da lettori Blu-ray 4K HDR, console giochi 1080p HDR e 4K HDR, decodificatori 4K HDR e servizi di streaming 4K HDR.

- > HDR (High Dynamic Range)/HLG (Hybrid Log-Gamma)
	- Auto: Rilevamento automatico segnale HDR/HLG.
	- Off: Disattivare l'elaborazione HDR/HLG. Quando si imposta su Off, il proiettore NON decodifica contenuti HDR/HLG.

#### $\blacktriangleright$  Immagine HDR

- Luminosa: Selezionare questa modalità per colori più luminosi e più saturati.
- Standard: Selezionare questa modalità per colori naturali con un bilanciamento di tonalità calde e fredde.
- Film: Selezionare questa modalità per un miglior dettaglio e nitidezza dell'immagine.
- Dettaglio: Selezionare questa modalità per un miglior dettaglio e nitidezza dell'immagine nelle scene scure.

#### Luminosità

Regola la luminosità delle immagini.

#### Contrasto

Il contrasto controlla la differenza tra le aree più chiare e più scure dell'immagine.

#### **Nitidezza**

Regola la nitidezza dell'immagine.

#### Colore

Regola un'immagine video da bianco e nero a colori completamente saturi.

#### **Tonalità**

Regola il bilanciamento dei colori rosso e verde.

#### Gamma

Impostare il tipo di curva gamma. Dopo avere completato l'impostazione e la sintonizzazione iniziale, usare la funzione di regolazione Gamma per ottimizzare il rendimento dell'immagine.

- Film: per Home Theater.
- Video: Per sorgente video o TV.
- Grafica: Per sorgente PC/Foto. •
- Standard(2.2): Per le impostazioni standardizzate.
- 1.8 / 2.0 / 2.4: Per sorgente PC/Foto specifica.

#### Impostazioni colore

Configurare le impostazioni colore.

- BrilliantColor™: Questa voce regolabile impiega un nuovo algoritmo di elaborazione del colore e miglioramenti per abilitare una maggiore luminosità fornendo alle immagini colori più reali e vibranti.
- Temperatura colore: Selezionare una temperatura colore tra Caldo, Standard, Freddo e Più freddo.
- Corrispondenza Colore: Regolare tonalità, saturazione e guadagno per R (rosso), G (verde), B (blu), C (ciano), Y (giallo), M (magenta) o (W) bianco.

 *Selezionare "Reset" per ripristinare le impostazioni di Corrispondenza Colore e/o selezionare "Uscita" per uscire dal menu Corrispondenza Colore.*

Guadagno/bias RGB: Questa impostazione consente di configurare la luminosità (guadagno) e il contrasto (bias) di un'immagine.

Nota: Selezionare "Reset" per ripristinare le impostazioni di Guadagno/bias RGB e/o selezionare "Uscita" per uscire dal menu Guadagno/bias RGB.

#### Modalità luminosa

Selezionare l'impostazione della modalità luminosità.

#### **PureMotion**

Selezionare l'impostazione PureMotion per rendere il video filmato in 24 fps più morbida e per compensare l'effetto mosso. Per disabilitare PureMotion, selezionare "Off".

#### **Reset**

Ripristinare le impostazioni predefinite per le impostazioni dell'immagine.

### **Menu Visualizza**

#### Proporzioni

Permette di selezionare il rapporto proporzioni dell'immagine visualizzata.

- 4:3: questo formato è per sorgenti di ingresso 4:3.
- 16:9: questo formato è per sorgenti di ingresso 16:9, come HDTV e DVD che sono migliorate per TV<br>Widescreen.
- Auto: selezione automatica del formato appropriato di visualizzazione.

#### Tavola di ridimensionamento 4K UHD:

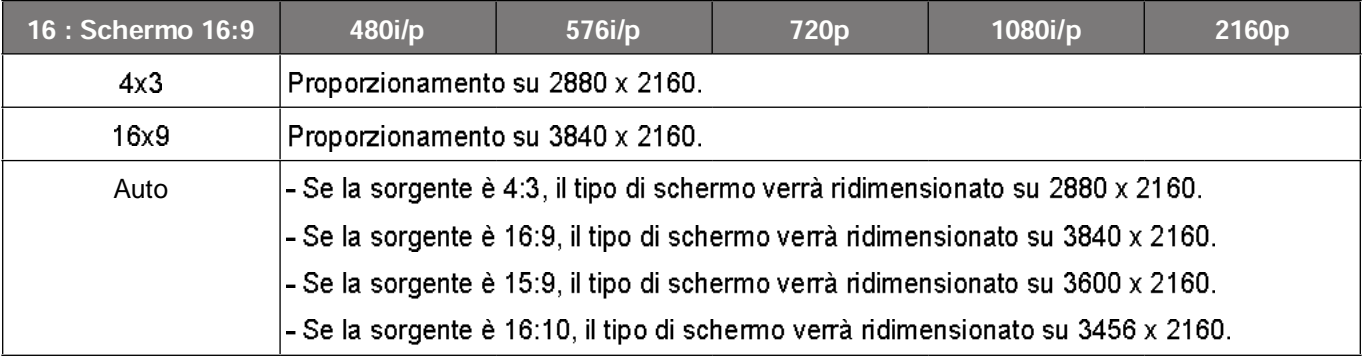

#### Regole di mappatura automatica:

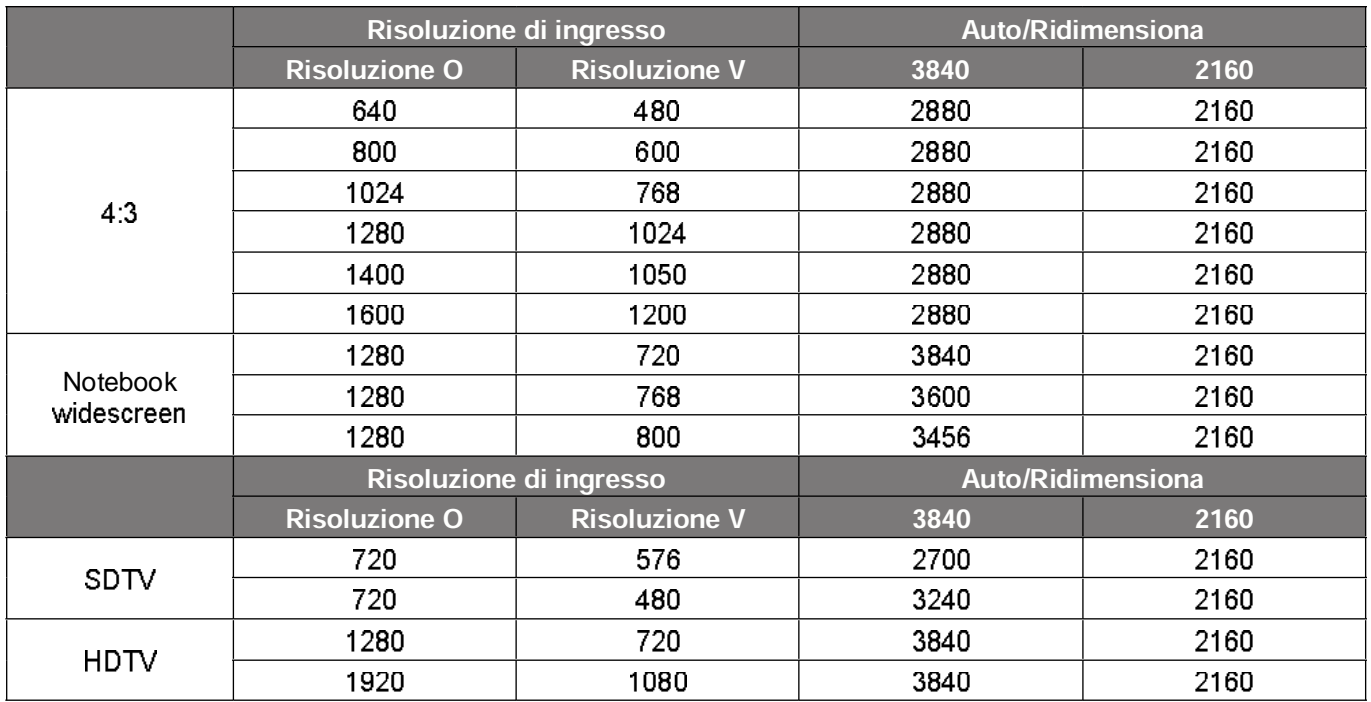

#### **Correzione Geometrica**

Regolare la projezione dell'immagine in modo che corrisponda a una superficie o forma di projezione specifica.

- Controllo distorsione: Impostare su "On" per utilizzare le impostazioni di distorsione per personalizzare l'immagine di proiezione o impostare su "Off" per proiettare l'immagine di proiezione nativa.
- Calibrazione distorsione: Premere "Su", "Giù", "Sinistra" o "Destra" per mettere a fuoco il punto. Premere "OK" per selezionare il punto. Quindi, premere "Su", "Giù", "Sinistra" o "Destra" per cambiare la posizione del punto selezionata. Premere "">" per tornare alla pagina precedente.
- Incremento spostamento: Impostare l'incremento di movimento per la distorsione.
- Opzioni: Configurare altre impostazioni di distorsione, come "Numero distorsione", "Distorsione interna" e impostare un colore per il cursore e per la griglia.
- Reset: Ripristinare tutte le impostazioni predefinite del menu Correzione Geometrica.

#### **Promemoria EDID**

Abilitare per visualizzare un messaggio di promemoria quando si passa alla sorgente HDMI.

#### HDMI 1 EDID / HDMI 2 EDID / HDMI 3 EDID

Selezionare il tipo HDMI EDID da 2.0 o 1.4.

- Selezionare HDMI 1.4 EDID quando si utilizzano sorgenti 1080p (Xbox 360, decoder cavo, decoder • satellite, ecc.).
- Selezionare HDMI 2.0 EDID per sorgenti 1080p HDR (come Xbox One S o PS4) e sorgenti 4K HDR • (lettore Blu-ray 4K HDR, Roku Ultra 4K, SHIELD TV, Xbox One X e PS4 Pro, ecc.).

 *L'uso di HDMI 2.0 EDID con una sorgente HDMI 1.4 potrebbe causare un colore anomalo e/o*  bande di colore. In tal caso, modificare EDID su 2.0 per la porta a cui è collegata la sorgente.

#### **Impostazioni Menù**

Impostare la posizione del menu sullo schermo e configurare le impostazioni del timer del menu.

- Posizione menu: Selezionare la posizione menu sullo schemo.
- Menu Timer: Impostare la durata della visibilità del menù OSD sullo schermo.

#### **Menu Tre dimensioni**

#### **Tecnologia 3D**

Impostare il parametro Tecnologia 3D su "DLP-Link" o "3D-Sync".

#### **3D Formato**

Utilizzare questa opzione per selezionare il contenuto adeguato del formato 3D.

- Auto: quando si rileva un segnale di identificazione 3D, il formato 3D viene selezionato automaticamente.
- SBS: visualizza il segnale 3D in formato "Side-by-Side".
- Top and Bottom: visualizza il segnale 3D in formato "Top and Bottom".
- Frame Sequential: visualizza il segnale 3D in formato "Frame Sequential". Il metodo di codifica<br>Frame Sequential viene utilizzato comunemente su contenuti PC.
- Frame Packing: visualizza il segnale 3D in formato "Frame Packing". Il metodo di codifica Frame Packing viene utilizzato soprattutto con Blu-ray 1080p.

#### **Inversione sincr. 3D**

Utilizzare questa opzione per abilitare/disabilitare la funzione Inv. sinc. 3D.

#### **Reset**

Ripristinare le impostazioni predefinite per le impostazioni di Tre dimensioni.

Nota: La funzione Tre dimensioni non è disponibile nelle sequenti situazioni: 4K, HDR, HLG, nessun segnale video.

#### **Menu Audio**

#### **Speaker Interno**

Selezionare "On" o "Off" per attivare o disattivare le casse interne.

#### **Esclusione**

Utilizzare questa opzione per disattivare temporaneamente il sonoro.

- On: Selezionare "On" per attivare l'audio.
- Off: Selezionare "Off" per disattivare l'audio.

Nota: "La funzione "Esclusione" influisce sul volume della cassa interna ed esterna.

#### Volume

Regolare il livello del volume audio.

*Il volume non può essere regolato se l'uscita audio è tramite HDMI ARC o S/PDIF.*

#### Uscita digitale

Selezionare il formato di uscita audio digitale tra "Bitstream", "PCM" e "Auto".

#### **Effetto Audio**

Selezionare l'effetto audio tra "Film", "Musica", "Sport", "Gioco" e "Notte",

#### Ritardo degli altoparlanti interni (ms)

Impostare il ritardo dell'altoparlante interno in millisecondi.

#### Ritardo uscita digitale (ms)

Impostare il ritardo dell'uscita digitale in millisecondi.

#### **Menu Imposta**

#### **Modo projezione**

Selezionare la proiezione preferita tra "Frontale" e "Retro". Fare riferimento a pagina 14.

#### Pattern di prova

Selezione Pattern di prova tra "Griglia verde", "Griglia Magenta", "Griglia Bianca", "Bianco" e "Bordo giallo".

Premere " $\bigcirc$ " per uscire dal menu Pattern di prova.

#### Altitudine elevata

Quando è selezionata l'opzione "On", le ventoline funzionano a maggiore velocità. Questa funzione è utile quando ci si trova ad altitudini elevate, dove l'aria è più rarefatta.

#### **Focus**

Premere il tasto "Sinistra" o "Destra" sul telecomando per mettere a fuoco l'immagine proiettata.

#### **Menu Informazioni**

Visualizzare le informazioni del proiettore elencate di seguito:

- Visualizza
- Hardware •
- Origine input
- Informazioni

### Menu Impostazioni di sistema

Nella schermata Home, selezionare il menu Impostazioni di sistema "@" per configurare varie impostazioni di sistema.

#### Navigazione del menu Generale

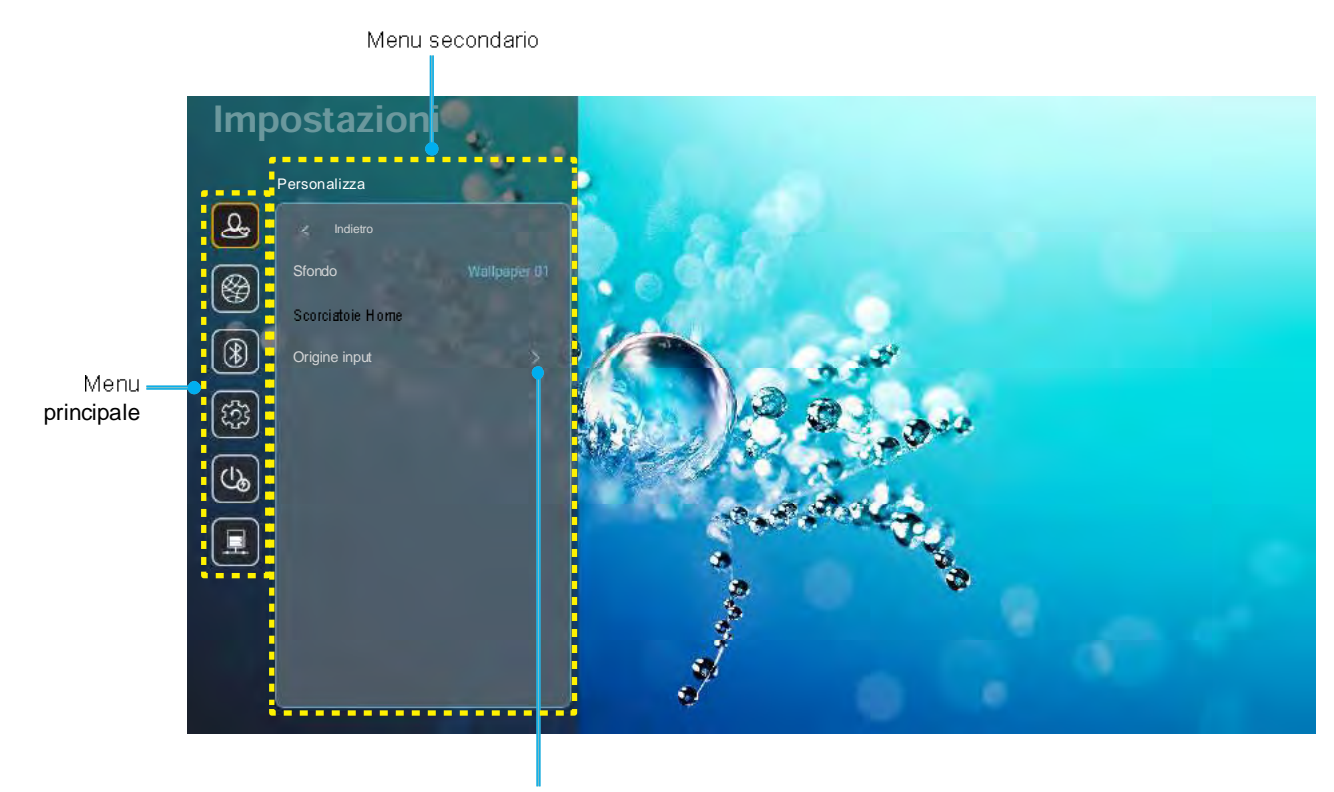

Impostazioni

- $1.$ Quando il menu Impostazioni di sistema è visualizzato, usare i tasti di navigazione su e giù per selezionare qualsiasi voce del menu principale. Quando si effettua una selezione su una pagina particolare, premere il tasto "OK" o "Destra" sul telecomando per accedere al menu secondario.
- $2.$ Premere i tasti "Sinistra" e "Destra" per selezionare la voce del menu desiderata. Quindi, premere "OK" per aprire il relativo menu secondario.
- 3. Premere il tasto "Su" e "Giù" per selezionare la voce desiderata nel menu secondario.
- $\overline{4}$ . Premere i tasti "Sinistra" e "Destra" per accedere alle impostazioni della voce del menu secondario selezionata.
- $5.$ Premere il tasto "Su", "Giù", "Sinistra" o "Destra" per selezionare l'impostazione o premere il tasto "Sinistra" e "Destra" per regolare il valore (se necessario).
- 6. Premere "OK" per confermare l'impostazione.
- 7. Nel menu secondario, selezionare la voce successiva da regolare e modificarla come descritto sopra.
- $8.$ Per uscire, premere "" (ripetutamente, se necessario). Il menu Impostazioni si chiuderà ed il proiettore salverà automaticamente le nuove impostazioni.

#### Struttura del menu Impostazioni di sistema

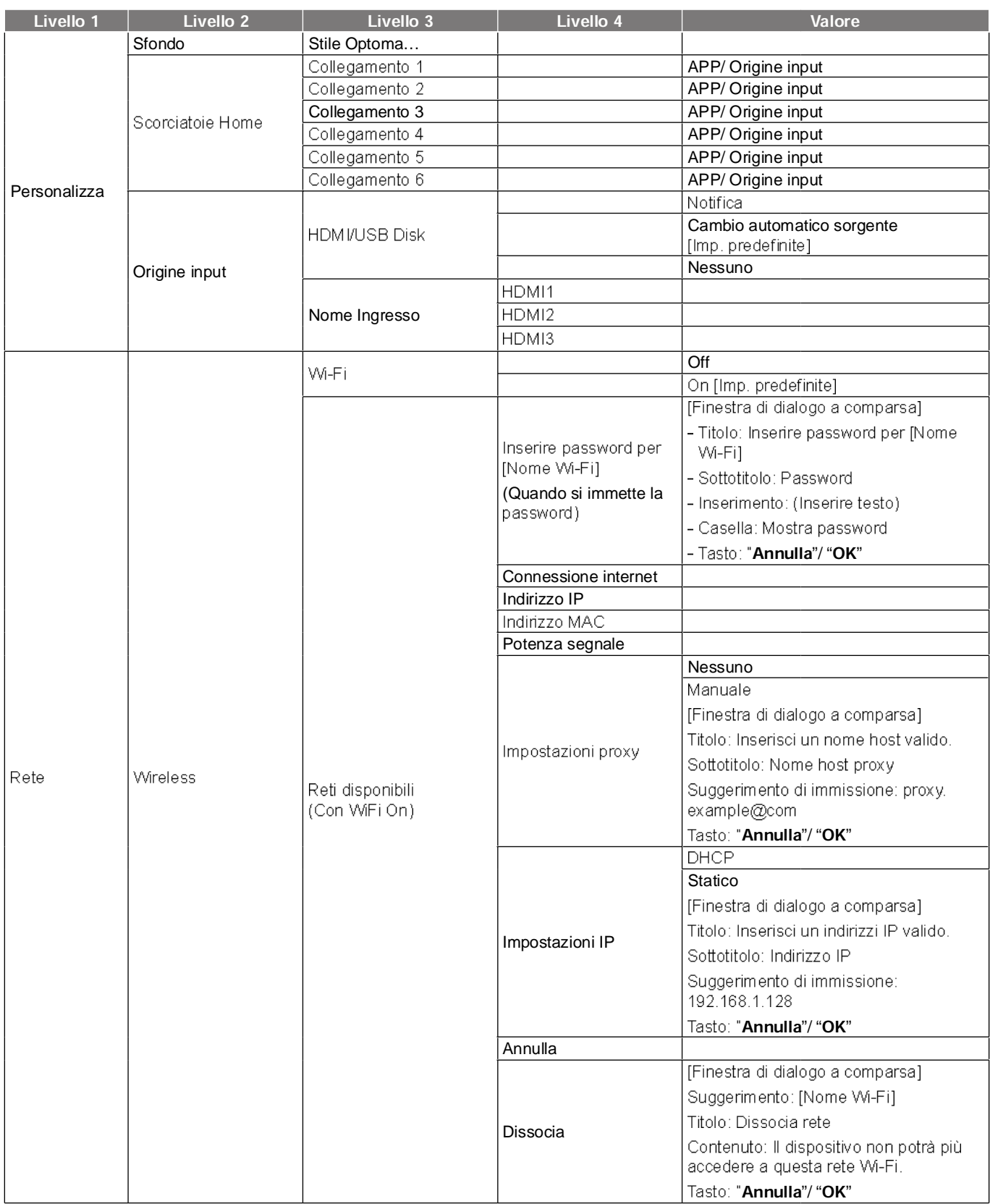

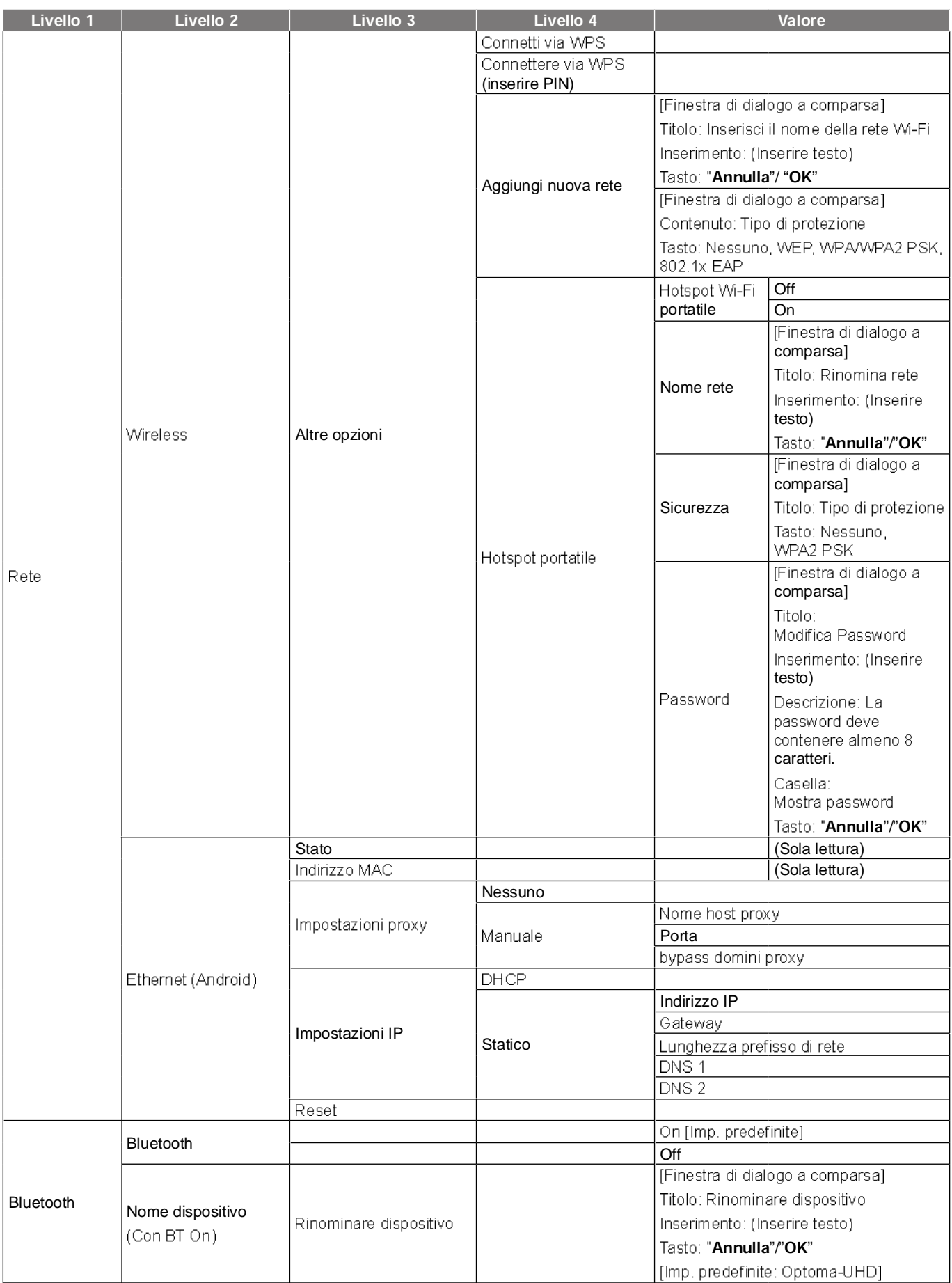

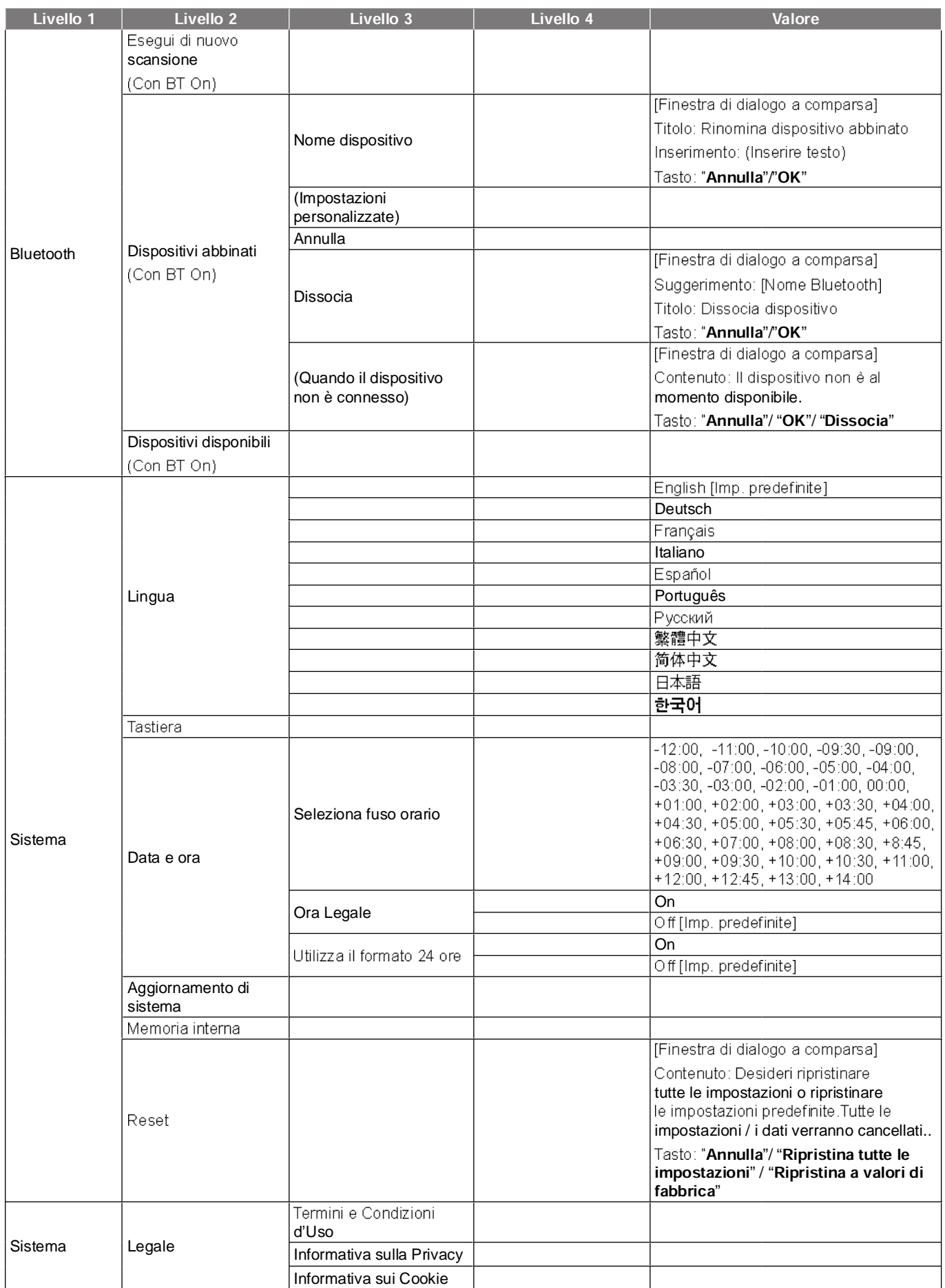

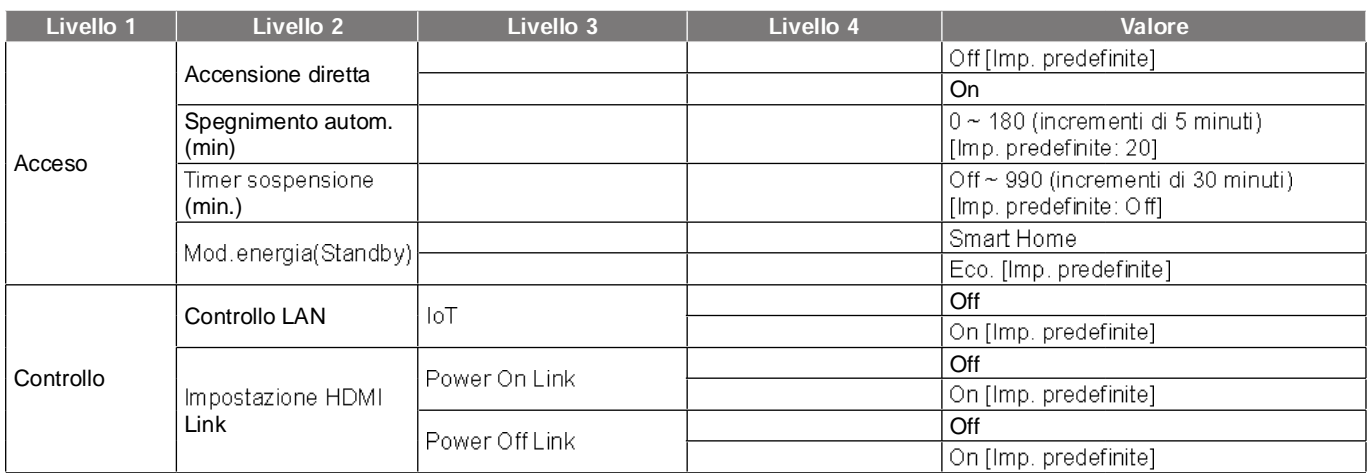

Nota: Le funzioni variano in base alla definizione del modello.

### **Menu Personalizza**

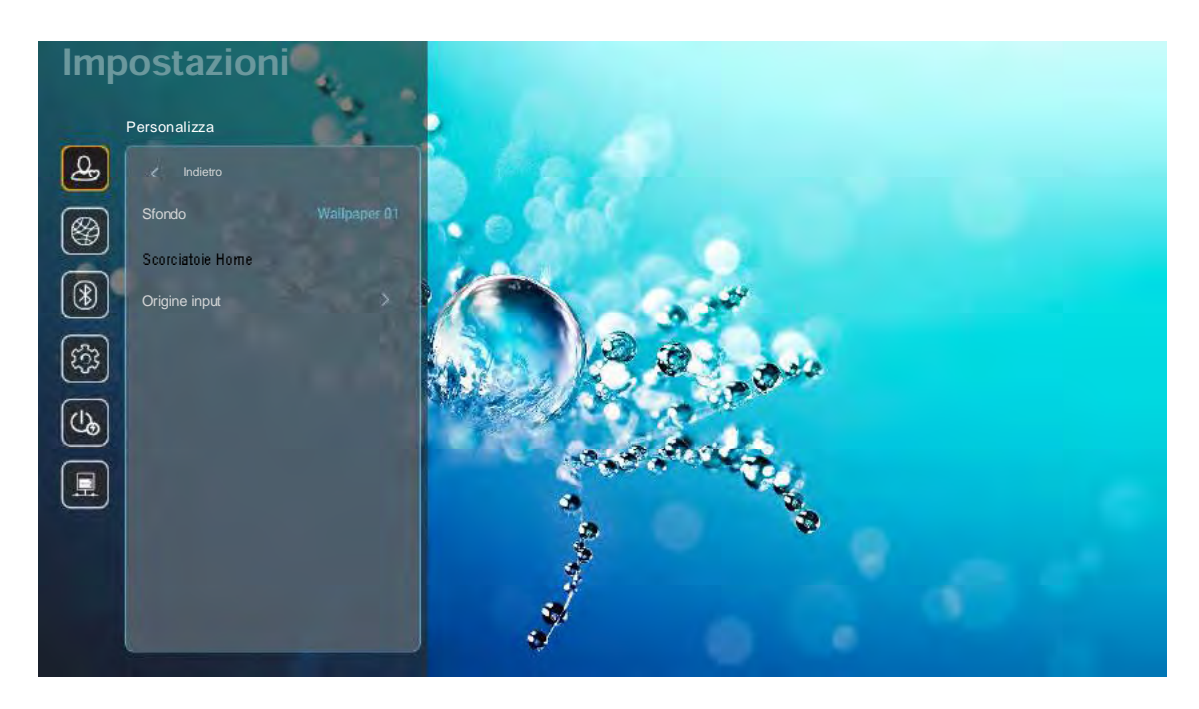

#### **Scorciatoie Home**

Visualizzare i collegamenti della schermata Home di tutte le app aperte in ciascuna sorgente di ingresso. Le voci non possono essere ripetute, ad eccezione dell'opzione "Automatico", il che significa che il sistema ricorderà fino a sei ultime app che sono state aperte e quindi sostituirà i collegamenti delle app in modo che l'ultima app sia la prima nell'elenco delle app, mentre le altre app nell'elenco vengono spostate di una posizione.

#### **HDMI/disco USB**

Definire il modo in cui reagisce il sistema quando una delle sorgenti di ingresso (HDMI/chiavetta USB) è collegata al proiettore.

- Notifica: Selezionare "Notifica" per visualizzare il messaggio di conferma commutazione di ingresso • quando si rileva una sorgente di ingresso.
- Cambio automatico sorgente: Selezionare "Cambio automatico sorgente" per passare automaticamente alla sorgente di ingresso attualmente rilevata.
- Nessuno: Selezionare "Nessuno" per cambiare manualmente la sorgente di ingresso.

 *Anche HDMI ARC è considerato una sorgente di ingresso. Per disabilitare il cambio automatico di sorgente, impostare l'opzione HDMI/USB Disk su "Nessuno".*

#### **Nome Ingresso**

Rinominare la sorgente di ingresso, se necessario.

### Menu di rete

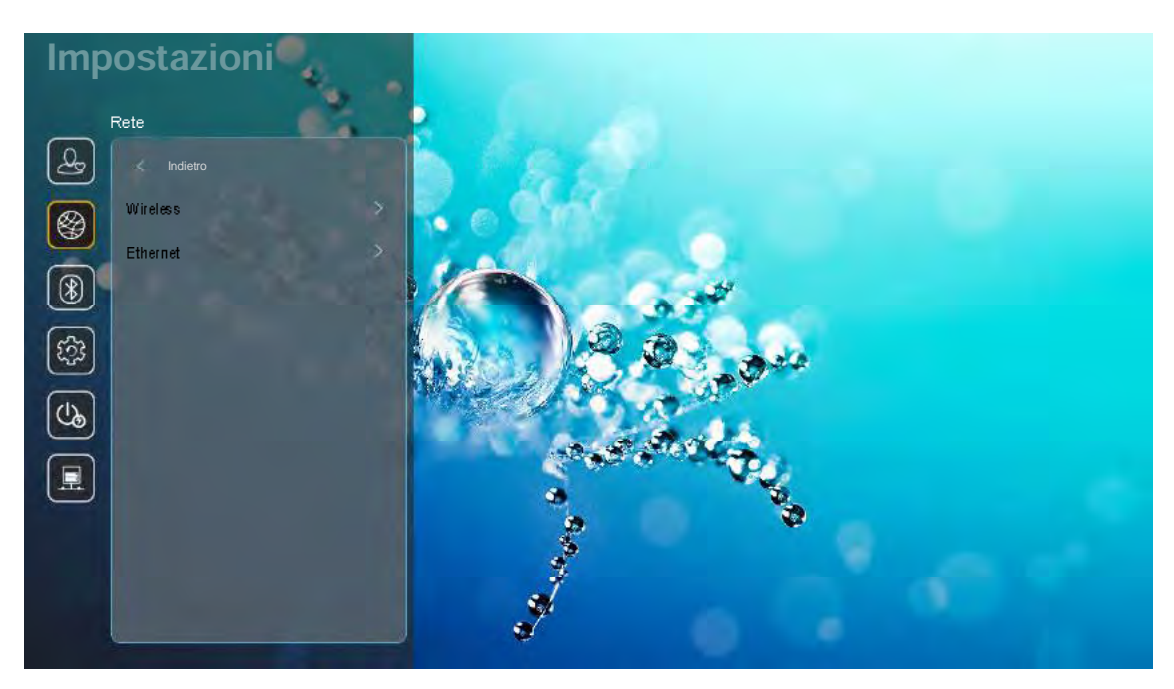

#### **Wireless**

Configurare le impostazioni di rete wireless.

- Wi-Fi: Impostare l'opzione Wi-Fi su "On" per abilitare la funzione di rete wireless.
- Reti disponibili SSID: Selezionare il punto di accesso wireless desiderato e immettere o configurare i parametri di connessione necessari (se richiesto), ad esempio password, impostazioni proxy e indirizzo IP. Per informazioni, è possibile rivedere la potenza del segnale.

Selezionare "Annulla" per tomare al menu Rete senza salvare le impostazioni. Selezionare "Dissocia" per eliminare il profilo di rete wireless.

 *Ogni volta che è necessario inserire simboli, il sistema farà apparire automaticamente una tastiera su schermo.*

Altre opzioni: Configurare impostazioni di rete wireless avanzate, come "Connetti via WPS",<br>"Connettere via WPS (inserire PIN)", "Aggiungi nuova rete" (immettere manualmente il nome della rete) e "Hotspot portatile" (configurare il proiettore in modo che si comporti come punto di accesso wireless per altri dispositivi).

#### **Ethernet (Android)**

Configurare le impostazioni di rete cablata.

*Assicurarsi di aver connesso il proiettore alla rete locale (LAN). Fare riferimento a pagina 15.*

- Stato: Visualizza lo stato attuale della rete (solo lettura).
- Indirizzo MAC: Visualizza l'indirizzo MAC (solo lettura).
- Impostazioni proxy: Fomire manualmente nome host proxy, porta di connessione e ignorare manualmente i domini proxy, se richiesto.
- Impostazioni IP: Abilitare DHCP se si desidera che il proiettore ottenga automaticamente l'indirizzo IP e altri parametri di connessione dalla rete. Disabilitare DHCP se si desidera assegnare manualmente indirizzo IP, gateway, lunghezza prefisso di rete e parametri DNS.
- Reset: Ripristinare le impostazioni predefinite per le impostazioni d

### **Menu Bluetooth**

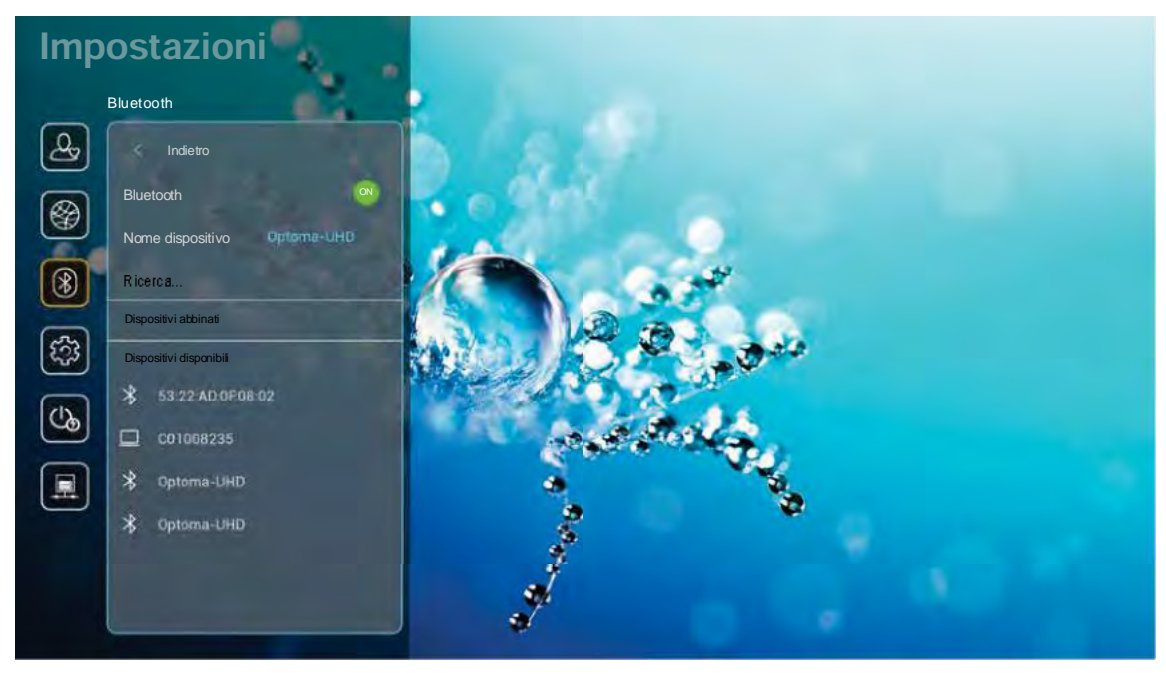

#### **Bluetooth**

Impostare l'opzione Bluetooth su "On" per abilitare la funzione Bluetooth.

#### Nome dispositivo

Rivedere o modificare il nome del proiettore.

 *Ogni volta che è necessario inserire simboli, il sistema farà apparire automaticamente una tastiera su schermo.*

#### Esegui di nuovo scansione

Cercare dispositivi Bluetooth disponibili.

#### Dispositivi abbinati

Rivedere e gestire dispositivi associati.

#### Dispositivi disponibili

Rivedere tutti i dispositivi Bluetooth disponibili.

### **Menu Sistema**

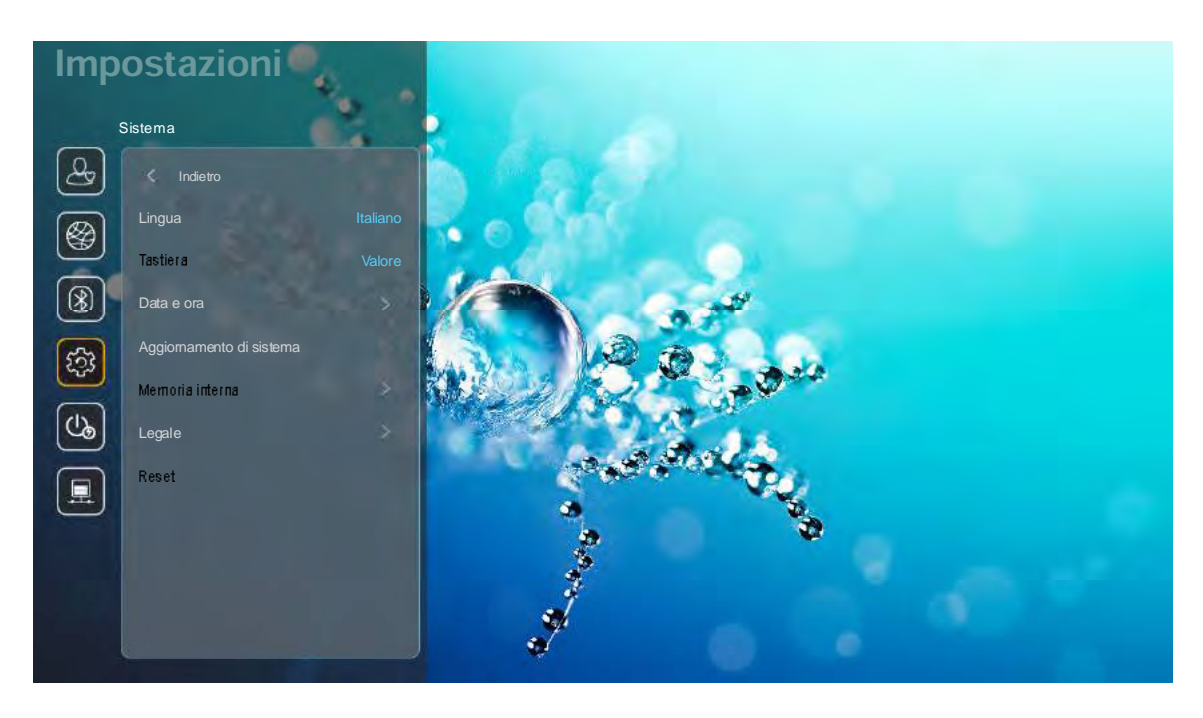

#### Lingua

Selezionare la lingua di sistema preferita tra inglese, tedesco, francese, italiano, spagnolo, portoghese, russo, cinese tradizionale, cinese semplificato, giapponese e coreano.

#### **Tastiera**

Selezionare la lingua della tastiera.

#### Data e ora

Configurare le impostazioni di data e ora.

- Seleziona fuso orario: Selezionare il fuso orario del luogo.
- Utilizza il formato 24 ore: Impostare su "On" per visualizzare l'orario in formato 24 ore. Impostare su "Off" per visualizzare l'orario in formato 12 ore (AM/PM).
- Scegli formato data: Scegliere il formato data preferito.

#### Aggiornamento di sistema

Il sistema cercherà automaticamente gli aggiornamenti ogni volta che il proiettore è connesso a Intemet (OTA).

#### Memoria interna

Visualizzare l'utilizzo della memoria interna.

#### Legale

Rivedere i documenti legali, tra cui "Termini e Condizioni d'Uso", "Informativa sulla Privacy" e "Informativa sui Cookie".

*È inoltre possibile rivedere i documenti legali online. Fare riferimento ai seguenti indirizzi web:*

- *Termini e Condizioni d'Uso: <https://www.optoma.com/terms-conditions/>*
- *Informativa sui Cookie: <https://www.optoma.com/cookies-policy/>*
- *Informativa sulla Privacy: <https://www.optoma.com/software-privacy-policy/>*

#### **Reset**

Ripristinare tutte le impostazioni, compresi i dati ("Ripristina tutte le impostazioni") o ripristinare solo le impostazioni predefinite ("Ripristina a valori di fabbrica"). Selezionare "Annulla" per uscire dal menu e mantenere la configurazione attuale.

 *Dopo aver selezionato "Ripristina a valori di fabbrica", il proiettore si spegne automaticamente. Per avviare la procedura di ripristino, accendere il proiettore.*

#### **Menu Acceso**

#### **Accensione diretta**

Scegliere "On" per attivare la modalità Accensione diretta. Il proiettore si accenderà automaticamente quando viene fornita l'alimentazione CA, senza premere il tasto "di alimentazione" della tastiera del proiettore o del telecomando.

#### Spegnimento autom. (min)

Impostare il timer del conto alla rovescia della presentazione (in minuti). Il timer del conto alla rovescia inizierà il conteggio quando al proiettore non è inviato alcun segnale. Il proiettore si spegnerà automaticamente al termine del conto alla rovescia (in minuti).

*La funzione "Spegnimento autom. (min)" non è disponibile se il proiettore è in modalità Home.*

#### Timer sospensione (min.)

Impostare il timer del conto alla rovescia della presentazione (in minuti). Il timer del conto alla rovescia inizierà il conteggio con o senza segnale inviato al proiettore. Il proiettore si spegnerà automaticamente al termine del conto alla rovescia (in minuti).

#### Mod. energia (Standby)

Configurare le impostazioni della modalità Acceso in standby.

- Smart Home: Selezionare "Smart Home" per tomare allo standby normale (LAN attivata, Wi-Fi attivata).
- Eco.: Selezionare "Eco." per risparmiare ulteriore energia < 0,5 W.

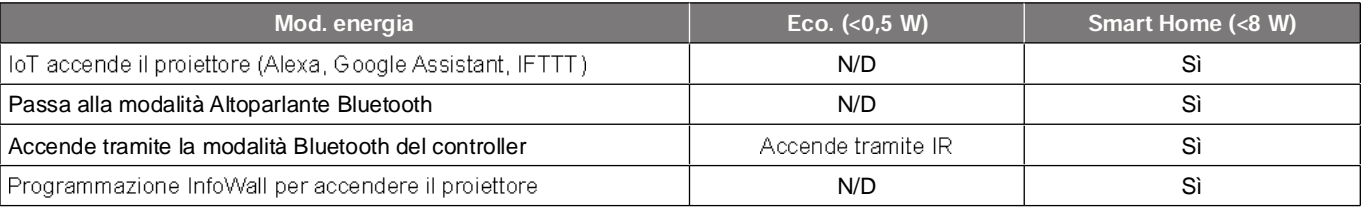

### **Menu Controllo**

#### **Controllo LAN**

• IoT: Impostare su "Off" per spegnere tutto il controllo tramite "IoT", incluso "InfoWall".

#### **Impostazione HDMI Link**

Configurare Impostazione HDMI Link.

- Power On Link: Abilitare questa funzione per consentire a HDMI Link e al proiettore di accendersi automaticamente allo stesso tempo.
- Power Off Link: Abilitare questa funzione per consentire a HDMI Link e al proiettore di spegnersi automaticamente allo stesso tempo.

Nota:

- *La funzione HDMI Link è supportata solo se la sorgente è collegata alla porta HDMI1 o HDMI2.*
- *Il proiettore può essere controllato da altri dispositivi, ma non può essere utilizzato per controllare altri dispositivi.*
- *Se il dispositivo audio downstream (AVR, soundbar) supporta HDMI ARC, è possibile utilizzare la porta HDMI ARC per emettere audio digitale.*

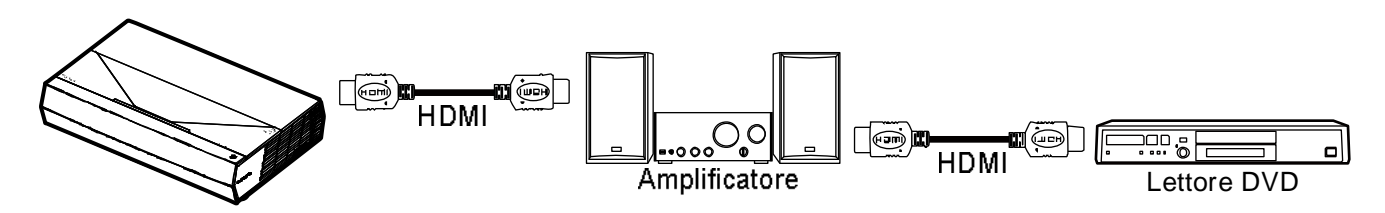

### Selezione di una sorgente di ingresso

È possibile selezionare qualsiasi sorgente di ingresso direttamente sulla schermata Home utilizzando un collegamento di ingresso.

 *È possibile personalizzare le impostazioni di collegamento nel menu "Sistema Impostazioni Personalizza* → Scorciatoie Home". È possibile inottre modificare l'ordine dei collegamenti nella schermata *Home.*

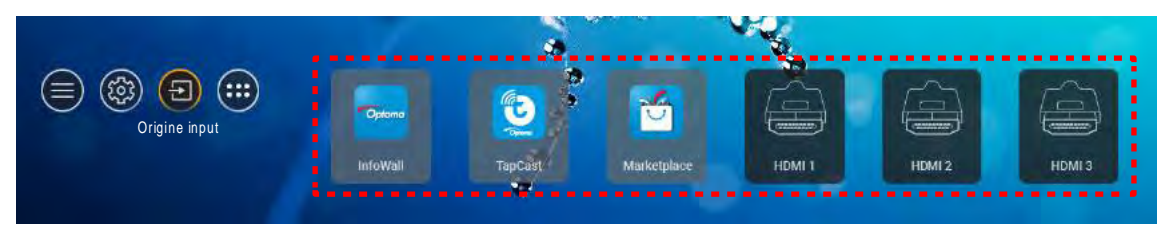

Se la sorgente di ingresso desiderata non è visibile nella schermata Home, selezionare "(a)" per visualizzare tutte<br>le opzioni di ingressi. Quindi, selezionare la sorgente di ingresso o selezionare "HOME" per tornare alla

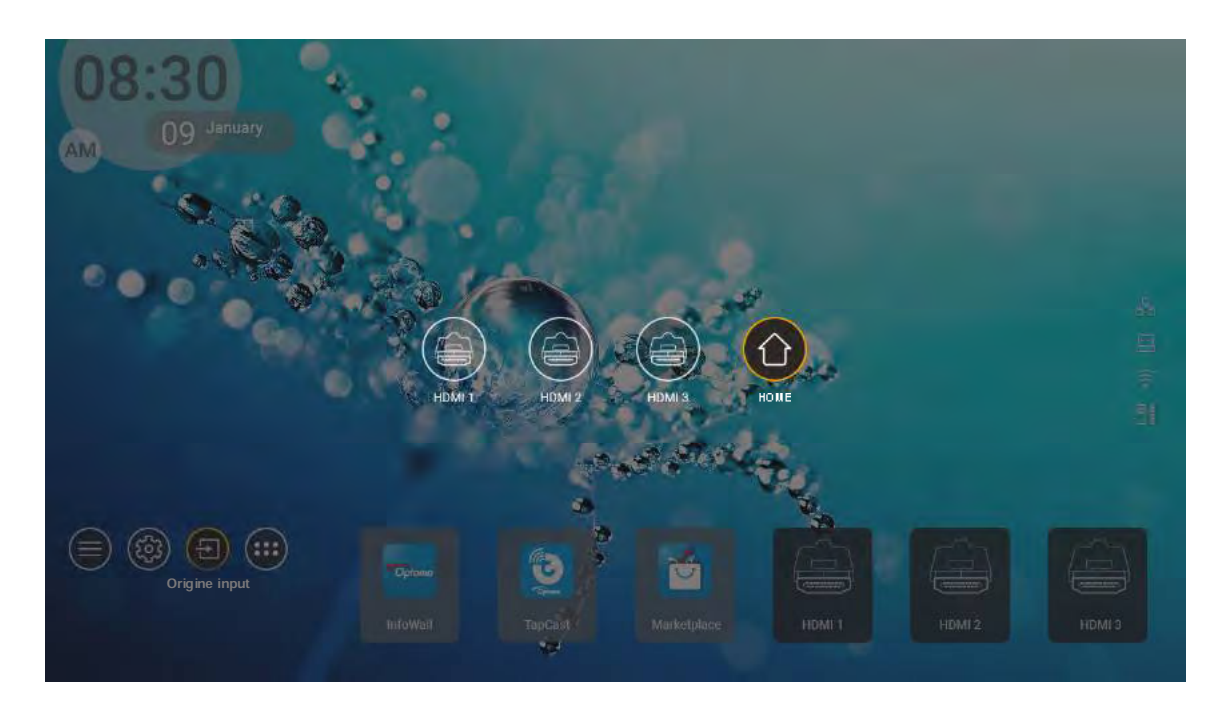

Nota: Il proiettore può essere impostato per notificare il messaggio di conferma della commutazione dell'ingresso *quando viene rilevata una sorgente di ingresso e passare automaticamente o manualmente alla sorgente di ingresso attualmente rilevata. Fare riferimento a pagina 40.*

### Selezione di un'app

È possibile selezionare qualsiasi app direttamente sulla schermata Home utilizzando un collegamento dell'app.

 *È possibile personalizzare le impostazioni di collegamento nel menu "Sistema Impostazioni Personalizza Scorciatoie Home".*

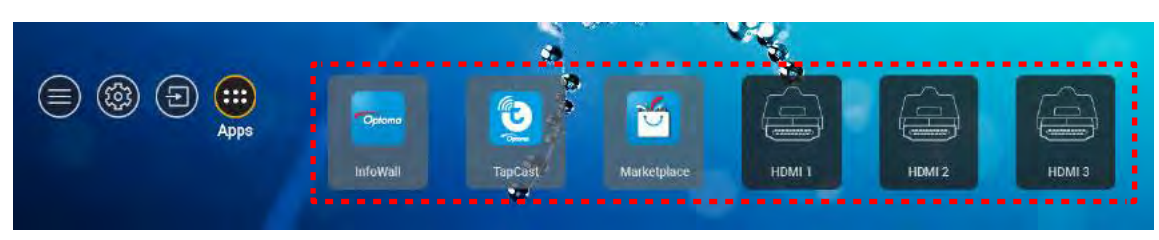

Se la sorgente di ingresso desiderata non è visibile nella schermata Home, selezionare "en" per visualizzare tutte le app installate. Quindi, selezionare l'app desiderata.

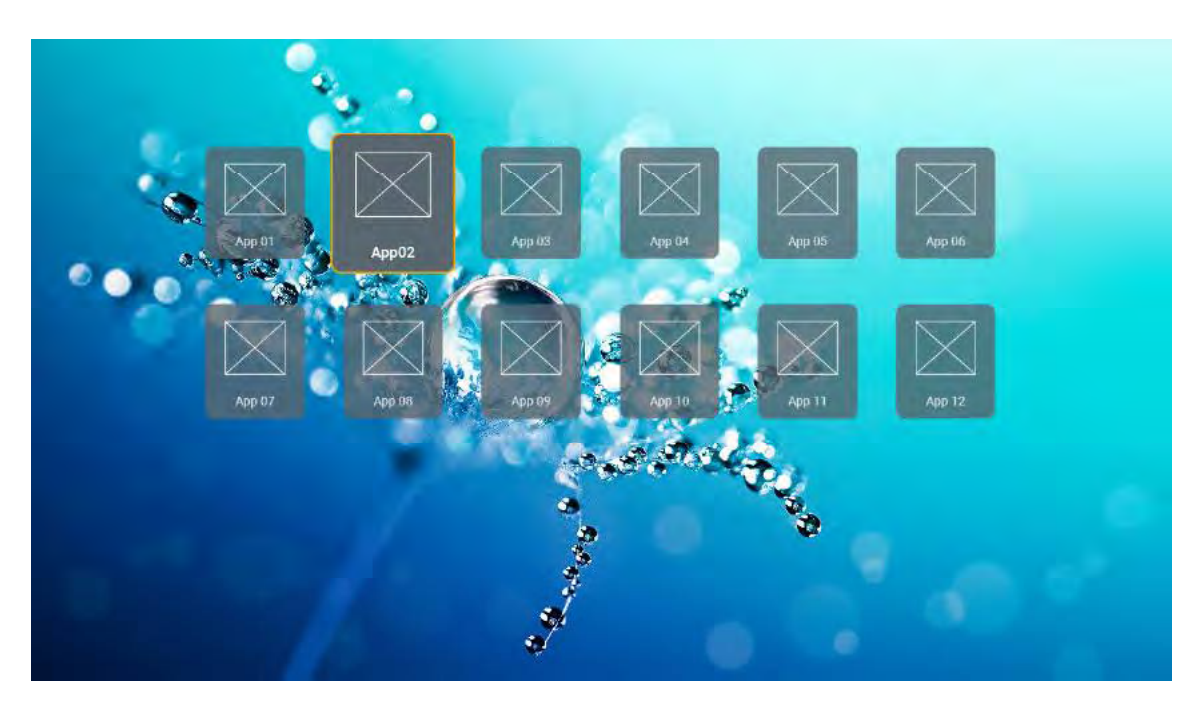

### Formati multimediali supportati

Se si desidera riprodurre file multimediali, collegare una memoria USB con contenuti multimediali al proiettore.<br>Quindi, aprire l'app del lettore multimediale e selezionare i file desiderati da riprodurre.

Il proiettore supporta i seguenti formati multimediali:

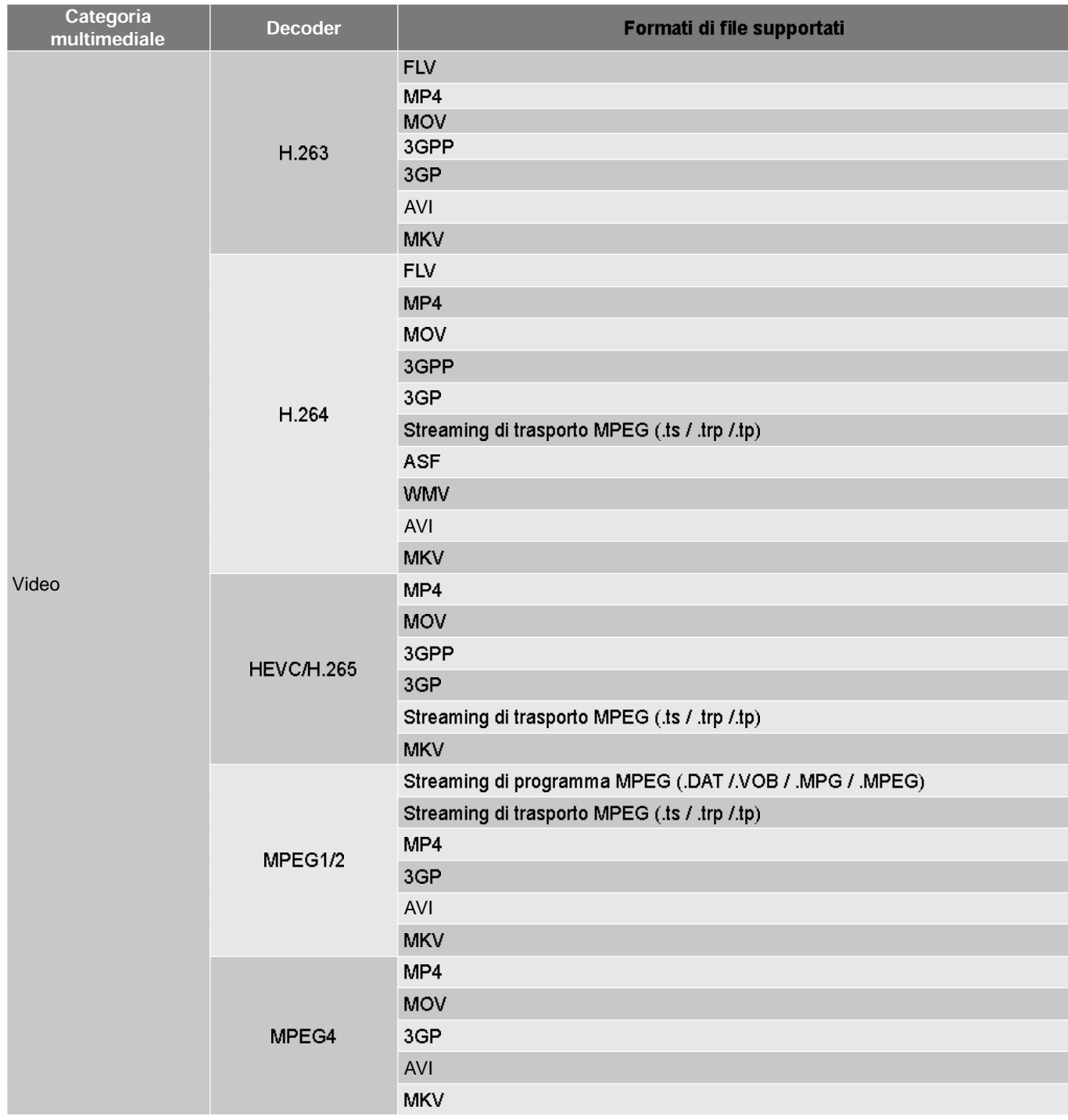

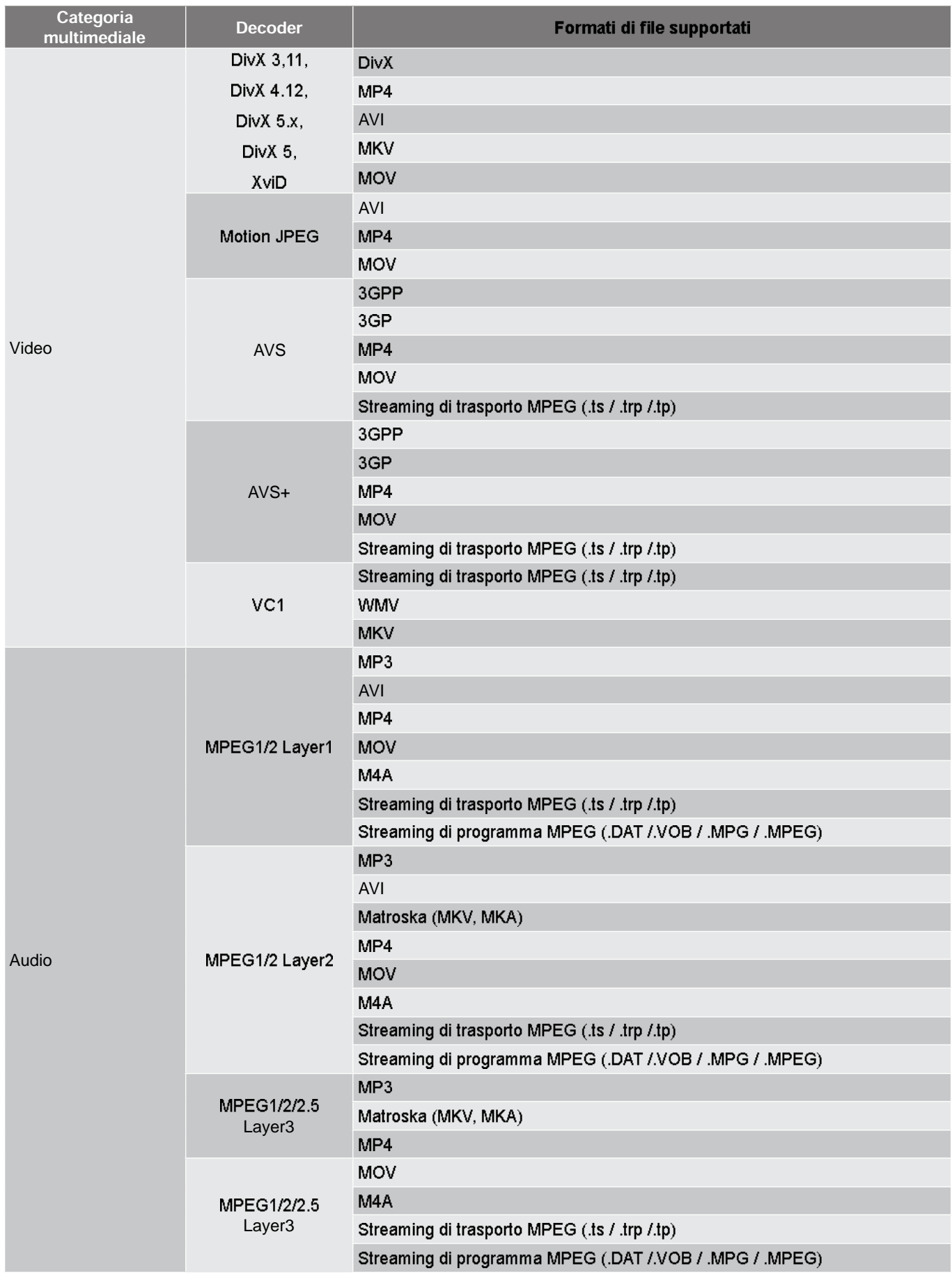

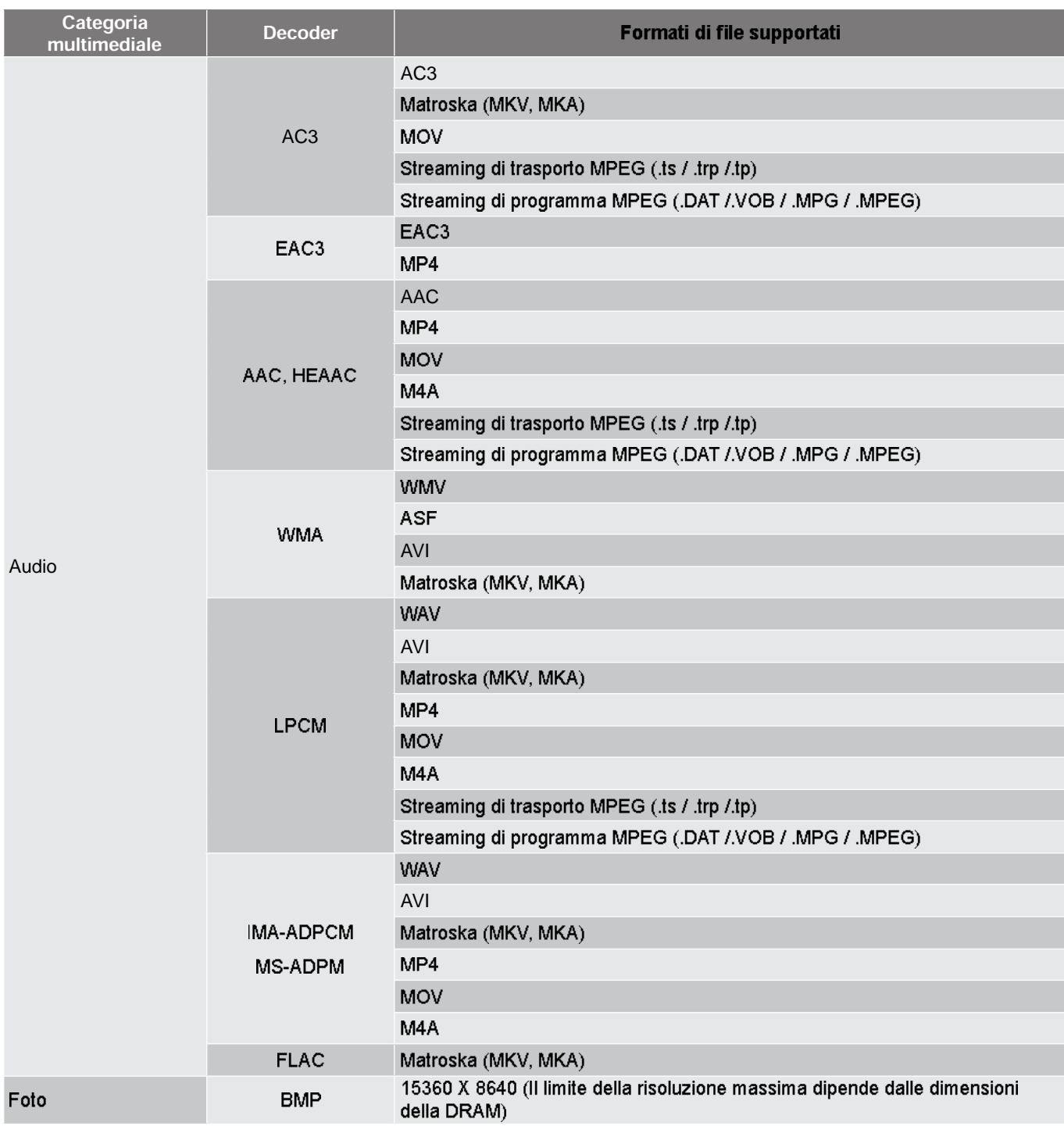

Nota:

Tutti i file multimediali possono essere riprodotti utilizzando un'app per lettore multimediale. •

• *La porta HDMI 1 (ARC) sul retro del proiettore supporta passthrough Dolby ATMOS.*

#### Immagine

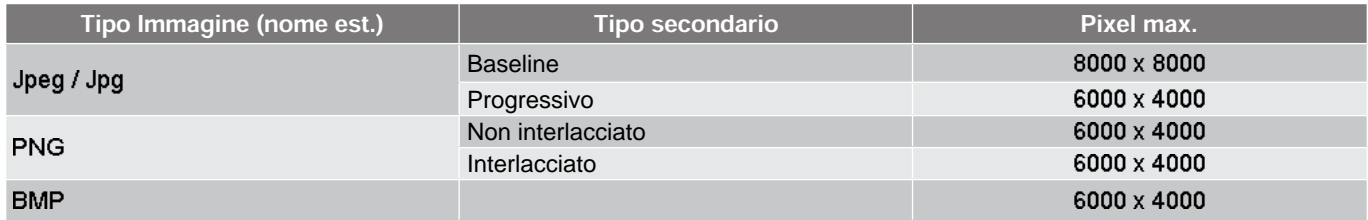

#### **Doc**

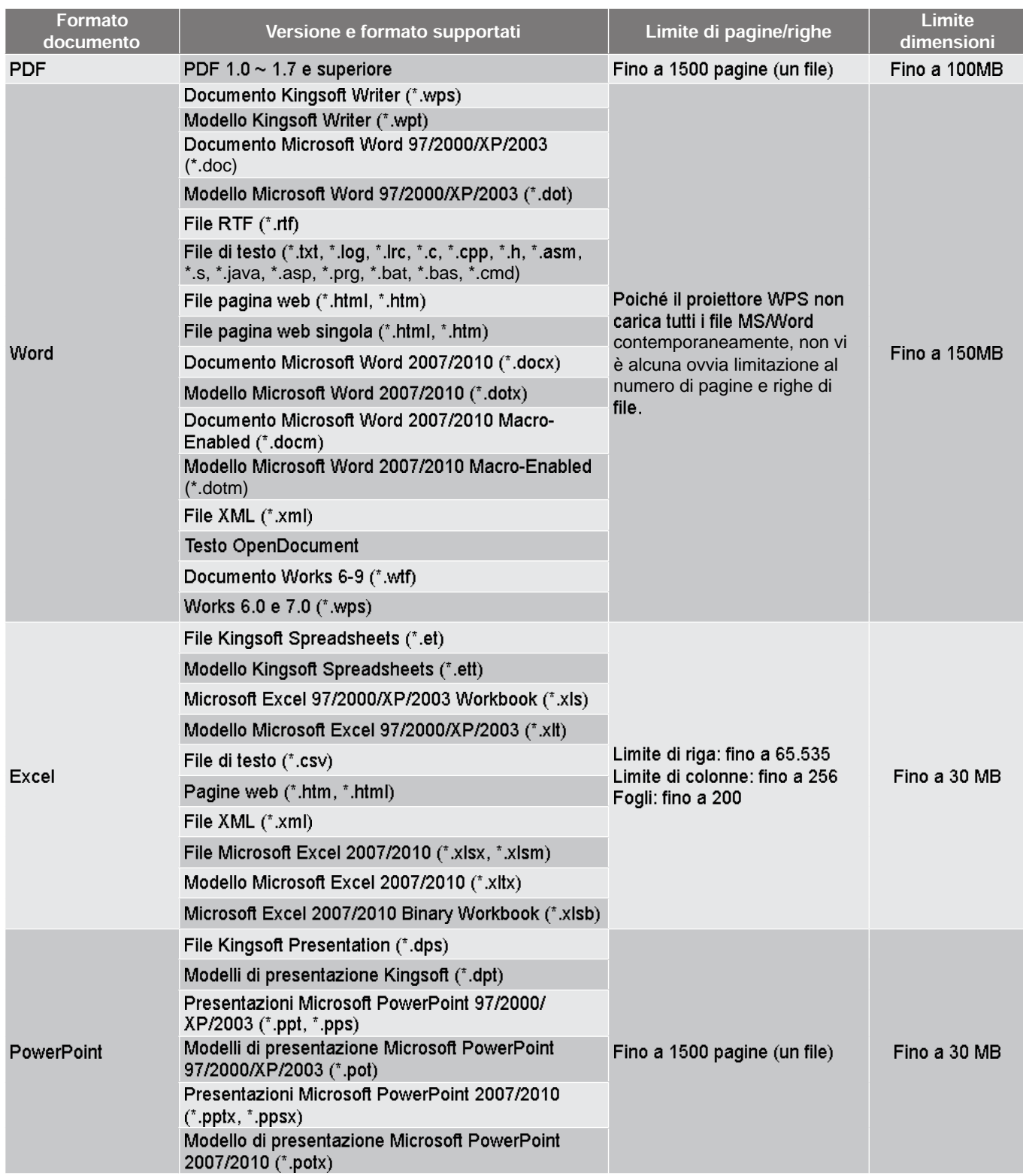

#### Nota:

- La decodifica potrebbe richiedere del tempo per file di grandi dimensioni con contenuti complessi. •
- Gli oggetti incorporati nei file non possono essere attivati o visualizzati. •

- *Per Microsoft Word*
	- *Nessun supporto per le impostazioni avanzate, come il plug-in di disegno o le impostazioni di sfondo della tabella.*
	- I contenuti al di fuori dei bordi definiti in Microsoft Word non verranno visualizzati.
	- Non supporta testo in grassetto in carattere cinese semplificato.
- *Per Microsoft PowerPoint*
	- *Effetti presentazione non supportati.*
	- *I fogli protetti con password non sono protetti.*
	- *L'animazione di PowerPoint non è supportata.*
- *Per Microsoft Excel*
	- *I fogli di calcolo vengono visualizzati singolarmente e in sequenza quando la cartella di lavoro ha più fogli di calcolo.*
	- Il layout e la numerazione della pagina possono essere modificati durante la decodifica.

### Visualizzazione della barra di stato

Per impostazione predefinita, la barra di stato nella schermata Home contiene icone che indicano lo stato della connessione relativa alla rete cablata, USB e rete wireless e lo stato della batteria rimanente del telecomando (se applicabile). È possibile selezionare una delle icone per aprire il menu associato, ad eccezione della batteria del telecomando. La selezione dell'icona di stato rete cablata o wireless comporta l'apertura del menu di configurazione della rete, mentre la selezione dell'icona di stato USB comporta l'apertura del browser e la visualizzazione del contenuto del dispositivo USB collegato.

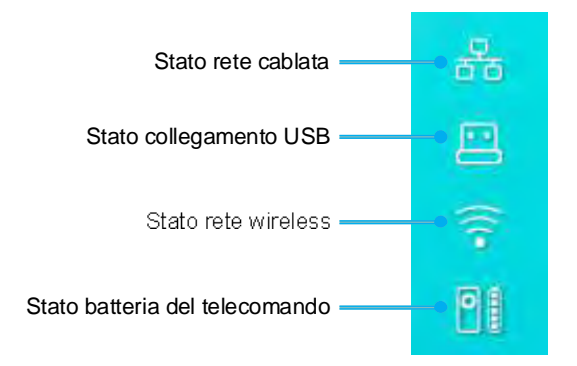

### Info su Menu rapido

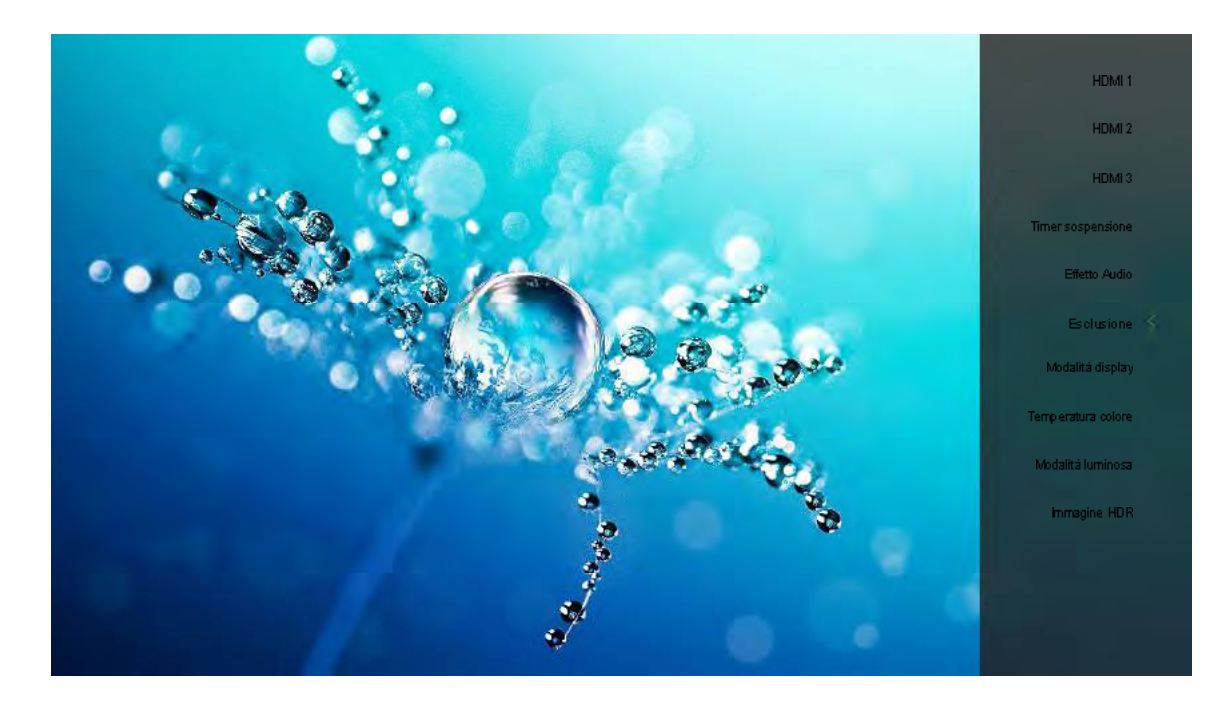

Per accedere a Menu rapido, premere a lungo il tasto "e" sul telecomando.

### Risoluzioni compatibili

#### *Digitale (HDMI 1.4)*

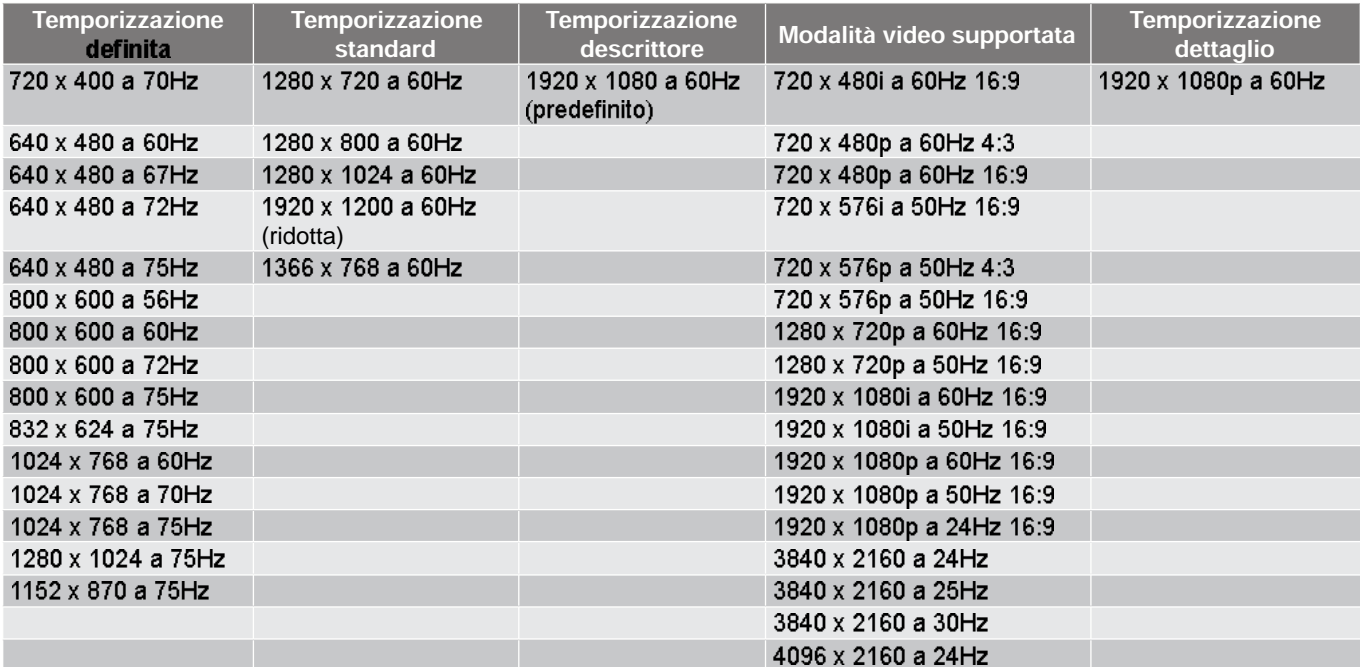

#### *Digitale (HDMI 2.0)*

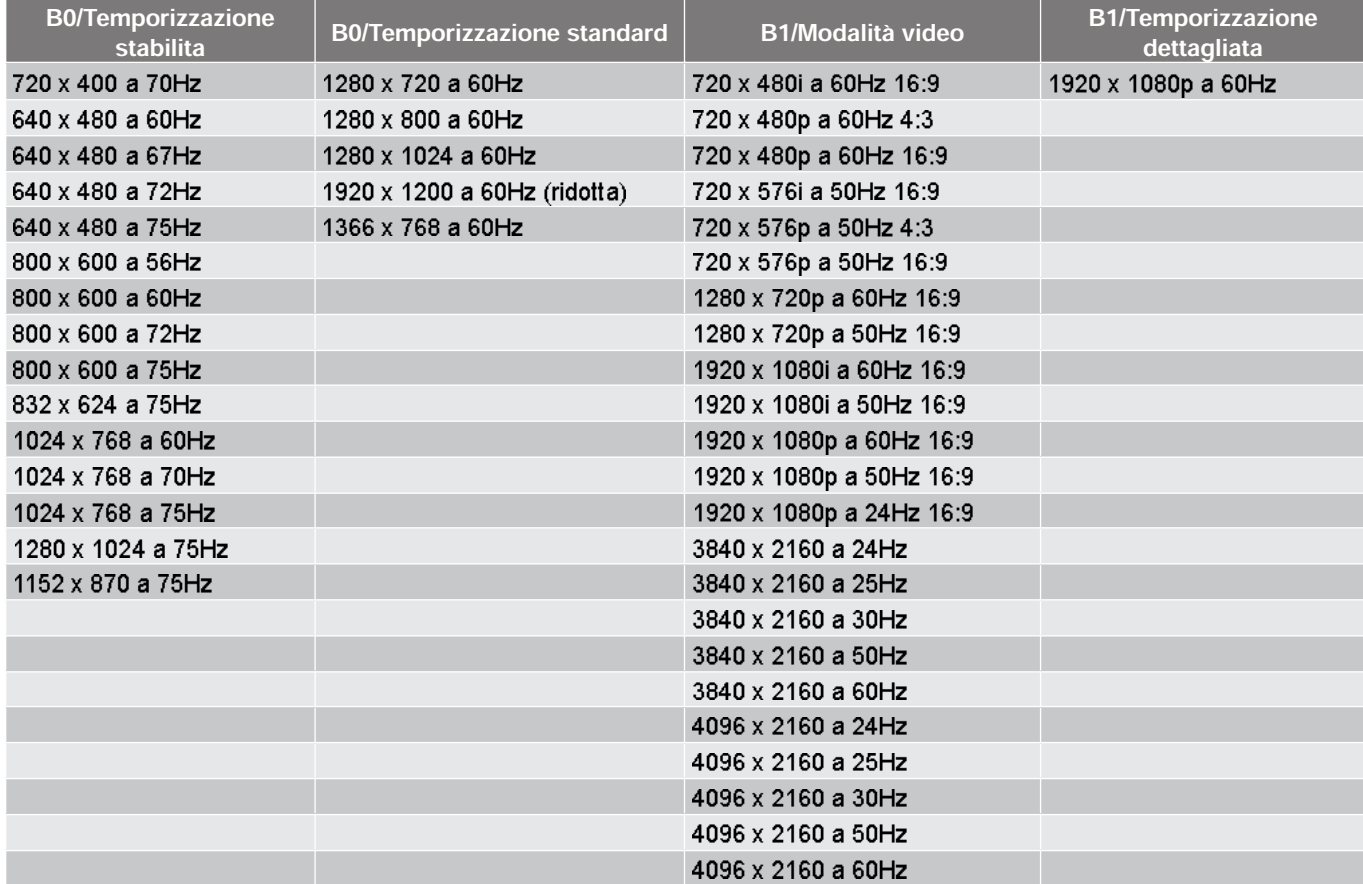

*Supporto 1920 x 1080 a 50Hz.*

### Dimensioni immagine e distanza di proiezione

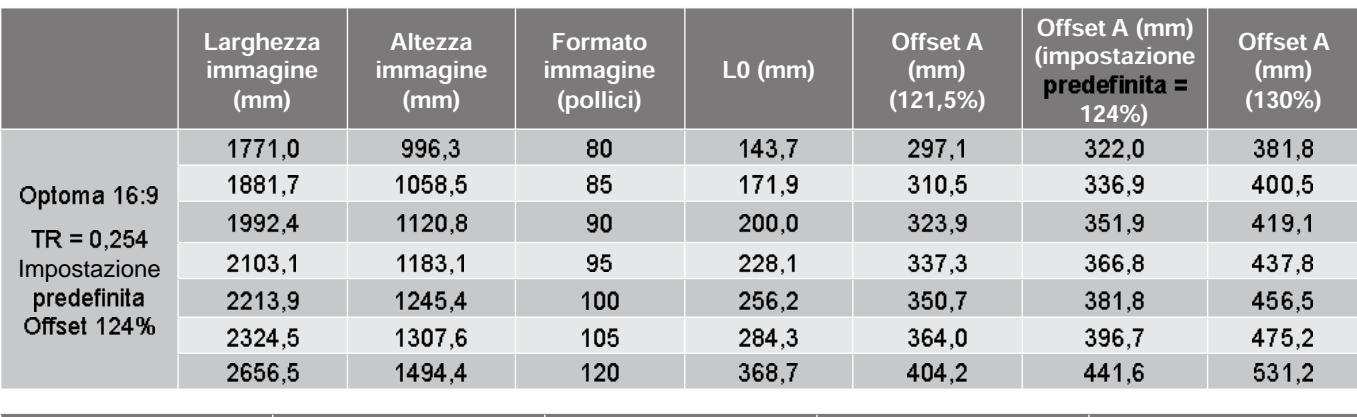

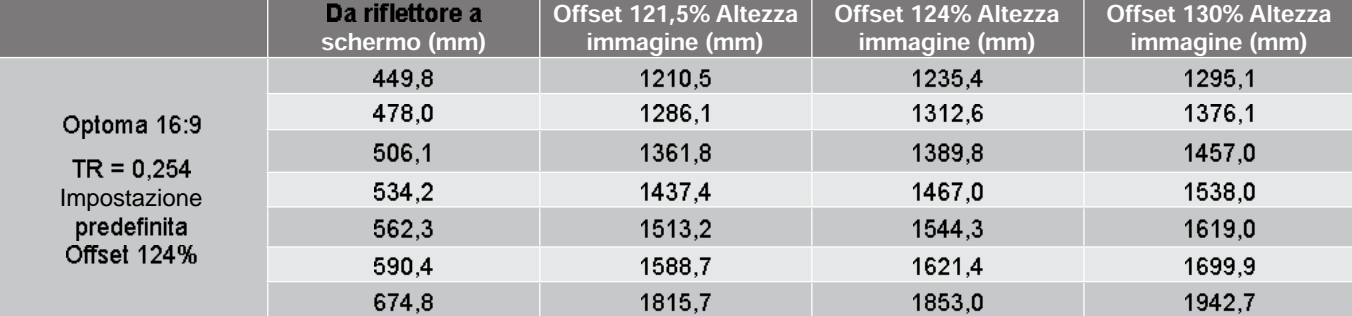

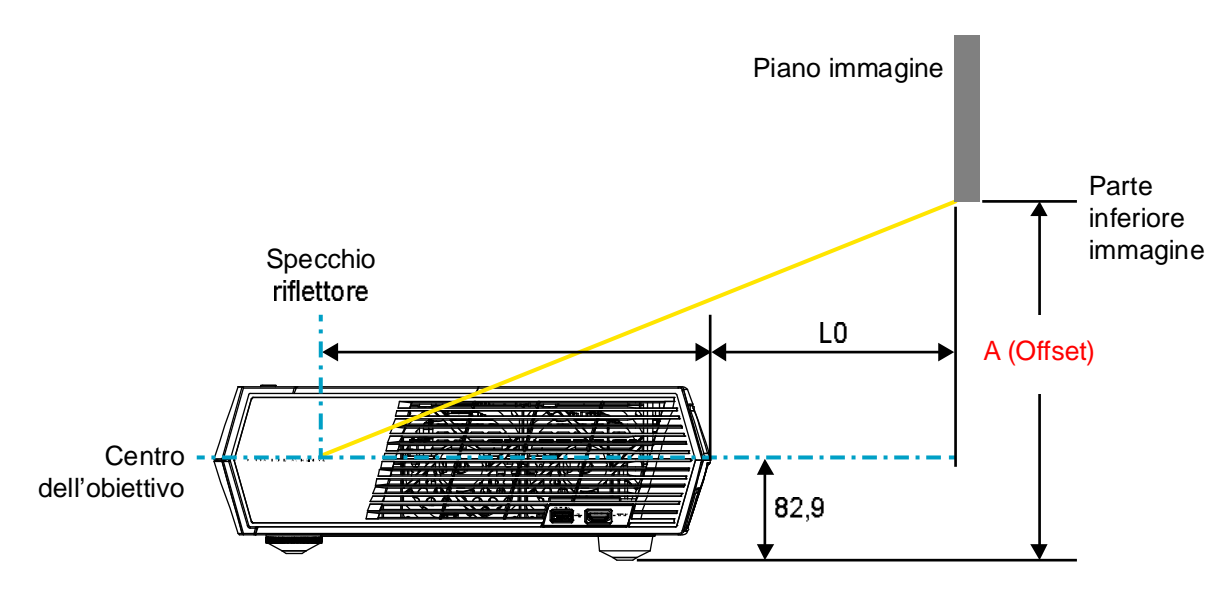

Nota:

- *L'offset verticale potrebbe variare tra i proiettori, a causa delle limitazioni della produzione ottica.*
- *La tolleranza di offset è 124% +6%/-2,5%.*

### **Telecomando**

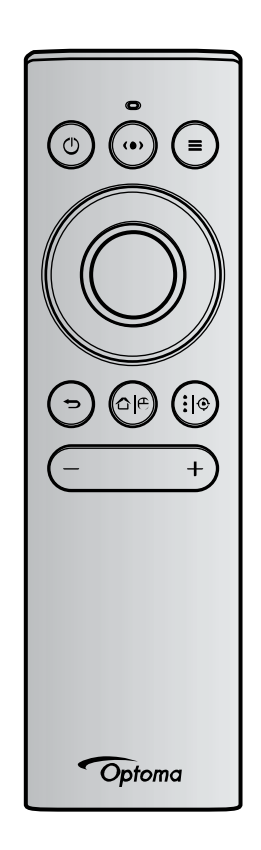

#### Nota:

- Le funzioni descritte nella tabella seguente vengono eseguite dopo aver premuto brevemente il
- Se il telecomando è associato correttamente, il nome predefinito del telecomando nel menu dei • dispositivi Bluetooth è "OptomaRemote".

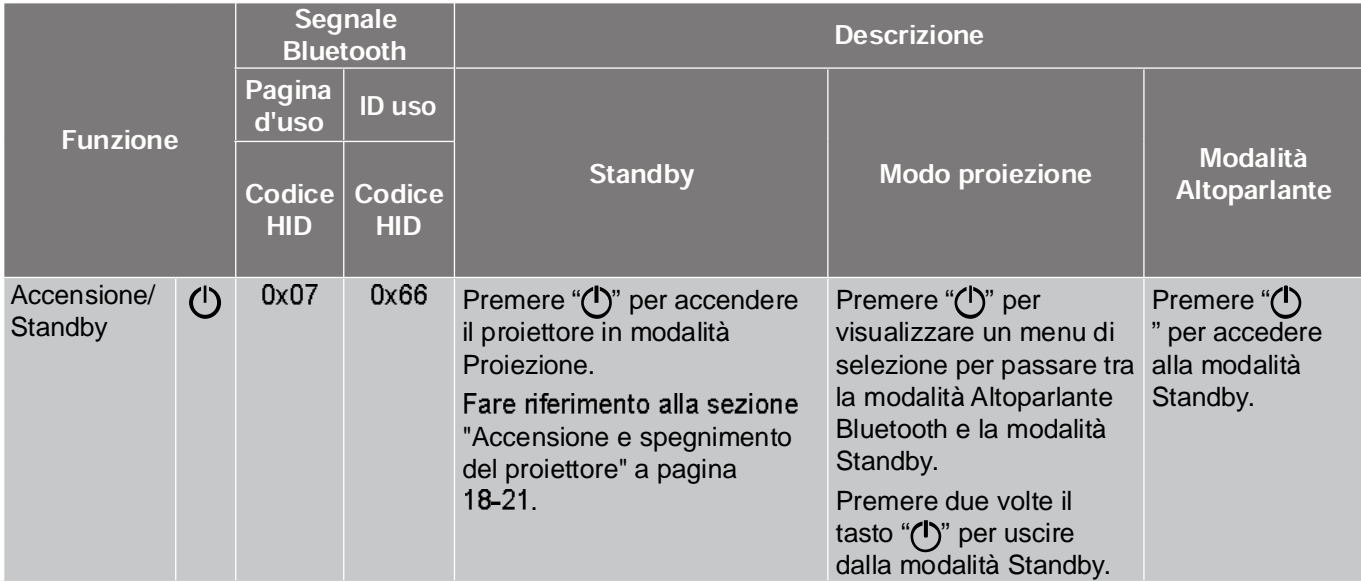

| <b>Funzione</b>                         |          | <b>Segnale</b><br><b>Bluetooth</b> |                             | <b>Descrizione</b>                                                                                                    |                                                                                                    |                                        |
|-----------------------------------------|----------|------------------------------------|-----------------------------|----------------------------------------------------------------------------------------------------|----------------------------------------------------------------------------------------------------|----------------------------------------|
|                                         |          | Pagina<br>d'uso                    | <b>ID</b> uso               |                                                                                                    |                                                                                                    |                                        |
|                                         |          | <b>Codice</b><br><b>HID</b>        | <b>Codice</b><br><b>HID</b> | <b>Standby</b>                                                                                                    | <b>Modo proiezione</b>                                                                                                    | <b>Modalità</b><br><b>Altoparlante</b> |
| Modalità<br>Altoparlante<br>attivata    | (①)      | 0x0C                               | 0x49                        | Premere " <sup>or</sup> " per accendere<br>l'altoparlante Bluetooth.<br>Occorrono fino a 3 minuti per<br>l'associazione automatica<br>con il dispositivo Bluetooth.<br>Se l'associazione non viene<br>eseguita correttamente, il<br>proiettore entra in modalità<br>Standby.<br>Nota:<br>Supporta solo la modalità<br>Standby: SmartHome.<br>Il proiettore memorizza<br>fino a 10 dispositivi<br>Bluetooth.<br>Una volta associato il<br>dispositivo Bluetooth, si<br>avverte un tono acustico. | Premere " <sup>"</sup> "> " per<br>visualizzare il messaggio<br>di conferma del<br>passaggio alla modalità<br>Altoparlante.               | N/D                                    |
| Menu OSD<br>proiettore /<br>Menu rapido | $\equiv$ | 0x07                               | 0x76                        | N/D                                                                                                    | Premere $\equiv$ " per avviare<br>il menu OSD (On Screen<br>Display).<br>Nota: Premere a lungo<br>" $\equiv$ " per aprire<br>Menu rapido. | N/D                                    |

 *Per Menu rapido, il codice HID della pagina di utilizzo è 0x0C, mentre il codice HID dell'ID di utilizzo è 0x76.*

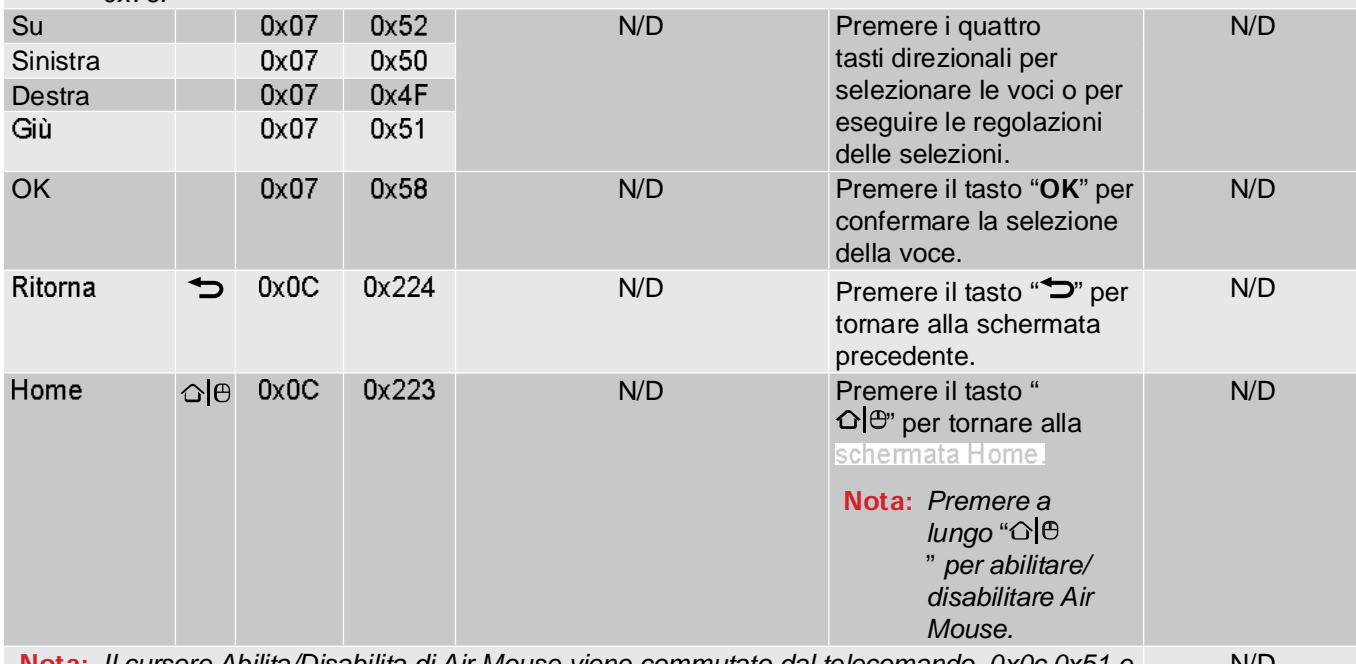

 *Il cursore Abilita/Disabilita di Air Mouse viene commutato dal telecomando, 0x0c 0x51 e 0x0C 0X53 riconosce solo lo stato sul proiettore.* N/D

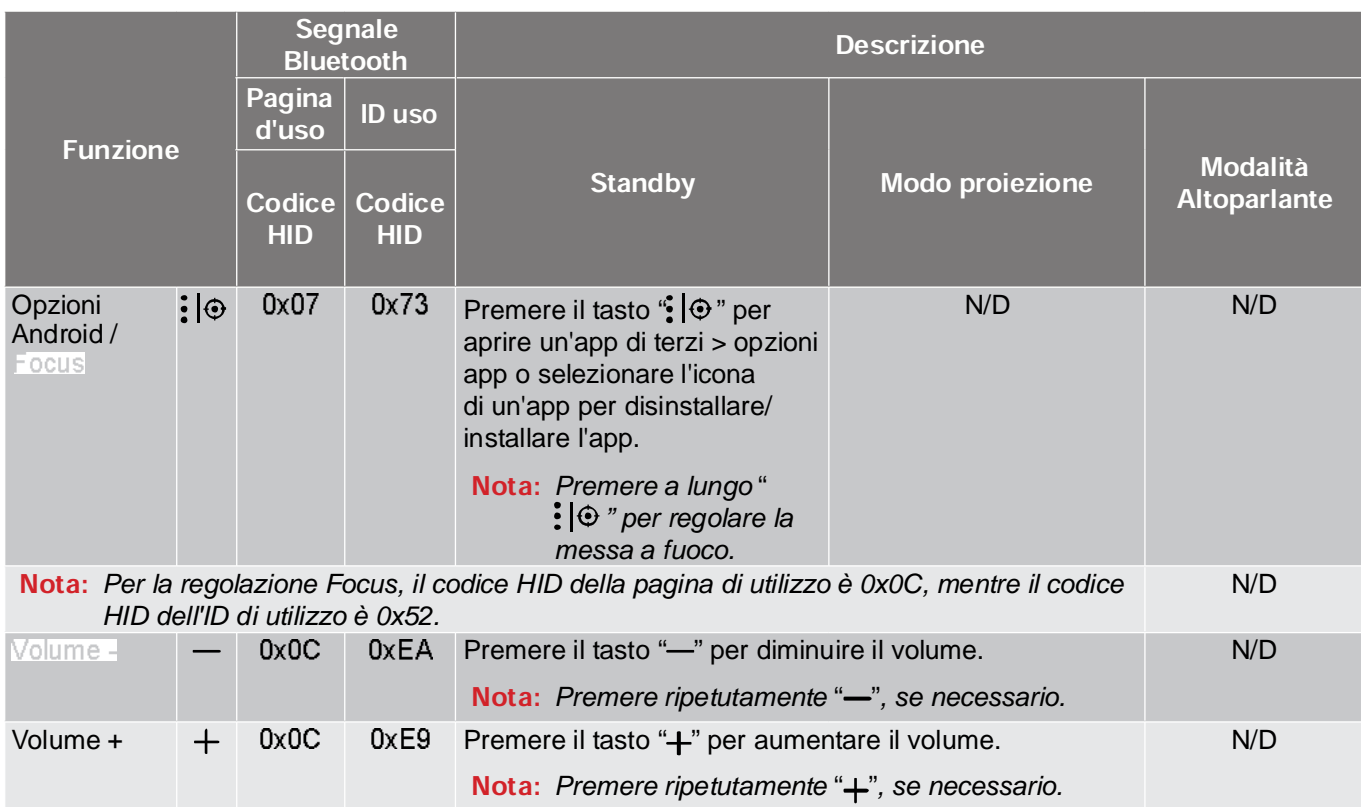

# **ULTERIORLINEORMAZIONI**

### Risoluzione dei problemi

Controllare le informazioni che seguono se si riscontrano problemi con il proiettore. Se il problema persiste, mettersi in contatto con il rivenditore locale oppure con il Centro assistenza.

### Problemi d'immagine

*Sullo schermo non appare alcuna immagine.*

- Assicurarsi che i cavi di collegamento e di alimentazione siano collegati in modo appropriato, come descritto nella pagina 15.
- Assicurarsi che i pin dei connettori non siano piegati o rotti.
- *L'immagine è sfuocata*
	- Accertarsi che la schermata di proiezione sia entro le distanze necessarie dal proiettore. Fare riferimento alla pagina 55).
	- Utilizzare il telecomando per regolare la messa a fuoco. Fare riferimento a pagina 34.
- *L'immagine è allungata quando si visualizza un DVD 16:9*
	- Quando si eseguono DVD anamorfi ci o DVD 16:9, il proiettore mostrerà l'immagine migliore con • formato 16: 9 sul lato del projettore.
	- Se si eseguono DVD di formato 4:3, impostare il formato su 4:3 nell'OSD del proiettore. •
	- Impostare il formato di visualizzazione del lettore DVD sul rapporto proporzioni 16:9 (widescreen). •
- *L'immagine è troppo grande o troppo piccola*
	- Avvicinare o allontanare il proiettore dallo schermo.
	- Premere  $\equiv$  sul telecomando, andare al "menu OSD  $\rightarrow$  Visualizza  $\rightarrow$  Proporzioni". Provare le varie impostazioni.
	- Premere " $\equiv$ " sul telecomando, andare al "menu OSD  $\rightarrow$  Visualizza  $\rightarrow$  Correzione Geometrica  $\rightarrow$ Calibrazione distorsione". Provare le varie impostazioni.

*L'immagine ha i lati inclinati.:*

- Se possibile, ricollocare il proiettore così che si trovi al centro dello schermo e sotto la parte inferiore dello schermo.
- *L'immagine è invertita*
	- Selezionare il "menu OSD  $\rightarrow$  Imposta  $\rightarrow$  Modo proiezione" e regolare la direzione di proiezione.

*Assenza sonoro*

- Fare riferimento al formato file audio supportato a pagina 48.
- Assicurarsi che la funzione "Esclusione" non sia stata attivata. •
- Assicurarsi che la funzione "Speaker Interno" non sia attivata. Fare riferimento a pagina 34.

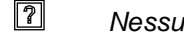

*Nessun audio dalla sorgente HDMI ARC*

- Selezionare il "menu OSD  $\rightarrow$  Audio  $\rightarrow$  Uscita digitale  $\rightarrow$  Bitstream/ PCM/ Auto". Provare le diverse impostazioni.
- *Immagine HDMI anomala*
	- Selezionare il "menu OSD → Visualizza → HDMI 1 EDID/ HDMI 2 EDID/ HDMI 3 EDID" su "1.4" o "2.2".
- 

*Immagine sdoppiata e sfuocata*

- Assicurarsi che il "menu OSD m  $\rightarrow$  Tre dimensioni  $\rightarrow$  Tecnologia 3D" non sia attivo per evitare che le normali immagini 2D appaiano sdoppiate e sfuocate.
- *Due immagini, formato Side-by-Side*
	- Impostare il "menu OSD m → Tre dimensioni → "3D Formato" su "SBS".

### Altri problemi

*Il proiettore non risponde ad alcun comando*

Se possibile, spegnere il proiettore e scollegare il cavo d'alimentazione, attendere almeno 20 secondi • prima di ricollegare l'alimentazione.

### Problemi del telecomando

 *Se il telecomando non funziona*

- Verificare che l'angolo operativo del telecomando si trovi tra ±15° rispetto al ricevitore IR del proiettore. •
- Assicurarsi che non ci siano ostruzioni tra il telecomando ed il proiettore.
- Assicurarsi di azionare il telecomando solo davanti al proiettore.
- Provare a utilizzare il telecomando puntandolo verso l'immagine proiettata.
- Caricare la batteria, se scarica.
- Assicurarsi che il telecomando venga associato correttamente con il proiettore. In caso di connessione corretta, quando si preme un tasto, l'indicatore LED sul telecomando si illumina in blu fisso.

### Messaggi dei LED

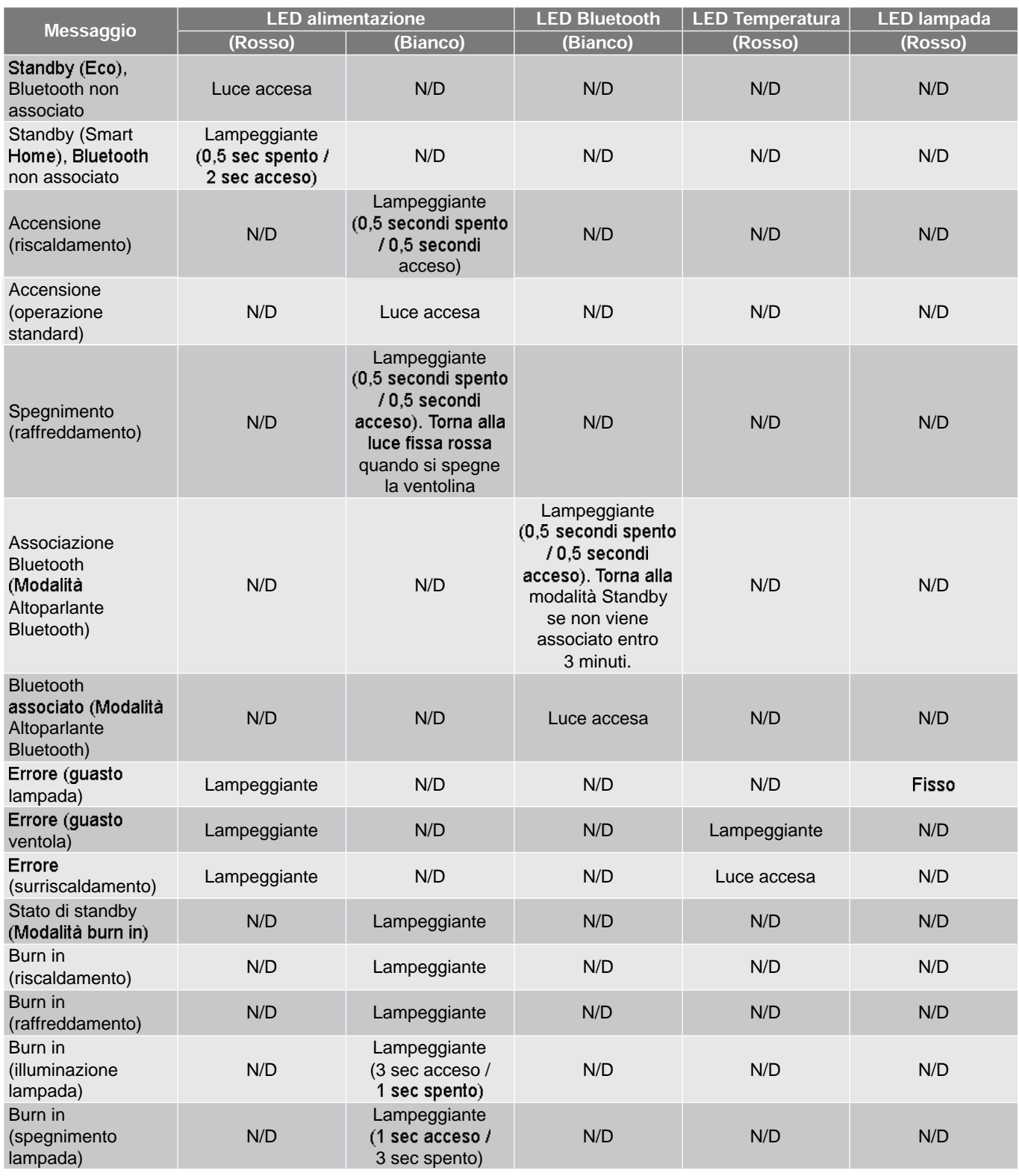

Spegnimento: •

•

•

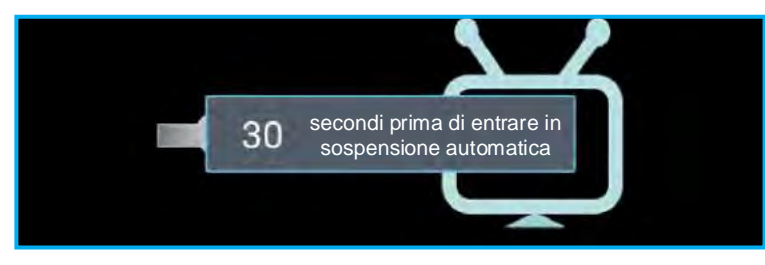

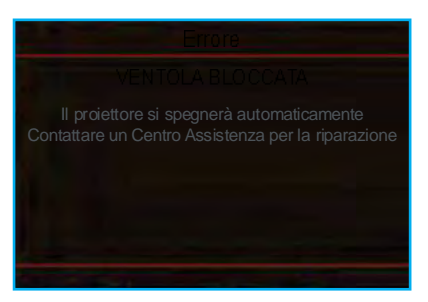

**Attenzione** 

**TEMPERATURA TROPPO ELEVATA** 

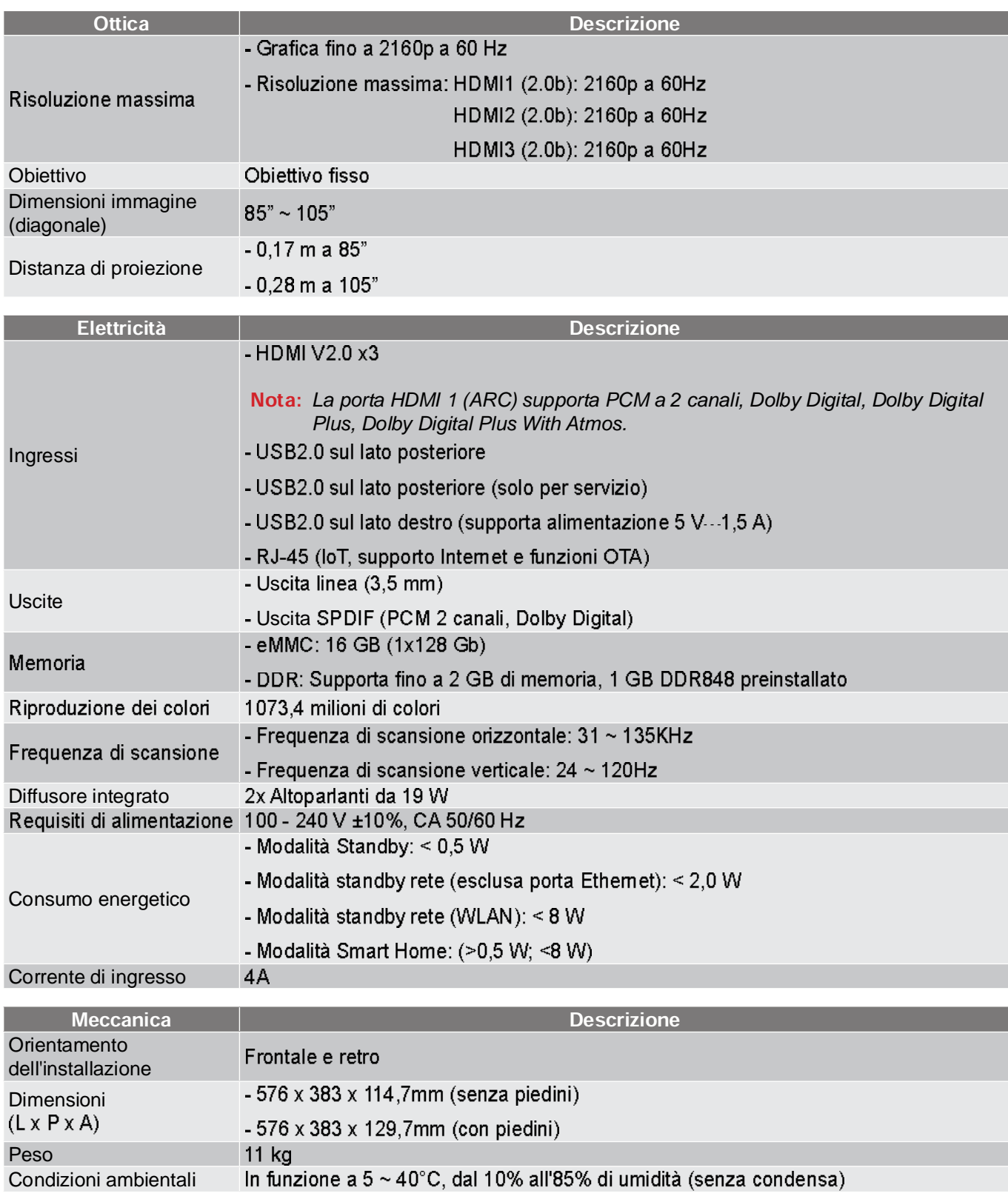

Nota: Tutte le specifiche sono soggette a modifiche senza preavviso.

### Sedi dell'azienda Optoma

Mettersi in contatto con la filiale per assistenza e supporto.

€ 888-289-6786

510-897-8601

(888-289-6786

510-897-8601

€ 888-289-6786

1510-897-8601

services@optoma.com

services@optoma.com

**Stati Uniti**<br>47697 Westinghouse Drive, Fremont, CA 94539, USA www.optomausa.com

Canada<br>47697 Westinghouse Drive, Fremont, CA 94539, USA www.optomausa.com

#### America latina

47697 Westinghouse Drive. Fremont, CA 94539, USA www.optomausa.com

Europa<br>Unit 1, Network 41, Bourne End Mills, Hemel Hempstead, Herts, HP1 2UJ, Regno Unito www.optoma.eu Tel assistenza: +44 (0)1923 691865

### **Benelux BV**<br>Randstad 22-123

1316 BW Almere Paesi Bassi www.optoma.nl

#### **Francia**

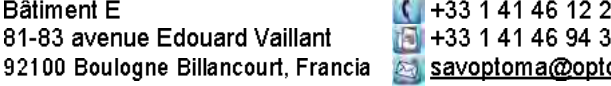

Spagna<br>C/José Hierro, 36 Of. 1C 28522 Rivas VaciaMadrid. Spagna

**Germania**<br>Wiesenstrasse 21 W D40549 Düsseldorf. Germania

### Scandinavia<br>Lerpeveien 25

3040 Drammen Norvegia

PO.BOX 9515 3038 Drammen Norvegia

Corea<br>WOOMI TECH.CO.,LTD.  $1 + 82 + 2 + 34430004$ 4F, Minu Bldg. 33-14, Kangnam-Ku +82+2+34430005 Seul, 135-815, COREA korea.optoma.com

Giappone

19 510-897-8601 **Hong Kong**<br> **Example 3 Services@optoma.com** Unit A, 27/F Dragon Centre,

79 Wing Hong Street, Cheung Sha Wan,

Kowloon, Hong Kong

東京都足立区綾瀬3-25-18 株式会社オーエス コンタクトセンター: 0120-380-495

a info@os-worldwide.com www.os-worldwide.com

**Taiwan** 12F., No.213, Sec. 3, Beixin Rd., Xindian Dist., Nuova Taipei 231, Taiwan, R.O.C. www.optoma.com.tw

【● +886-2-8911-8600  $\boxed{6}$  +886-2-8911-6550 services@optoma.com.tw asia.optoma.com

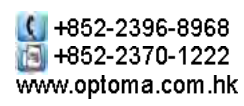

 $1 + 86 - 21 - 62947376$ Mail +86-21-62947375 www.optoma.com.cn

 $\binom{1}{1}$  +44 (0) 1923 691 800 Cina<br>5F. No. 1205. Kaixuan Rd.. H<sub>1</sub> +44 (0) 1923 691 888 service@tsc-europe.com Changning District<br>Shanghai, 200052, Cina

 $(1 + 31(0) 36 820 0252)$ +31 (0) 36 548 9052

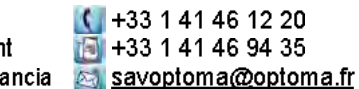

 $1 + 34914990606$ Hall +34 91 670 08 32

 $(1 + 49(0) 211 506 6670$  $\mathbb{F}$  +49 (0) 211 506 66799 a info@optoma.de

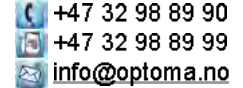

64 Italiano

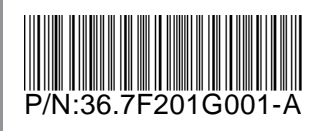